# **MultiSync C431 MultiSync C501 MultiSync C551**

Модель: C431, C501, C551

Название модели указано на табличке на задней панели монитора.

# **Руководство пользователя**

**ЖК - монитор**

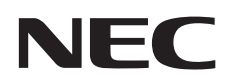

# Алфавитный указатель

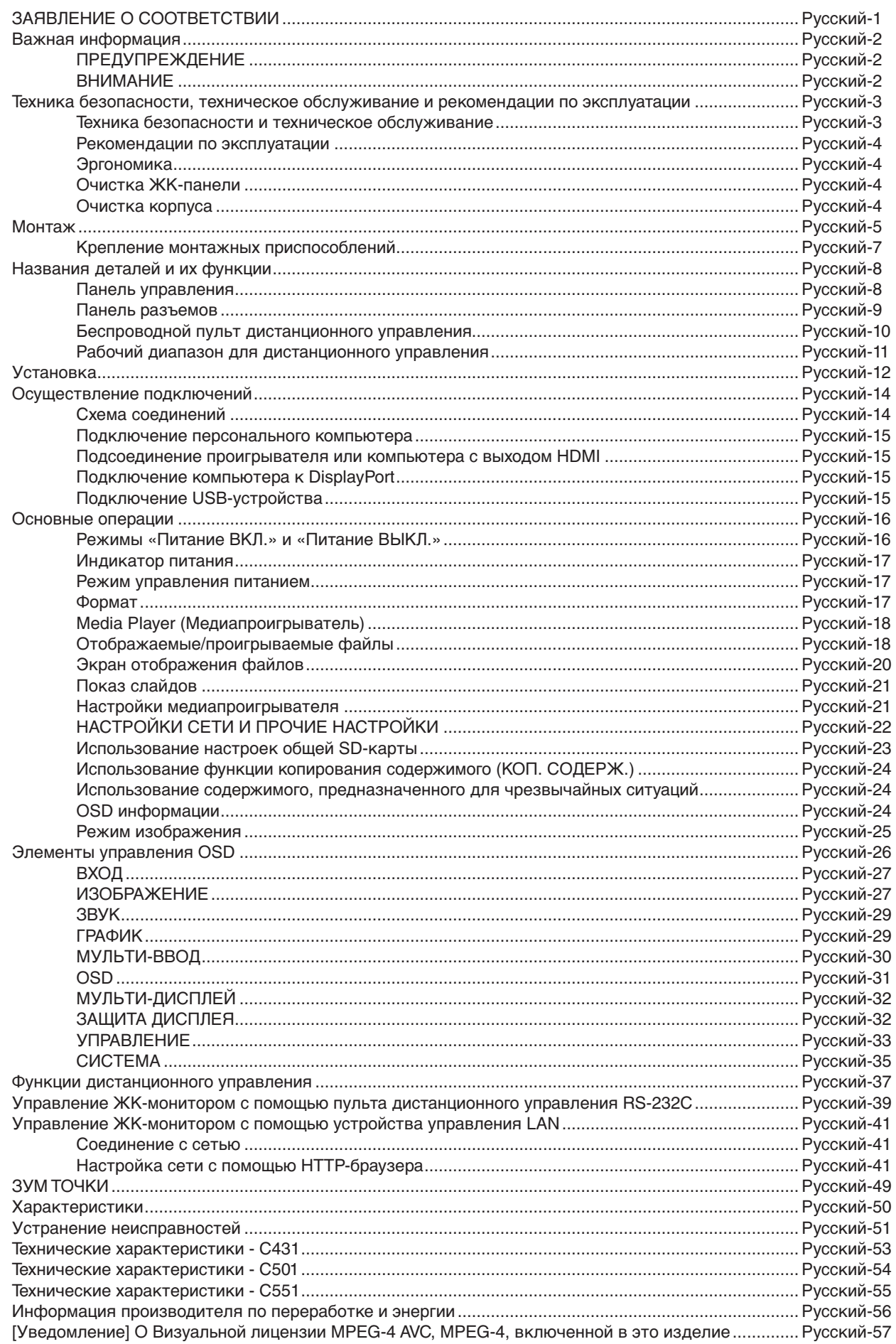

# **ЗАЯВЛЕНИЕ О СООТВЕТСТВИИ**

<span id="page-2-0"></span>Данное устройство соответствует требованиям Части 15 Правил FCC. Работа должна отвечать двум следующим условиям. (1) Данное устройство не может являться источником помех, и (2) данное устройство должно работать в условиях любых помех, включая те, которые могут вызывать сбои в работе.

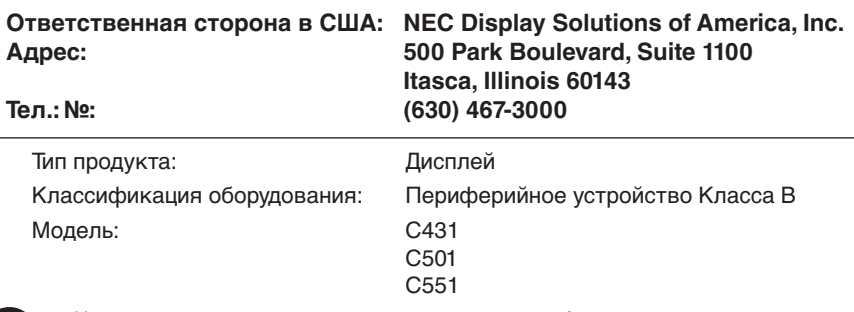

Настоящим мы заявляем, что указанное выше оборудование отвечает требованиям технических стандартов, установленных Правилами FCC.

### **Информация о кабеле**

 **ВНИМАНИЕ.** Во избежание помех при приеме радио- и телепередач, для данного цветного монитора необходимо использовать комплектные кабели.

Для mini D-Sub 15-pin используйте кабель экранированный с ферритовым сердечником.

Для HDMI, DisplayPort, USB и D-Sub 9-pin используйте экранированный кабель.

Использование адаптеров или других кабелей может привести к возникновению помех при приеме радио- и телепрограмм.

### **Информация FCC**

**ПРЕДУПРЕЖДЕНИЕ.** Федеральная комиссия по связи не разрешает какие-либо модификации или изменения устройства, КРОМЕ указанных NEC Display Solutions of America, Inc. в настоящем руководстве. Несоблюдение настоящего законодательного требования может аннулировать ваше право эксплуатации данного оборудования.

- 1. Используйте прилагаемый кабель питания или эквивалентный ему для обеспечения соответствия требованиям FCC.
- 2. Данное устройство проверено и признано соответствующим требованиям, предъявляемым к цифровым устройствам класса B, согласно Части 15 Правил FCC. Эти ограничения разработаны с целью обеспечения защиты от вредного излучения устройства в жилой зоне. Данное изделие генерирует, использует и излучает электромагнитные волны в радиодиапазоне и, будучи установленным с отклонением от требований инструкции, может стать источником радиопомех. Однако не существует гарантии, что будучи правильно установленным, данное устройство не будет являться источником помех. Если устройство вызывает помехи теле- и радиоприема, наличие которых определяется путем включения и выключения устройства, пользователь может попытаться уменьшить влияние помех, выполнив следующие действия:
	- изменить ориентацию или местоположение приемной антенны;
	- • увеличить расстояние между устройством и приемником;
	- • подключить устройство и приемник в сетевые розетки разных цепей питания;
	- • обратиться за помощью к своему поставщику или к специалистам в области радио и телевидения.

Если необходимо, пользователь должен обратиться к поставщику или к специалистам в области радио и телевидения за дополнительными указаниями. Данная брошюра, подготовленная Федеральной комиссией связи (FCC), может оказаться полезной для пользователей: «Как определить и устранить неполадки, связанные с помехами приему радио и телевидения». Эта брошюра выпускается государственной типографией США, Вашингтон (округ Колумбия), 20402, Инв. Нет. 004-000-00345-4.

Windows - это зарегистрированный товарный знак Microsoft Corporation.

NEC является зарегистрированным товарным знаком NEC Corporation. DisplayPort и логотип соответствия DisplayPort являются товарными знаками, принадлежащими Video Electronics Standards Association (Ассоциация по стандартизации в области видеотехники) в США и других странах. Все остальные фирменные знаки и названия продуктов являются товарными знаками или зарегистрированными товарными знаками соответствующих владельцев.

Термины HDMI и HDMI High-Definition Multimedia Interface, а так же логотип HDMI являются зарегистрированными товарными знаками или товарными знаками корпорации HDMI Licensing Administrator, Inc. в США и других странах.

Товарный знак PJLink — это товарный знак, используемый в Японии, США и других странах и регионах.

Логотипы microSD и microSD SDHC являются товарными знаками компании SD-3C, LLC.

CRESTRON и CRESTRON ROOMVIEW являются товарными знаками или зарегистрированными товарными знаками корпорации Crestron Electronics, Inc. в США и других странах.

### Лицензии на программное обеспечение GPL/LGPL.

Данный продукт включает в себя программное обеспечение, лицензированное в соответствии с Открытым лицензионным соглашением GNU (GPL), Открытым лицензионным соглашением ограниченного применения GNU (LGPL) и другими соглашениями. Дополнительные сведения о каждой программе см. в файле «readme.pdf» в папке «about GPL&LGPL» на прилагаемом компакт-диске.

Adobe и логотип Adobe являются товарными знаками или зарегистрированными товарными знаками компании Adobe Systems Incorporated в США и/или других странах.

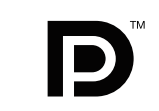

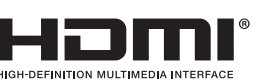

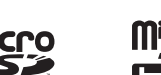

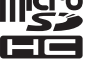

Русский

# <span id="page-3-0"></span>**Важная информация**

# **ПРЕДУПРЕЖДЕНИЕ**

Ţ

⁄≬\

ВО ИЗБЕЖАНИЕ ВОЗГОРАНИЯ ИЛИ ПОРАЖЕНИЯ ЭЛЕКТРИЧЕСКИМ ТОКОМ НЕ ПОДВЕРГАЙТЕ АППАРАТ ВОЗДЕЙСТВИЮ ДОЖДЯ ИЛИ ВЛАГИ. КРОМЕ ТОГО, НЕ ВСТАВЛЯЙТЕ ПОЛЯРНУЮ ВИЛКУ УСТРОЙСТВА В РОЗЕТКУ УДЛИНИТЕЛЯ ИЛИ ДРУГИЕ РОЗЕТКИ, ЕСЛИ ЕЕ ШТЫРЬКИ НЕ ВХОДЯТ ПОЛНОСТЬЮ.

НЕ ОТКРЫВАЙТЕ КОРПУС, ТАК КАК ВНУТРИ НАХОДЯТСЯ ДЕТАЛИ ПОД ВЫСОКИМ НАПРЯЖЕНИЕМ. ПО ВОПРОСАМ ОБСЛУЖИВАНИЯ ОБРАТИТЕСЬ К КВАЛИФИЦИРОВАННОМУ СПЕЦИАЛИСТУ.

# **ВНИМАНИЕ**

ЧТОБЫ УМЕНЬШИТЬ РИСК ПОРАЖЕНИЯ ЭЛЕКТРИЧЕСКИМ ТОКОМ, УБЕДИТЕСЬ, ЧТО КАБЕЛЬ ПИТАНИЯ ВЫКЛЮЧЕН ИЗ РОЗЕТКИ. ЧТОБЫ ПОЛНОСТЬЮ ОТКЛЮЧИТЬ ПИТАНИЕ УСТРОЙСТВА, ВЫКЛЮЧИТЕ КАБЕЛЬ ПИТАНИЯ ИЗ РОЗЕТКИ ПЕРЕМЕННОГО ТОКА. НЕ СНИМАЙТЕ КРЫШКУ (ИЛИ ЗАДНЮЮ ПАНЕЛЬ). ВНУТРИ АППАРАТА НЕТ ДЕТАЛЕЙ, ОБСЛУЖИВАНИЕ КОТОРЫХ МОЖЕТ ВЫПОЛНЯТЬ ПОЛЬЗОВАТЕЛЬ. ПО ВОПРОСАМ ОБСЛУЖИВАНИЯ ОБРАТИТЕСЬ К КВАЛИФИЦИРОВАННОМУ СПЕЦИАЛИСТУ.

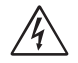

 $\sqrt{k}$ 

 $\frac{7}{4}$ 

Этот знак предупреждает пользователей о том, что внутри устройства находятся неизолированные детали под высоким напряжением, которые могут стать причиной поражения электрическим током. Поэтому ни в коем случае нельзя прикасаться к каким-либо деталям внутри устройства.

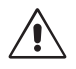

Этот знак предупреждает пользователей о том, что имеется важная документация по эксплуатации и обслуживанию этого устройства. Поэтому ее необходимо внимательно прочитать, чтобы избежать возможных проблем.

**ВНИМАНИЕ.** Используйте кабель, прилагаемый к данной модели монитора, в соответствии с таблицей ниже. Если в комплекте с данным устройством нет кабеля питания, обратитесь в компанию NEC. Во всех остальных случаях используйте кабель питания с вилкой, подходящей к разъему питания установленного монитора. Совместимый кабель питания подходит к электрической розетке переменного тока и соответствует стандартам безопасности страны покупки.

Данное оборудование разработано для использования только при условии заземленного кабеля питания. Незаземленный кабель питания может привести к электротравме. Убедитесь в надлежащем заземлении кабеля питания.

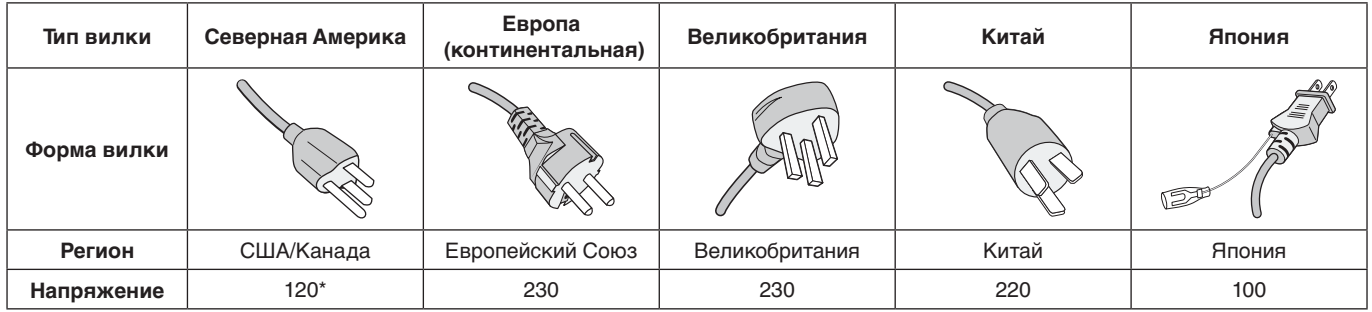

\* Если монитор работает от источника питания переменного тока 125-240 В, необходимо использовать кабель питания, соответствующий напряжению этой электрической сети.

**ПРИМЕЧАНИЕ.** Обслуживание данного изделия можно проводить только в той стране, где оно было приобретено.

- Данный продукт в основном предназначен для использования в качестве информационно-технического оборудования в офисе или в жилых помещениях.
- Этот продукт предназначен для подключения к компьютеру и не предназначен для показа сигналов телевещания.

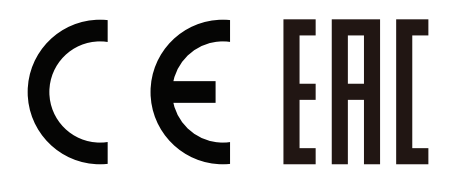

# <span id="page-4-0"></span>**Техника безопасности, техническое обслуживание и рекомендации по эксплуатации**

# **Техника безопасности и техническое обслуживание**

ДЛЯ ОПТИМАЛЬНОЙ РАБОТЫ МНОГОФУНКЦИОНАЛЬНОГО МОНИТОРА СОБЛЮДАЙТЕ СЛЕДУЮЩИЕ РЕКОМЕНДАЦИИ ПРИ ЕГО УСТАНОВКЕ И ИСПОЛЬЗОВАНИИ.

- **НЕ ВСКРЫВАЙТЕ МОНИТОР.** Внутри устройства нет деталей, которые может ремонтировать пользователь, поэтому открытие и снятие корпуса может привести к опасному поражению электрическим током или другим травмам. Техническое обслуживание должно выполняться квалифицированным специалистом.
- Не перегибайте и не деформируйте кабель питания.
- Не кладите тяжелые предметы на кабель питания. Повреждение кабеля может привести к поражению электрическим током или возгоранию.
- • Кабель питания должен соответствовать стандартам безопасности вашей страны. (В Европе необходимо использовать кабель H05VV-F 3G 0,75 мм<sup>2</sup>).
- В Великобритании с этим монитором необходимо использовать одобренный бюро стандартов кабель питания с вилкой в литом корпусе, в которую вмонтирован черный предохранитель (5 A).
- Кабель питания является основным средством для отключения системы от источника питания. Монитор необходимо устанавливать рядом с легкодоступной розеткой электропитания.
- Не допускайте попадания жидкостей внутрь корпуса или использования монитора рядом с водой.
- Не вставляйте никакие предметы в отверстия в корпусе, так как они могут соприкасаться с деталями под высоким напряжением, что может быть опасно или привести к летальному исходу, или вызвать поражение электрическим током, возгорание или неисправность аппарата.
- Не ставьте этот аппарат на тележку, подставку или стол с наклонной или неустойчивой поверхностью, так как монитор может упасть, что приведет к его серьезному повреждению.
- Не оставляйте монитор в перевернутом состоянии на длительное время, так как это может привести к повреждению экрана.
- Не используйте этот монитор на улице.
- Если разбилось стекло, соблюдайте осторожность.
- Для обеспечения надежной работы и увеличения срока службы изделия запрещено закрывать любые вентиляционные отверстия монитора.
- Если монитор или стекло разобьется, не прикасайтесь к жидким кристаллам и соблюдайте осторожность.
- Обеспечьте необходимое свободное пространство вокруг монитора для вентиляции и правильного рассеивания тепла.
- Не закрывайте вентиляционные отверстия и не размещайте монитор в непосредственной близости от батарей отопления и других источников тепла.
- Не кладите ничего на монитор.
- Соблюдайте осторожность при перевозке. Сохраните упаковку на случай перевозки.
- Рекомендуется протирать вентиляционные отверстия дочиста как минимум раз в месяц.
- Для обеспечения надежности монитора очищайте отверстия на задней стороне шкафа не реже одного раза в год, чтобы удалить грязь и пыль.
- При использовании LAN-кабеля не подсоединяйте периферийное устройство с помощью провода, на котором может возникать избыточное напряжение.
- Не используйте монитор при повышенной температуре, влажности или в местах, где скапливается пыль и маслянистые вещества.
- Не используйте монитор в условиях быстро меняющейся температуры и влажности и избегайте прямого попадания холодного воздуха из отверстия кондиционирования воздуха, так как это может сократить срок службы монитора и привести к образованию конденсата. При конденсации влаги оставьте подставку для монитора выключенной до исчезновения конденсата.

Подключение к ТВ\*

- Система распределения кабелей подлежит заземлению в соответствии с требованиями стандарта ANSI/NFPA 70, Национальных правил по установке электрооборудования США (NEC), раздел 820.93 «Заземление внешнего проводящего экрана коаксиального кабеля».
- Экранирующий провод коаксиального кабеля должен быть подключен к заземлению в здании.

В случае возникновения следующих ситуаций немедленно отключите кабель питания монитора из электрической розетки и вызовите квалифицированного специалиста.

- Если поврежден кабель питания или вилка.
- Если в монитор попала жидкость или какие-либо предметы.
- Если монитор попал под дождь или в воду.
- При падении монитора или повреждении корпуса.
- При обнаружении повреждений конструкции, например, трещин или неестественных покачиваний корпуса.
- Если монитор не работает должным образом при выполнении инструкций по эксплуатации.

### <span id="page-5-0"></span>**Рекомендации по эксплуатации**

### **Эргономика**

Для обеспечения максимальной эргономичности рабочего места рекомендуется следующее.

- Для оптимальной работы монитора дайте ему прогреться в течение 20 минут. Избегайте длительного воспроизведения на мониторе неподвижных изображений, чтобы исключить эффекты послесвечения (эффекты остаточного изображения).
- Давайте глазам отдых, периодически фокусируя взгляд на предмете, находящемся на расстоянии не менее 1,5 м. Чаще моргайте.
- Располагайте монитор под углом 90° к окнам и другим источникам света, чтобы свести к минимуму блики и отражения.
- Отрегулируйте яркость, контрастность и резкость монитора для удобства просмотра.
- Регулярно проверяйте зрение.
- Используйте предварительно установленные параметры размера и положения со стандартными видеосигналами.
- • Используйте предварительно установленную настройку цвета.
- Используйте сигналы с прогрессивной разверткой.
- Не используйте синий цвет в качестве основного цвета на темном фоне, так как недостаточная контрастность затрудняет восприятие и приводит к утомляемости глаз.
- Подходит для использования в развлекательных целях в помещениях с умеренным освещением во избежание появления бликов.

### **Очистка ЖК-панели**

- Запылившуюся ЖК-панель можно осторожно протирать мягкой тканью.
- Для чистки ЖК-монитора используйте мягкую ткань без ворса, не повреждающую поверхность. Не используйте чистящие растворы или жидкости для чистки стекла!
- Нельзя протирать поверхность ЖК-панели жесткой тканью.
- • Запрещается сильно давить на поверхность ЖКпанели.
- Запрещается использовать органические очистители, так как это приведет к повреждению или нарушению цвета поверхности ЖК-панели.

### **Очистка корпуса**

- Отключите монитор от источника питания.
- Осторожно протрите корпус мягкой тканью.
- Чтобы очистить корпус, протрите его тканью, смоченной водой и нейтральным моющим средством, затем сухой тканью.
- **ПРИМЕЧАНИЕ.** НЕЛЬЗЯ использовать для чистки корпуса бензин, растворители, щелочные и спиртосодержащие моющие средства, очистители для стекол, воск, полироли, стиральные порошки или инсектициды. Корпус не должен находиться в контакте с резиной и винилом в течение длительного времени. Перечисленные жидкости и материалы могут вызвать повреждение, отслаивание или растрескивание краски.

<span id="page-6-0"></span>Для получения информации о содержимом коробки, см. распечатанный список содержимого находящийся в коробке.

Не допускается эксплуатация или монтаж устройства без настольной подставки или другой поддерживающей конструкции. Работы по установке монитора настоятельно рекомендуется поручать прошедшим надлежащее обучение специалистам, уполномоченным компанией NEC. Несоблюдение стандартных процедур монтажа, указанных компанией NEC, может привести к повреждению оборудования или травмам пользователя или монтажника. Гарантийные обязательства не распространяются на повреждения, возникшие в результате неправильного монтажа. Невыполнение настоящих рекомендаций может привести к прекращению действия гарантии.

# **Монтаж**

НЕ устанавливайте монитор самостоятельно. Обратитесь к поставщику. Работы по установке монитора настоятельно рекомендуется поручать квалифицированным и прошедшим надлежащее обучение специалистам. Проверьте место монтажа монитора. Монтаж на стене или потолке выполняется заказчиком. Не все стены или потолки способны выдержать вес устройства. Гарантийные обязательства не распространяются на повреждения, возникшие в результате неправильного монтажа, изменения конструкции или стихийных бедствий. Невыполнение настоящих рекомендаций может привести к прекращению действия гарантии.

НЕ закрывайте вентиляционные отверстия монтажными приспособлениями или иными предметами.

### **Для уполномоченного компанией NEC персонала.**

Для безопасного монтажа устройства используйте два кронштейна или более. Прикрепите устройство на месте монтажа как минимум в двух местах.

# **При монтаже монитора на стене или на потолке примите во внимание следующие рекомендации.**

- При использовании монтажных приспособлений, не входящих в список одобренных компанией NEC, убедитесь, что они соответствуют стандарту VESA (FDMIv1).
- NEC рекомендует использовать монтажный интерфейс, совместимый со стандартом UL1678 в Северной Америке.
- Винт Устройство зазора  $\overleftrightarrow{10.12 \text{ mm}}$  Tonium Ha кронштейна и шайб под 8,5 мм Без Шайбы Монтажный кронштейн Без резьбы 4 мм Компания NEC настоятельно рекомендует использовать винты М6 (длина 10-12 мм + толщина кронштейна и шайбы). При использовании винтов длиной более 10-12 мм проверьте глубину входного отверстия для винтов. (Рекомендуемая сила зажима: 470 – 635 Н•см). Отверстие кронштейна должно быть не более ф 8,5 мм.
- Перед установкой осмотрите место установки и убедитесь в том, что оно достаточно прочное и выдержит вес изделия, а также что изделие будет защищено от повреждения.
- Для получения более подробной информации обратитесь к инструкциям, прилагаемым к монтажному оборудованию.
- Убедитесь, что между монитором и кронштейном нет зазора.
- При длительном использовании режима видеоэкрана изображение может приобрести несколько растянутый формат из-за колебаний температуры. Поэтому рекомендуется оставлять между смежными краями мониторов зазоры более миллиметра.
- При установке не следует давить на экран, а так же применять чрезмерное усилие к любо части монитора, нажимая или упираясь в нее. Это может привести к искажениям или повреждению монитора.

Во избежание падения ЖК-монитора со стены или потолка NEC настоятельно рекомендует использовать страховочный тросик.

Установите ЖК-монитор на стене или потолке в месте, способном выдержать монитор.

Подготовьте ЖК-монитор, используя такие принадлежности для монтажа, как крючок, болт с проушиной, крепежные детали, а затем закрепите ЖК-монитор с помощью провода. Страховочный тросик не должен быть сильно натянут.

**ВНИМАНИЕ.** Не пытайтесь повесить монитор с помощью установочного страховочного тросика. Монитор необходимо установить надлежащим образом на монтажном креплении, совместимом со стандартом VESA.

Перед установкой ЖК-монитора убедитесь, что монтажные принадлежности могут его выдержать.

Горизонтальная установка с использованием страховочного тросика

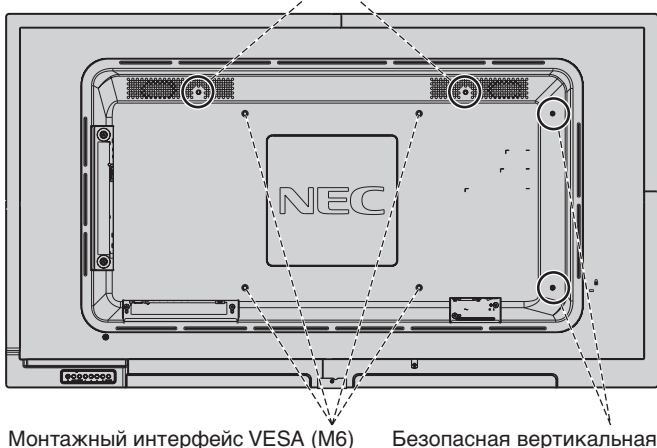

Монтажный интерфейс VESA (M6)

### **Крепление тросика к монитору**

Пользуйтесь болтами с проушиной при подсоединении провода к монитору.

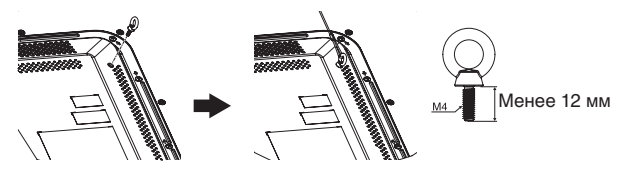

установка

### **Место монтажа**

- Потолок или стена должны быть достаточно прочными, чтобы выдержать монитор и монтажные приспособления.
- НЕ устанавливайте монитор в зоне возможного удара дверью или воротами.
- НЕ устанавливайте монитор в сильно запыленных помещениях и в местах с повышенным уровнем вибрации.
- НЕ УСТАНАВЛИВАЙТЕ монитор рядом с местом, где в здание подается основное электропитание.
- НЕ УСТАНАВЛИВАЙТЕ монитор в легкодоступных местах, где люди смогут опереться на него или на монтажное устройство.
- • Обеспечьте надлежащее проветривание или кондиционирование воздуха вокруг монитора, так чтобы от него и от монтажного устройства правильным образом отводилось тепло.

### **Монтаж на потолке**

- Убедитесь в том, что потолок достаточно прочен, чтобы выдержать вес изделия и монтажного устройства с течением времени, во время землетрясений, при неожиданных вибрациях и других внешних воздействиях.
- Убедитесь в том, что монитор крепится к надежному участку потолка, например, к опорной балке. Закрепите монитор с помощью болтов, пружинных шайб, шайб и гаек.
- НЕ устанавливайте монитор на участках, на которых отсутствуют внутренние несущие конструкции. НЕ используйте шурупы или анкерные болты. НЕ МОНТИРУЙТЕ изделие на потолке или на подвесном креплении.

### **Техническое обслуживание**

- Периодически проверяйте наличие ослабленных креплений, зазоров, перекосов и других проблем, которые могут возникнуть с монтажным устройством. При обнаружении проблемы обратитесь к квалифицированному персоналу для обслуживания.
- Периодически проверяйте место монтажа на отсутствие признаков повреждения или непрочности.

# **Ориентация монитора**

Чтобы использовать монитор в вертикальном положении, его следует поворачивать по часовой стрелке таким образом, чтобы левая сторона двигалась вверх, а правая сторона вниз. Такое положение обеспечивает правильную вентиляцию и увеличивает срок службы монитора. Ненадлежащая вентиляция может сократить срок службы монитора.

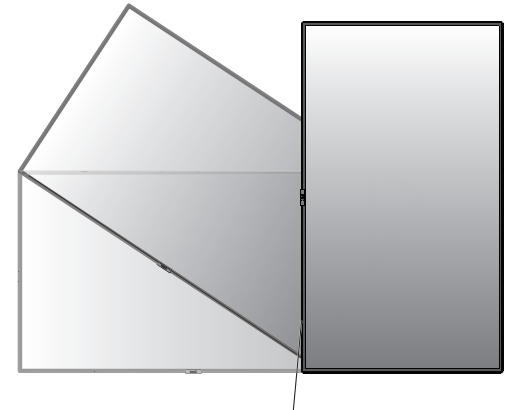

Светодиодный индикатор

### **Изменение расположения логотипа NEC**

При использовании монитора в вертикальном положении можно изменить расположение таблички с логотипом NEC.

Удаление значка логотипа: открутите установленные винты и снимите значок.

Установка логотипа: совместите выступы на значке логотипа с гнездом углубления. Проверьте, чтобы отверстие для винта на значке логотипа было совмещено с отверстием для винта на углублении. Установите логотип с помощью винта для установки значка логотипа.

(Рекомендуемый момент затяжки: 30–40 Н•см.)

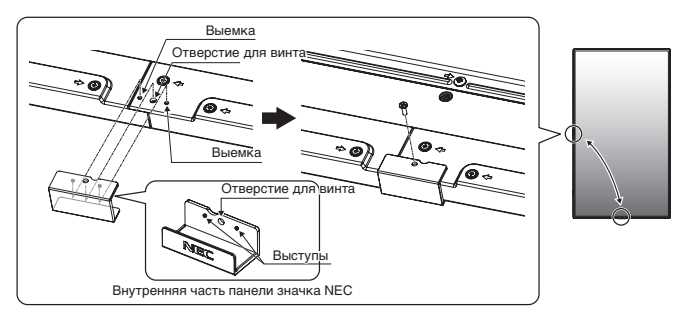

**ВНИМАНИЕ.** Не используйте любой другой винт для закрепления значка.

# <span id="page-8-0"></span>**Крепление монтажных приспособлений**

Конструкция монитора предусматривает крепление при помощи монтажной системы VESA.

### **1. Крепление монтажных приспособлений**

Не допускайте отклонения монитора от вертикальной оси при креплении приспособлений.

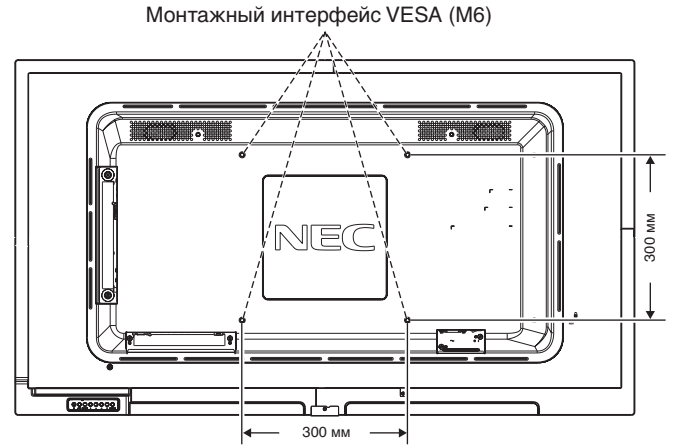

Монтажные принадлежности можно прикрепить, когда монитор наклонен экраном вниз. Во избежание повреждения лицевой стороны поместите защитный лист на стол под ЖКмонитором. Защитный лист обернут вокруг ЖК-монитора в оригинальной упаковке. Убедитесь в том, что на столе нет ничего, что может привести к повреждению монитора.

Если необходимо использовать несовместимые и не одобренные компанией NEC кронштейны, они должны соответствовать стандарту (FDMI) монтажных соединительных узлов для дисплеев с плоским экраном VESA.

**ПРИМЕЧАНИЕ.** Перед установкой разместите монитор на плоской поверхности достаточной площади.

## **2. Установка и снятие дополнительной настольной подставки**

**ВНИМАНИЕ.** Установку и снятие подставки должны осуществлять не менее двух человек.

Чтобы установить подставку, следуйте инструкциям, которые входят в комплект подставки или монтажного устройства. Используйте только устройства, рекомендованные производителем.

**ПРИМЕЧАНИЕ.** Используйте ТОЛЬКО те винты, которые входят в комплект дополнительной настольной подставки. При установке не кладите руки на монитор и не прикладывайте усилие. Это может привести к деформации монитора.

Чтобы не защемить пальцы, соблюдайте осторожность при установке подставки ЖК-монитора.

**ПРИМЕЧАНИЕ.** Используйте подставку ST-401. Дополнительные сведения см. в руководстве пользователя ST-401.

### **Регулировка высоты**

1. Линии на направляющей стойки указывают на необходимую регулировку по высоте. Выровняйте символ вертикальной линии по линиям.

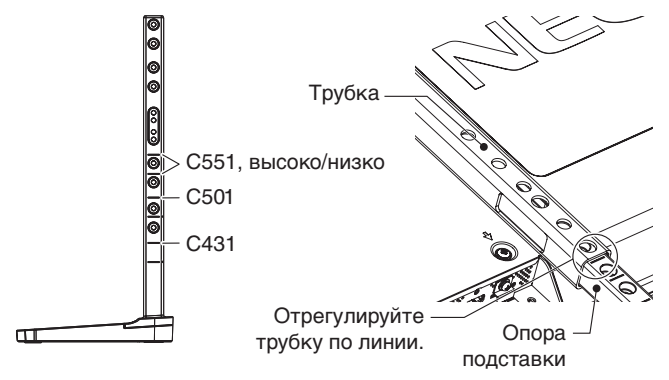

2. Зафиксируйте опору подставки и трубку с помощью винтов, входящих в комплект поставки. Зафиксируйте винтами два отверстия на трубке.

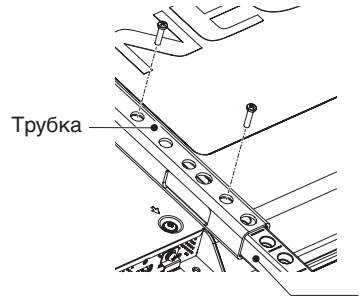

Опора подставки

**ПРИМЕЧАНИЕ.** Установка монитора на неверной высоте может вызвать его опрокидывание. Устанавливайте правильную высоту монитора.

# **3. Требования к вентиляции**

При установке в замкнутом пространстве или в углублении оставьте свободное пространство между монитором и окружающими предметами для обеспечения отвода тепла, как показано ниже.

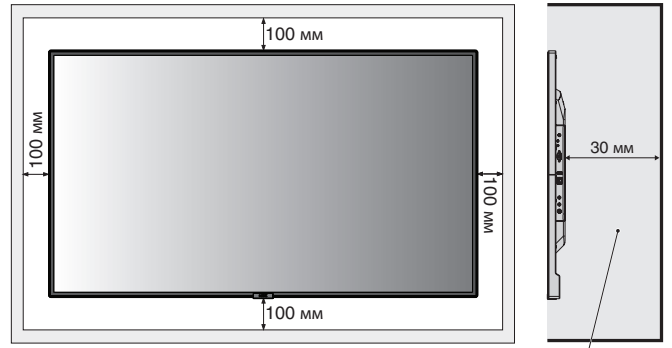

Должно быть не более 40 градусов по Цельсию.

Обеспечьте надлежащее проветривание или кондиционирование воздуха вокруг монитора, так чтобы от дисплея и монтажного устройства правильным образом отводилось тепло, особенно в случае использования мониторов в конфигурации нескольких экранов.

**ПРИМЕЧАНИЕ.** Качество звука встроенных динамиков будет различаться в зависимости от акустических характеристик помещения.

# <span id="page-9-0"></span>**Панель управления**

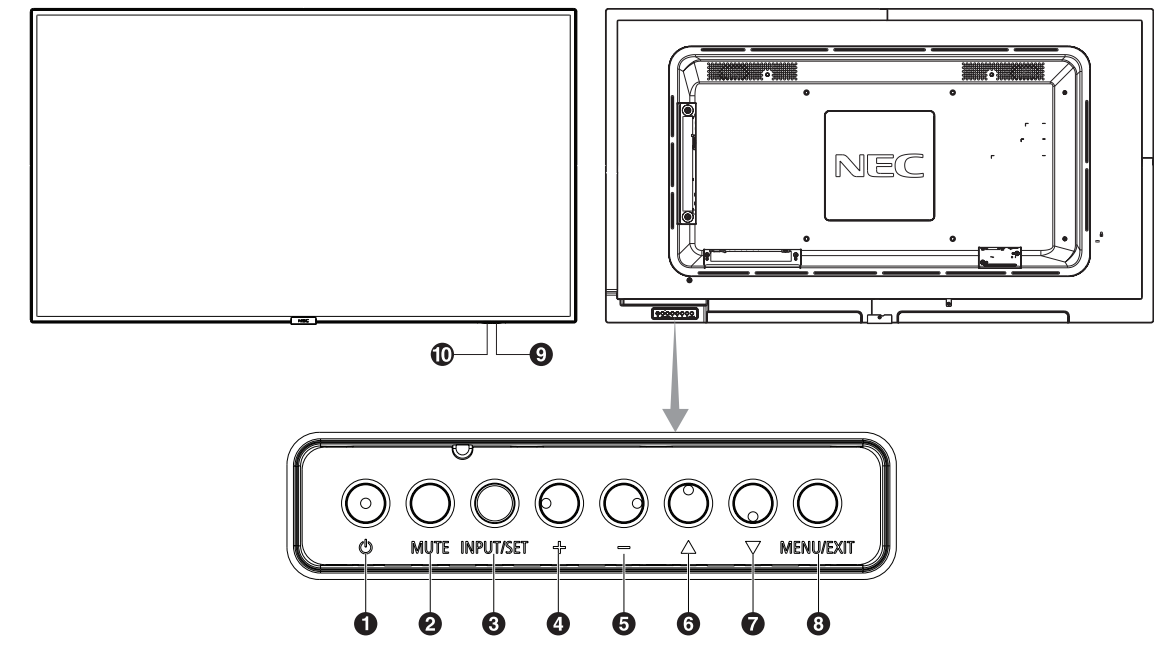

# **• Кнопка питания ((b))**

Переключение состояний «Вкл./режим ожидания». См. также [стр.](#page-17-1) 16.

# B **Кнопка заглушения звука (MUTE)**

Позволяет включать/отключать звук.

# C **Кнопка «Вход/Настройка» (INPUT/SET)**

INPUT (ВХОД): Переключатель входа. [DisplayPort], [HDMI1], [HDMI2], [HDMI3], [VGA (YPbPr/RGB)], [VIDEO], [MP]. Это доступные входы, представленные заданными изготовителем наименованиями. SET (НАСТРОЙКА): При работе с экранным меню эта кнопка выполняет функцию выбора.

# D **Кнопка «Плюс» (+)**

Если меню OSD выключено, повышает уровень выводимого аудиосигнала. Действует в качестве кнопки (+) для увеличения регулировок в меню OSD.

# E **Кнопка «Минус» (-)**

Если меню OSD выключено, снижает уровень выводимого аудиосигнала. Действует в качестве кнопки (-) для уменьшения регулировок в меню OSD.

# **6** Кнопка «Вверх» (▲)

Включает меню OSD, когда оно выключено. Действует как кнопка для перемещения выделенной области вверх и выбора настраиваемых параметров в меню OSD.

# $\bullet$  **Кнопка «Вниз»** (▼)

Включает меню OSD, когда оно выключено. Действует как кнопка  $\nabla$  для перемещения выделенной области вниз и выбора настраиваемых параметров в меню OSD.

# H **Кнопка «Меню/Выход» (MENU/EXIT)**

Включает меню OSD, когда оно выключено. Выполняет функцию возврата в экранном меню для перехода к предыдущему меню. В основном меню действует как кнопка ВЫХОД и закрывает экранное меню.

### I **Приемник дистанционного управления и индикатор питания**

Получение сигнала с пульта ДУ (при использовании беспроводного дистанционного управления). См. также [стр.](#page-12-1) 11.

Когда ЖК-монитор работает, индикатор горит синим\*. Если включена функция ПАРАМЕТРЫ ГРАФИКА, индикатор мигает поочередно зеленым и красным цветом\*1 .

Когда на мониторе обнаруживается неисправность компонента, индикатор мигает красным или красным и синим.

\* Если в меню ИНДИКАТОР ПИТАНИЯ выбрано ВЫКЛ. (см. [стр.](#page-36-1) 35), при работающем мониторе светодиод не загорится.

\*1 Если в меню ИНДИКАТОР РАСПИСАНИЯ установлено значение ВЫКЛ. (см. [стр.](#page-36-2) 35), индикатор LED не будет мигать.

**ПРИМЕЧАНИЕ.** См. раздел ИНДИКАТОР ПИТАНИЯ (см. [стр.](#page-36-1) 35).

# J **Датчик освещенности помещения**

Определяет яркость окружающего освещения и позволяет монитору автоматически регулировать уровень подсветки экрана для большего удобства просмотра. Не закрывайте этот датчик. См. [стр.](#page-35-0) 34.

# <span id="page-10-0"></span>**Панель разъемов**

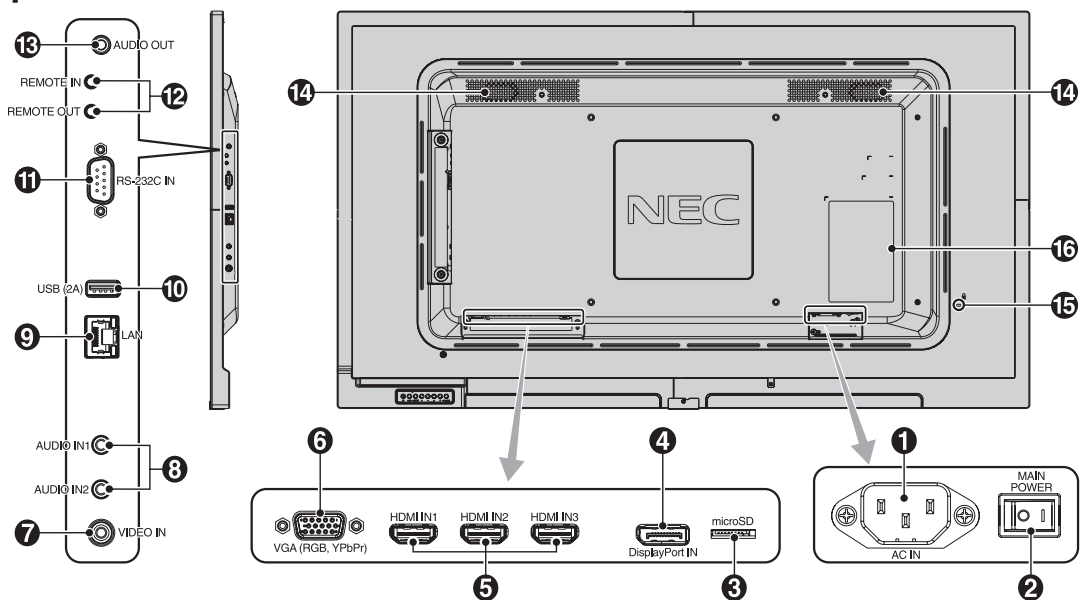

# A **Вход переменного тока**

Служит для подсоединения прилагаемого кабеля питания.

### B **Главный выключатель питания**

Выключатель питания служит для включения и выключения питания от сети.

# C **Слот для карты microSD**

Установка карты памяти microSD Для использования проигрывателя Media Player установите карту памяти microSD в это гнездо (см. [стр.](#page-20-0) 19).

Для установки крышки разъема карты microSD см. раздел «Установка крышки разъема карты microSD» (см. [стр.](#page-20-1) 19).

# D **Вход DisplayPort**

Сигнальный вход DisplayPort.

# E **Входы HDMI IN1/IN2/IN3**

Цифровой сигнальный вход HDMI.

### F **Вход VGA IN (15-контактный мини-разъем D-SUB)**

Аналоговый сигнальный вход RGB для подключения персонального компьютера или другого оборудования с поддержкой RGB. Этот вход может использоваться для видеосигналов RGB или YPbPr. Выберите тип сигнала в меню НАСТРОЙКА ТЕРМИНАЛА. См. [стр.](#page-32-1) 31.

**ПРИМЕЧАНИЕ.** При использовании этого разъема для YPbPr необходимо применять соответствующий кабель видеосигнала. В случае каких-либо вопросов обратитесь к поставщику.

### G **Вход видеосигнала (Video IN)**

Композитный видеовход.

### H **Входы аудиосигнала (Audio IN1/IN2)**

Вход для аудиосигнала с внешнего оборудования, например, с компьютера или проигрывателя.

# I **Входной порт LAN (RJ-45)**

LAN-соединение. См. [стр.](#page-42-1) 41.

# **10 Порт USB**

USB (2A): порт для USB-накопителя. Для использования проигрывателя Media Player подключите USB-накопитель к этому порту (см. [стр.](#page-16-1) 15).

### **(1) RS-232C IN (Вход RS-232C) (9-контактный разъем D-SUB)**

Подключите вход RS-232C от внешнего оборудования, например ПК, для управления функциями RS-232C.

# L **ВХОД/ВЫХОД пульта дистанционного управления**

Используется для подключения к другим экранам для создания последовательного подключения. Используйте дополнительный комплект управления, подсоединив его к монитору.

**ПРИМЕЧАНИЕ.** Не используйте этот разъем для других целей.

# M **Выход аудиосигнала (Audio OUT)**

Вывод аудиосигнала из гнезд AUDIO IN1/IN2, DisplayPort и HDMI на внешнее устройство (стереоприемник, усилитель и т. д.).

**ПРИМЕЧАНИЕ.** Этот разъем нельзя использовать для подключения наушников.

# N **Встроенный динамик**

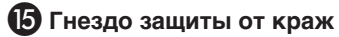

Защитная блокировка, совместимая с защитными кабелями/оборудованием Kensington. Информацию об оборудовании, см. на сайте компании Kensington.

### **• Табличка с техническими данными**

# <span id="page-11-0"></span>**Беспроводной пульт дистанционного управления**

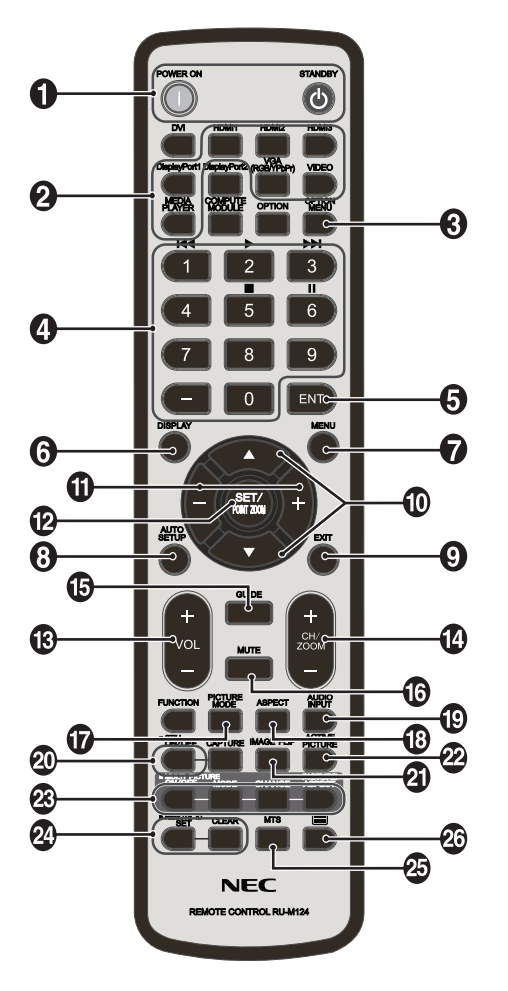

# A **Кнопка ВКЛ. ЭЛЕКТРОП./РЕЖИМ ОЖИДАНИЯ**

Переключение состояний вкл./режим ожидания.

# $\bullet$  **Кнопка INPUT (ВХОД)**

Выбор входного сигнала.

Входной сигнал для проигрывателя Media Player отображается как MP.

C **Кнопка OPTION MENU (МЕНЮ НАСТРОЕК) (данная кнопка не работает)**

# $\bullet$  **KEYPAD (КЛАВИАТУРА)**

Нажмите кнопки для установки и смены пароля, смены канала и удаленной идентификации (REMOTE ID). Кнопки ниже используются для функций CEC (Consumer Electronics Control) (см. [стр.](#page-36-3) 35) и Media Player (см [стр.](#page-19-1) 18):  $1$  **k4**,  $2$   $\triangleright$ ,  $3$   $\triangleright$ **H**,  $5$  **H**,  $6$  **H**.

# E **Кнопка ENT (данная кнопка не работает)**

Подтверждение АВТОМ. ВОСПР. ПАПКИ в MediaPlayer.

# **6 Кнопка DISPLAY (ЭКРАН)**

Включает и выключает OSD информации. См. [стр.](#page-25-1) 24. При блокировке кнопок пульта ДУ с помощью функции НАСТР. БЛОК. ДИСТ. УПР. можно разблокировать кнопки, нажав кнопку ДИСПЛЕЙ и удерживая ее в течение 5 секунд.

# G **Кнопка MENU (МЕНЮ)**

Включение и выключение режима меню.

# $\Theta$  **Кнопка AUTO SET UP (АВТОНАСТРОЙКА)**

Вход в меню автоматической настройки. См. [стр.](#page-28-1) 27.

# **• Кнопка ВЫХОД**

Возвращает в предыдущее меню OSD.

# **© Кнопка ВНИЗ/ВВЕРХ (▲▼)**

Действует как кнопка ▲▼ для перемещения выделенной области вверх или вниз и выбора настраиваемых параметров в меню OSD.

# **П** Кнопка МИНУС/ПЛЮС (-/+)

Увеличивает или уменьшает уровень настройки в меню OSD.

### L **Кнопка SET/POINT ZOOM (УСТАНОВИТЬ/ ЗУМ ТОЧКИ)**

SET (НАСТРОЙКА): В экранном меню эта кнопка выполняет функцию выбора.

POINT ZOOM (ЗУМ ТОЧКИ): Когда экранное меню не отображается, эта кнопка работает в качестве кнопки зума точки.

### M **Кнопка УВЕЛИЧЕНИЕ/УМЕНЬШЕНИЕ ГРОМКОСТИ (VOL +/-)**

Увеличение или уменьшение уровня выходного аудиосигнала.

### N **Кнопка увеличения/уменьшения канала/ масштабирования (CH/ZOOM +/-)**

Увеличение или уменьшение уровня точечного масштабирования. См. раздел ЗУМ ТОЧКИ ([стр.](#page-50-1) 49).

### O **Кнопка GUIDE (РУКОВОДСТВО) (данная кнопка не работает)**

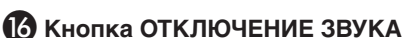

Включение/выключение звука.

### Q **Кнопка PICTURE MODE (РЕЖИМ ИЗОБРАЖЕНИЯ)**

Выбор режима изображения, [HIGHBRIGHT], [STANDARD], [sRGB], [CINEMA], [CUSTOM1], [CUSTOM2]. См. [стр.](#page-26-1) 25.

HIGHBRIGHT (ВЫСОКАЯ ЯРКОСТЬ): для движущихся изображений, например, для DVD. STANDARD (СТАНДАРТ): для изображений. sRGB: для текстовых изображений. CINEMA (КИНОТЕАТР): для фильмов. CUSTOM1 (НАСТРАИВАЕМОЕ1) и CUSTOM2 (НАСТРАИВАЕМОЕ2): пользовательская настройка.

# R **Кнопка ASPECT (ФОРМАТ)**

Выбор формата изображения: [FULL] (ПОЛНОЭК.), [WIDE]\* (ШИРОК.), [1:1], [ZOOM] и [NORMAL] (ОБЫЧН.). См. [стр.](#page-18-1) 17.

\* Только входы HDMI1, HDMI2, HDMI3, VGA (YPbPr).

# **• КНОПКА AUDIO INPUT (АУДИОВХОД)**

Выбираемые аудиовходы: [IN1], [IN2], [DisplayPort], [HDMI1], [HDMI2], [HDMI3], [MP].

# <span id="page-12-0"></span> $\omega$  Кнопка STILL (БЕЗ ДВИЖЕНИЯ)

**Кнопка ВКЛ./ВЫКЛ.:** включает/выключает меню неподвижного изображения.

**ПРИМЕЧАНИЕ.** Эта функция деактивируется при включении функций ЗАСТАВКА, ЗУМ ТОЧКИ, TILE MATRIX.

Функция СУБТИТРЫ ПО ТРЕБОВАНИЮ недоступна, если активна функция СТОП-КАДР.

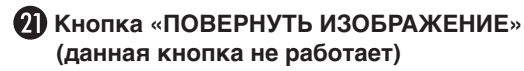

**Кнопка АКТ. ИЗОБР. (данная кнопка не работает)**

**<sup>23</sup> Кнопка МУЛЬТИ ИЗОБР. (данная кнопка не работает)**

### **<sup>24</sup>** Кнопка НОМЕР ПУЛЬТА ДУ

Включает функцию НОМЕР ПУЛЬТА ДУ. См. [стр. 37](#page-38-1). См. стр.

**• В Кнопка MTS (данная кнопка не работает)** 

### *<b><i>В* Кнопка | (данная кнопка не работает)

**ПРИМЕЧАНИЕ.** Кнопки, к которым не приведены пояснения, не работают.

# <span id="page-12-1"></span>**Рабочий диапазон для**

# **дистанционного управления**

При нажатии кнопки направьте верхнюю часть пульта дистанционного управления на датчик дистанционного управления ЖК-монитора.

Пульт дистанционного управления следует использовать на расстоянии не более 7 метров от датчика дистанционного управления или, при горизонтальном и вертикальном отклонении в пределах 30°, на расстоянии не более 3,5 метров.

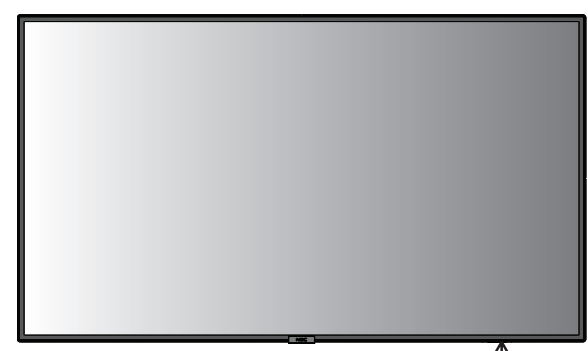

**Внимание!** Следует помнить, что система дистанционного управления может не работать, если на  $30^\circ$ датчик дистанционного управления падают прямые солнечные лучи или яркий свет, а также если на пути луча находится какой-либо предмет.

### **Обращение с пультом дистанционного управления**

- • Избегайте сильных ударов.
- • Не допускайте попадания воды на пульт дистанционного управления. Если пульт дистанционного управления намок, немедленно высушите его.
- Не подвергайте его воздействию источников тепла и пара.
- Вскрывать пульт ДУ допускается только для установки аккумуляторов.

 $30<sup>o</sup>$ 

# <span id="page-13-0"></span>**1. Выбор места установки**

- **ВНИМАНИЕ.** Установку вашего ЖК-монитора должен производить квалифицированный специалист. Для получения дополнительной информации обратитесь к своему поставщику.
- **ВНИМАНИЕ.** ПЕРЕМЕЩЕНИЕ И УСТАНОВКУ МОНИТОРА ДОЛЖНЫ ОСУЩЕСТВЛЯТЬ НЕ МЕНЕЕ ДВУХ ЧЕЛОВЕК. Несоблюдение данного предостережения может привести к повреждению монитора при падении.
- **ВНИМАНИЕ.** Не устанавливайте и не эксплуатируйте монитор в перевернутом состоянии.
- **ВНИМАНИЕ.** Данный ЖК-монитор оснащен встроенными температурными датчиками. Если ЖК-монитор перегревается, появляется предупреждение. При появлении предупреждающего сообщения следует прекратить работу и дать монитору остыть. Если ЖК-монитор установлен в какойлибо корпус или на ЖК-панель установлен защитный экран, необходимо проверять внутреннюю температуру монитора при помощи опции КОНТРОЛЬ ТЕМПЕРАТУРЫ экранного меню (см. [стр.](#page-33-1) 32).
- **ВАЖНО!** Чтобы избежать появления царапин на ЖК-панели, прежде чем класть монитор панелью вниз, всегда помещайте на стол мягкую ткань (например, покрывало) размером больше экрана монитора.

# **2. Установка батарей пульта дистанционного управления**

Пульт дистанционного управления работает от двух батарей AAA 1,5 В. Установка и замена батарей:

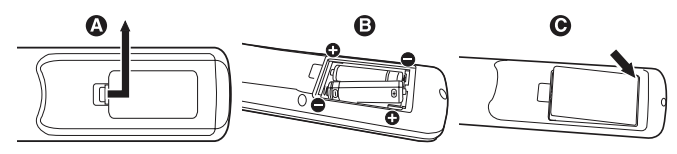

- A. Откройте крышку, нажав и сдвинув ее.
- B. Установите батареи, соблюдая полярность символы (+) и (–) находятся на внутренней стороне пульта.
- C. Установите крышку на место.
- **ВНИМАНИЕ.** Неправильное использование батарей может привести к утечке жидкости из них или к взрыву.

NEC дает следующие рекомендации относительно использования батарей:

- Вставьте батареи размера ААА, совместив знаки (+) и (-) на каждой батарее со знаками (+) и (-) в батарейном отсеке.
- Не используйте одновременно батареи разных производителей.
- Не используйте одновременно старые и новые батареи. Это может сократить срок службы батарей или привести к утечке электролита из батареи.
- Извлекайте разряженные батареи сразу, чтобы предотвратить утечку в отсек батарей.
- Не прикасайтесь к вытекшей аккумуляторной кислоте, она может повредить кожу.

**ПРИМЕЧАНИЕ.** Если предполагается, что пульт управления не будет использоваться в течение длительного времени, извлеките батареи.

# **3. Подключение внешнего оборудования (см. [стр.](#page-15-1) 14 и [стр.](#page-16-2) 15)**

- Для защиты внешнего оборудования перед подключением отключите электропитание.
- Дополнительные сведения см. в руководстве пользователя оборудования.
- **ПРИМЕЧАНИЕ.** Не подсоединяйте/отсоединяйте кабели во время включения монитора или другого внешнего оборудования, так как это может привести к исчезновению изображения монитора.

# **4. Подключение прилагаемого кабеля электропитания**

- Монитор необходимо устанавливать рядом с легкодоступной электрической розеткой.
- Закрепите кабель питания на ЖК-мониторе с помощью винта и зажима. (Рекомендуемый момент затяжки: 139–189 Н•см).
- Полностью вставьте контакты в электророзетку. Слабое соединение может негативно сказаться на качестве изображения.

**ПРИМЕЧАНИЕ.** Чтобы правильно подобрать кабель питания переменного тока, см. раздел «Важная информация» данного руководства пользователя.

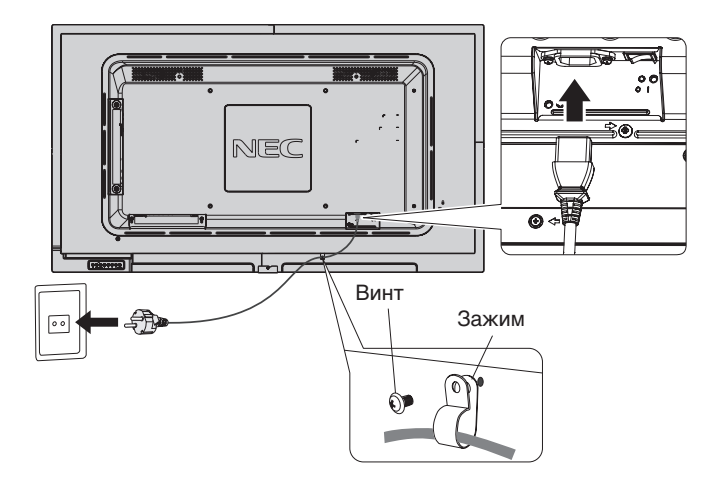

# **5. Информация о кабеле**

 **ВНИМАНИЕ.** Во избежание помех при приеме радиои телепередач, для данного цветного монитора необходимо использовать комплектные кабели. Для mini D-Sub 15-pin используйте кабель экранированный с ферритовым сердечником. Для HDMI, DisplayPort, USB и D-Sub 9-pin используйте экранированный кабель. Использование адаптеров или других кабелей может привести к возникновению помех при приеме радио- и телепрограмм.

## **6. Включение питания подключенных устройств**

Если монитор подключен к компьютеру, сначала включите питание компьютера.

# **7. Работа с подключенным внешним оборудованием**

Отображение сигнала на экране от нужного источника входного сигнала.

### **8. Настройка звука**

При необходимости настройте громкость звука.

### **9. Настройка экрана (см. [стр.](#page-28-2) 27 и [стр.](#page-29-0) 28)**

При необходимости отрегулируйте положение изображения.

# **10. Настройка изображения (см. [стр.](#page-29-0) 28)**

Если необходимо, измените параметры изображения, например, уровень подсветки экрана или контрастность.

# **11. Рекомендуемые настройки**

Чтобы уменьшить вероятность возникновения эффекта остаточного изображения, следует выполнить настройку следующих параметров в зависимости от вида используемого приложения: «ЗАСТАВКА», «ЦВЕТ БОКОВОЙ ПОЛОСЫ» (см. [стр.](#page-33-2) 32), «ДАТА И ВРЕМЯ» (см. [стр.](#page-31-1) 30), «ПАРАМЕТРЫ ГРАФИКА» (см. [стр.](#page-30-1) 29).

# <span id="page-15-2"></span><span id="page-15-0"></span>**Осуществление подключений**

**ПРИМЕЧАНИЕ.** Не подсоединяйте/отсоединяйте кабели во время включения основного питания монитора или питания другого внешнего оборудования, так как это может привести к исчезновению изображения на мониторе.

**ПРИМЕЧАНИЕ.** Используйте аудиокабель без встроенного резистора. При использовании аудиокабеля со встроенным резистором громкость звука уменьшается.

### **Перед осуществлением подключений выполните следующие действия.**

- Прежде чем выполнять подключение, отключите питание всего подключаемого оборудования.
- Прочитайте руководство пользователя, поставляемое с каждым отдельным устройством.
- \* Настоятельно рекомендуем подключать и отключать USB-накопитель или карту памяти microSD к монитору, когда основное питание монитора отключено.

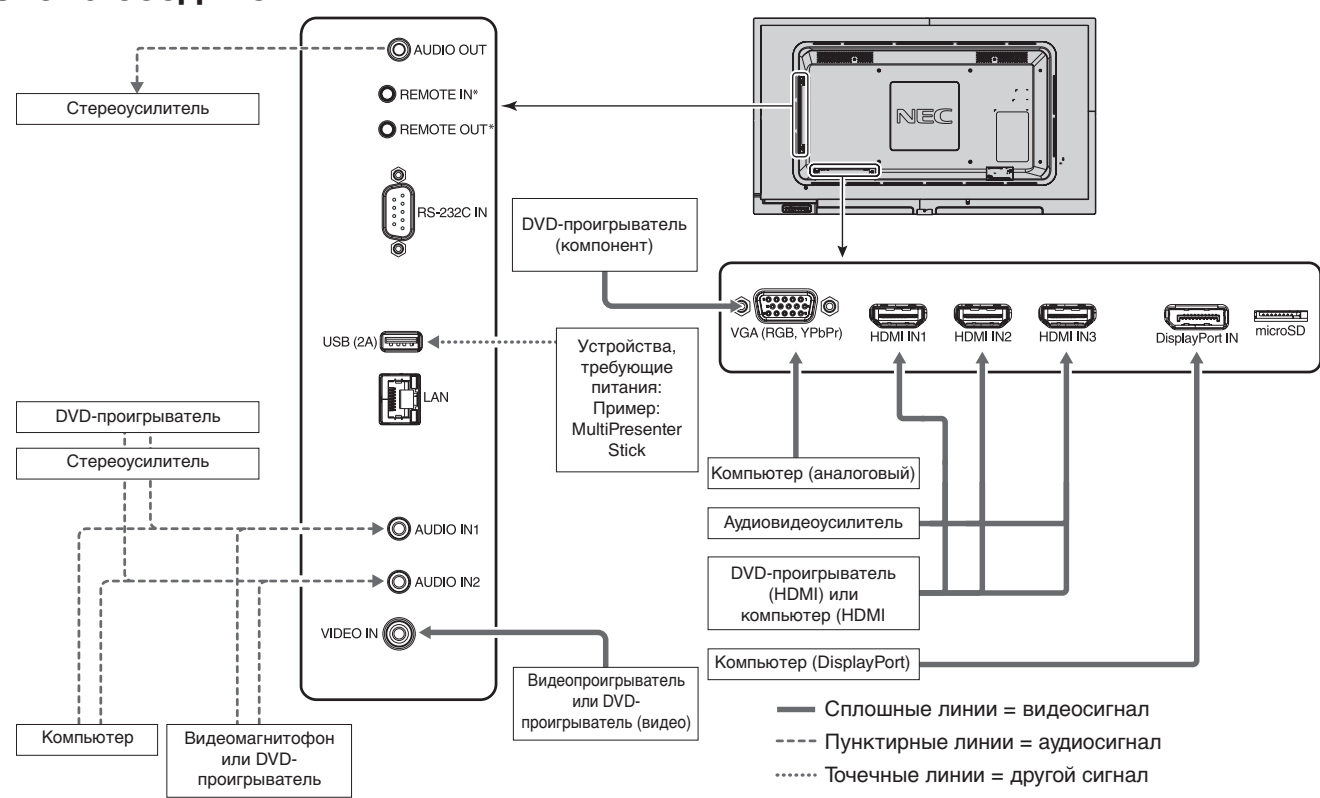

# <span id="page-15-1"></span>**Схема соединений**

Можно объединить порты ВХОД/ВЫХОД ПУЛЬТА ДУ на нескольких мониторах. Это позволит использовать один пульт дистанционного управления для нескольких мониторов.

. .<br>Число мониторов, которые можно объединить, ограничено (см. [стр.](#page-38-1) 37).

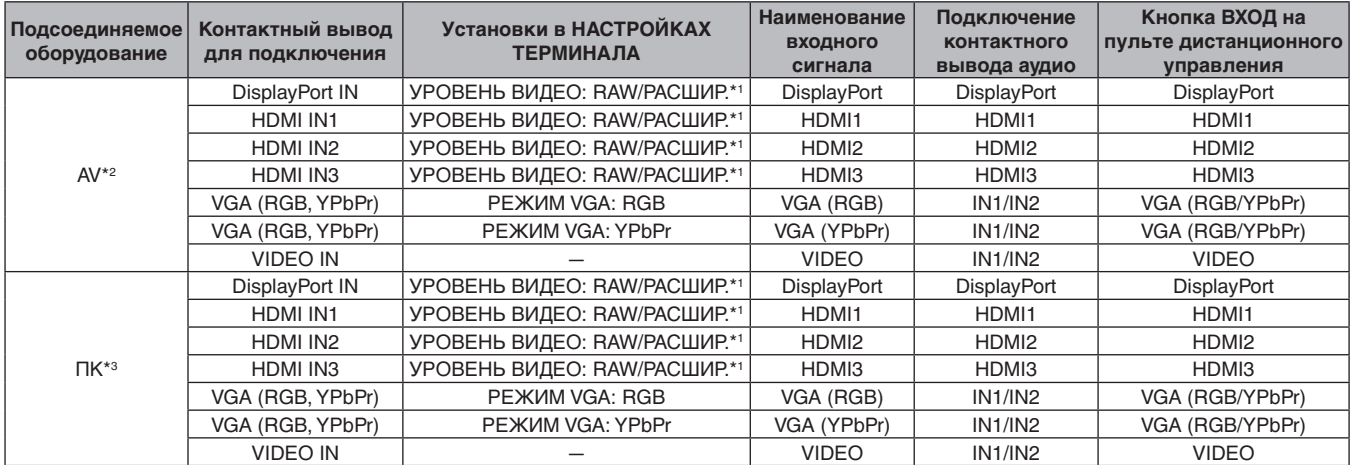

\*1. Установите соответствующие настройки для входного сигнала.

\*2. Рекомендуется установить параметр YUV в меню РЕЖИМ HDMI/DisplayPort (см. [стр.](#page-32-2) 31).

\*3. Рекомендуется установить параметр RGB в меню РЕЖИМ HDMI/DisplayPort (см. [стр.](#page-32-2) 31).

# <span id="page-16-2"></span><span id="page-16-0"></span>**Подключение персонального компьютера**

Подключение компьютера к ЖК-монитору позволит воспроизводить выходной видеосигнал компьютера. Некоторые видеокарты могут быть не в состоянии поддерживать требуемое разрешение для правильного воспроизведения изображений. Для обеспечения надлежащего качества изображения ЖК-монитор автоматически изменяет заводские настройки синхронизации сигнала.

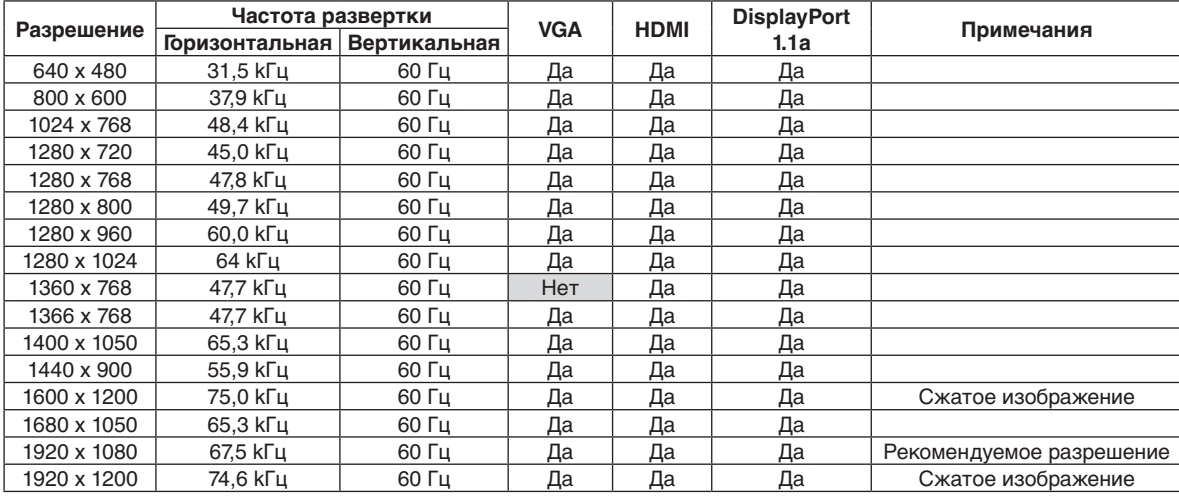

<Стандартная заводская настройка синхронизации сигналов>

# **Подсоединение проигрывателя или компьютера с выходом HDMI**

- Используйте HDMI-кабель с логотипом HDMI.
- Для прохождения сигнала может понадобиться несколько секунд.
- Некоторые видеокарты или драйверы могут некорректно воспроизводить изображение.
- При использовании компьютера с выходом HDMI установите параметр «ПРОСМОТР» на значение «АВТО» или «ВЫКЛ.» (см. [стр.](#page-29-1) 28).
- Проверьте плату видеоадаптера, когда изображение имеет разрешение 1920 х 1080.
- Для настройки выхода аудио HDMI настройте [HDMI1], [HDMI2] или [HDMI3] в разделе АУДИОВХОД экранного меню или выберите [HDMI1], [HDMI2] или [HDMI3] кнопкой АУДИОВХОД на пульте ДУ.
- Если основное питание монитора включается после включения подключенного компьютера, то иногда изображение отсутствует. В этом случае выключите компьютер и затем снова включите его.

# **Подключение компьютера к DisplayPort**

- Используйте кабель DisplayPort с логотипом совместимости с DisplayPort.
- Для прохождения сигнала может понадобиться несколько секунд.
- При подключении кабеля DisplayPort к компоненту с адаптером для преобразования сигнала изображение может не появиться.
- Выберите функцию блокировки для кабелей DisplayPort. При извлечении этого кабеля удерживайте верхнюю кнопку для разблокировки замка.
- Для настройки выхода аудио DisplayPort настройте [DisplayPort] в разделе АУДИОВХОД экранного меню или выберите [DisplayPort] кнопкой АУДИОВХОД на пульте ДУ.
- Если основное питание монитора включается после включения подключенного компьютера, то иногда изображение отсутствует. В этом случае выключите компьютер и затем снова включите его.

# <span id="page-16-1"></span>**Подключение USB-устройства**

USB (2A): выходной порт USB (тип A).

- Используйте этот порт, если требуется проигрыватель Media Player.
- При подключении USB-устройства или кабеля убедитесь в правильном совмещении с разъемом.
- Сведения об источнике питания указаны на странице технических характеристик (см. [стр.](#page-54-1) 53, [стр.](#page-56-1) 54 и стр. 55).
- При использовании порта USB (2A) для электропитания необходим USB-кабель с поддержкой 2A.
- Не пережимайте USB-кабель. Это может привести к нагреву или возгоранию

# <span id="page-17-1"></span><span id="page-17-0"></span>**Режимы «Питание ВКЛ.» и «Питание ВЫКЛ.»**

Индикатор питания ЖК-монитора загорится синим при включении питания.

**ПРИМЕЧАНИЕ.** Выключатель питания монитора должен быть установлен в положение ВКЛ., чтобы монитор можно было включить с помощью пульта ДУ или нажатием кнопки питания.

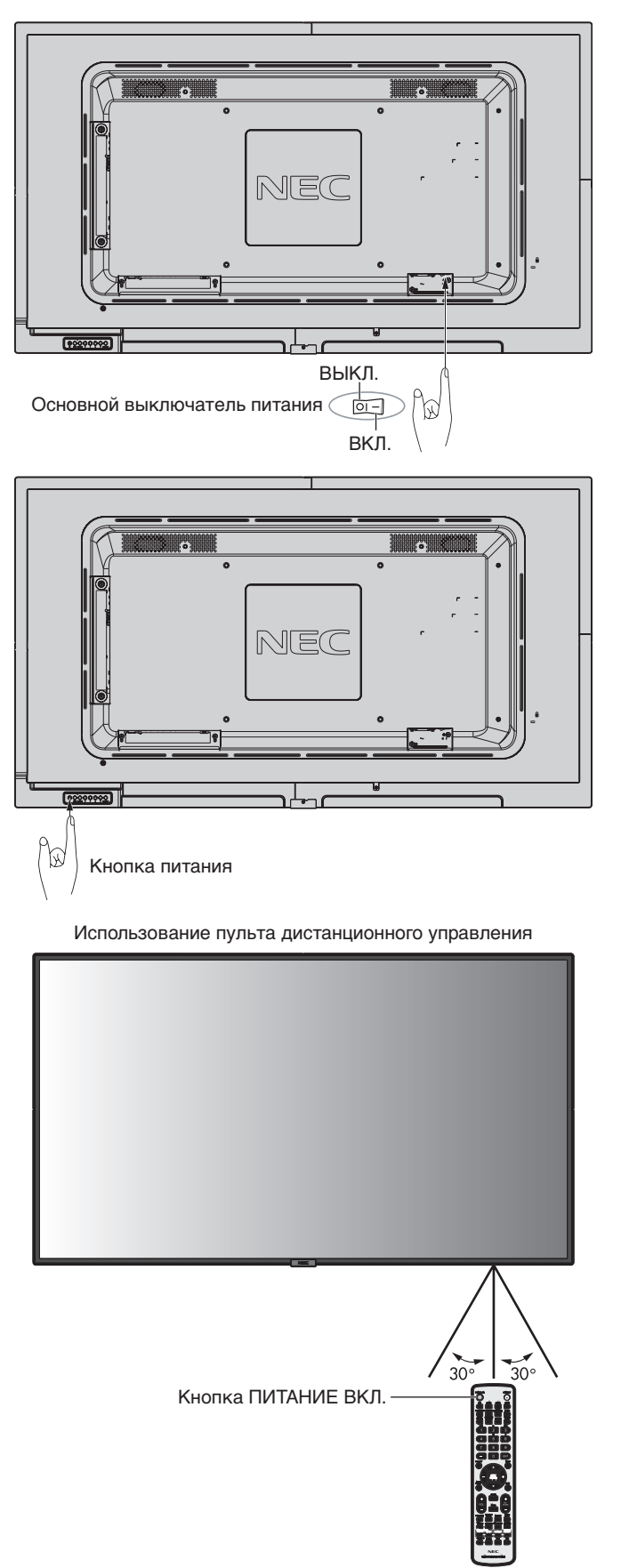

# <span id="page-18-0"></span>**Индикатор питания**

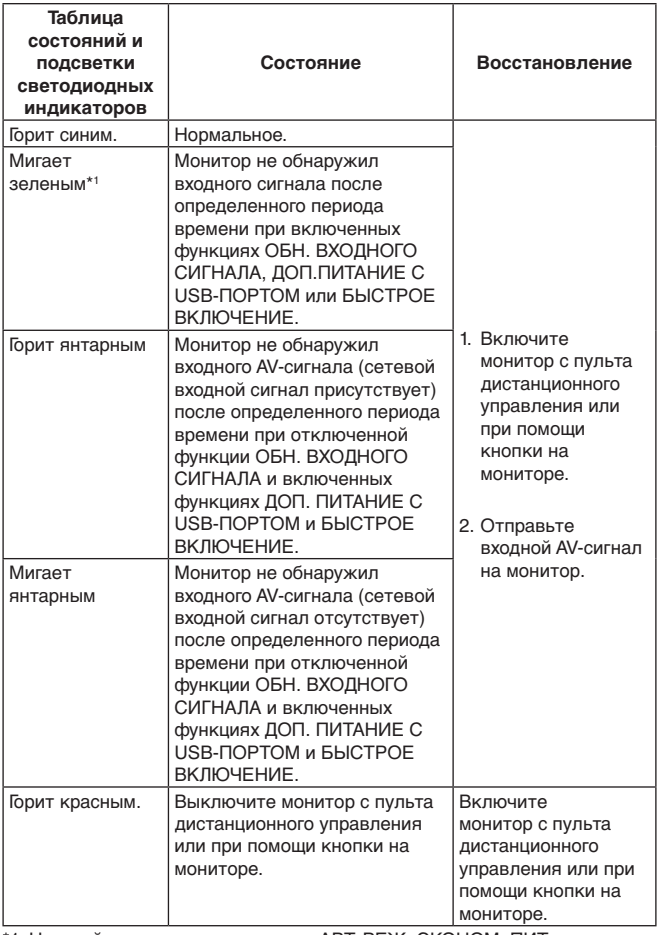

\*1 Настройки времени для режима АВТ. РЕЖ. ЭКОНОМ. ПИТ. производятся в разделе РЕЖИМ ЭНЕРГОСБЕРЕЖЕНИЯ (см. [стр.](#page-33-3) 32).

**ПРИМЕЧАНИЕ.** Если индикатор мигает красным светом длинными и короткими сигналами, возможно, произошел сбой. Обратитесь к поставщику.

# **Режим управления питанием**

Данный ЖК-монитор имеет функцию управления питанием монитора, соответствующую стандарту VESA. Функция управления питанием является функцией энергосбережения, которая автоматически снижает энергопотребление монитора, когда клавиатура или мышь компьютера не используются в течение определенного периода времени.

Благодаря этому ЖК-монитор активирует режим энергосбережения, если в мониторе включена функция ЭНЕРГОСБЕРЕЖЕНИЕ и монитор не обнаруживает входных сигналов в течение определенного времени. Это продлевает срок эксплуатации монитора и снижает потребление энергии.

### **ПРИМЕЧАНИЕ.** В зависимости от используемого ПК и

видеокарты данная функция может быть недоступна.

После потери сигнала видео монитор автоматически выключается через предустановленный интервал времени.

# <span id="page-18-1"></span>**Формат**

Для VIDEO, VGA (RGB, YPbPr)  $FULL \longrightarrow ZOOM \longrightarrow NORMAL$ 

Для DisplayPort

 $FULL \longrightarrow 1:1 \longrightarrow ZOOM \longrightarrow NORMAL$  $\blacktriangle$  $\blacksquare$ 

Для HDMI1, HDMI2, HDMI3

 $FULL \longrightarrow WIDE \longrightarrow 1:1 \longrightarrow ZOOM \longrightarrow NORMAL$ 

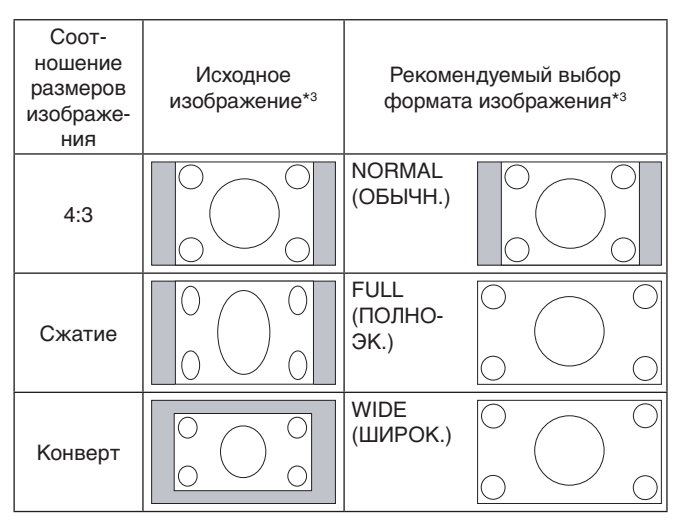

\*3 Серым отмечены неиспользуемые области экрана.

**NORMAL (ОБЫЧН.):** Воспроизведение с исходным соотношением сторон.

**FULL (ПОЛНОЭК.):** Заполнение всего экрана.

**WIDE (ШИРОК.):** Сигнал «почтовый ящик» с соотношением сторон 16:9, растянутый на весь экран.

**1:1:** Вывод изображения в формате 1 на 1 пиксель.

### **ZOOM**

Изображение при увеличении может выходить за пределы активной области экрана.

Изображение, выходящее за пределы активной области экрана, не отображается.

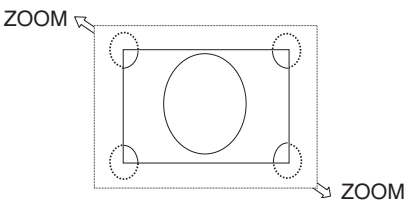

Русский

# <span id="page-19-1"></span><span id="page-19-0"></span>**Media Player (Медиапроигрыватель)**

Воспроизведение сохраненных данных, таких как изображения и снимки движения, пакеты BGM (фоновой музыки), с подключенного к монитору USB-накопителя или карты памяти microSD.

### **Главный экран системы просмотра**

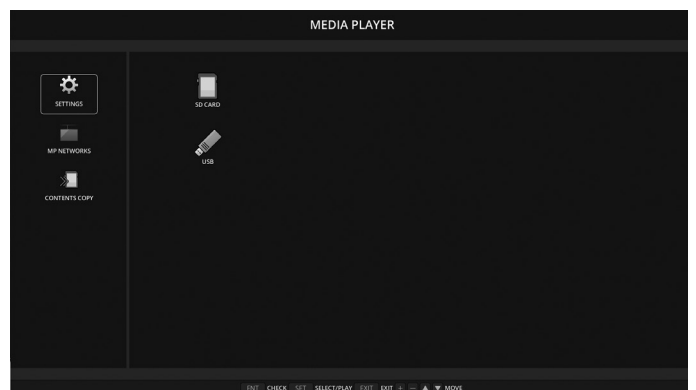

- Выберите [НАСТРОЙКИ], чтобы изменить параметры Media Player.
- Если в меню АВТОВОСПРОИЗВЕДЕНИЕ в настройках установлен параметр СЛАЙД-ШОУ, монитор запускает автоматическое воспроизведение при следующих действиях.
	- Если USB-накопитель подключается к USB-порту (2A) при включенном мониторе и запущенном проигрывателе Media Player.
	- При смене входного сигнала на MP, если USB-накопитель уже подключен к USB-порту (2A) монитора.

При запуске автоматического воспроизведения система автоматически выполняет поиск в папке, установленной в поле ПАПКА в меню АВТОВОСПРОИЗВЕДЕНИЕ, и в USB-накопителе, а затем выводит найденные изображения или видео. Изображения и видео будут отображаться в отсортированном порядке.

**ПРИМЕЧАНИЕ.** Средство просмотра может распознать только один USB-накопитель.

При активном медиапроигрывателе и нажатии кнопок на панели управления появляется окно. В раскрывающемся окне можно выбрать управление экранным меню или проигрывателем Media Player.

Содержимое Media Player не воспроизводится, если включена функция TILE MATRIX.

Если монитор используется в вертикальном положении, установите настройку ПОВОРОТ OSD в значение ВЕРТИК. ПОЛ. Ориентация изображения изменяется в соответствии с указанной настройкой ПОВОРОТ OSD.

Если вы воспроизводите движущееся изображение на мониторе в вертикальной ориентации, не забудьте перевернуть изображение на 90° против часовой стрелки.

# **Отображаемые/проигрываемые файлы**

### **Неподвижные изображения**

### **Поддерживаемые форматы**

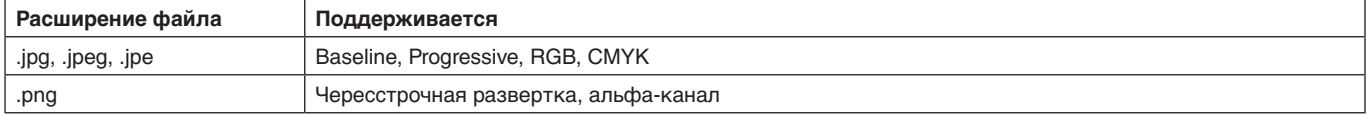

### **Видеоизображения**

### **Поддерживаемые форматы**

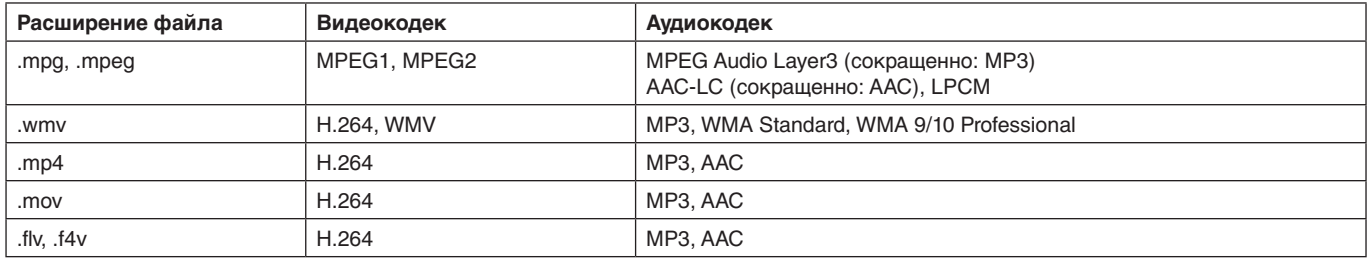

#### **Фоновая музыка**

#### **Поддерживаемые форматы**

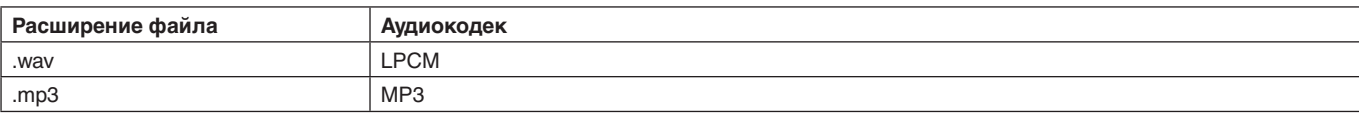

#### **Информация**

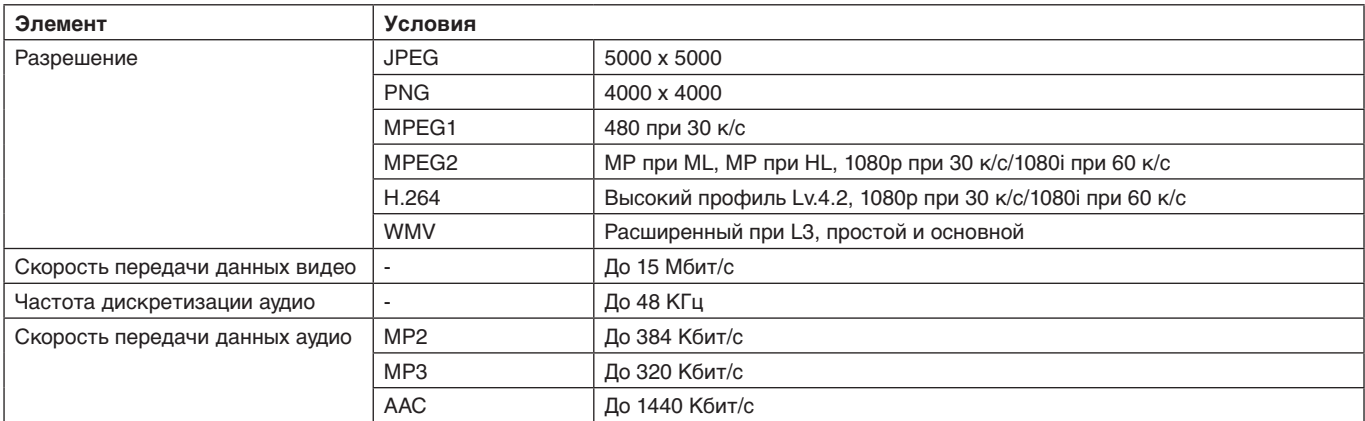

**ПРИМЕЧАНИЕ.** В зависимости от своих особенностей, файл может не воспроизводиться, даже если он отвечает всем указанным выше требованиям.

В зависимости от сетевого окружения, типа USB-накопителя и битрейта файла, файлы изображений могут не воспроизводиться.

Файлы DRM (Digital Right Management) не воспроизводятся.

Максимальное разрешение для движущегося изображения 1920 (по горизонтали) x 1080 (по вертикали).

### <span id="page-20-0"></span>**Совместимая карта памяти microSD**

Форматировать карту памяти microSD необходимо в формате FAT32 или FAT16.

Сведения о форматировании карты памяти microSD смотрите в руководстве пользователя к компьютеру или в файле справки.

#### **Информация**

Поддерживаются карты объемом до 32 ГБ.

**ПРИМЕЧАНИЕ.** Поддержка всех карт памяти microSD, имеющихся в продаже, не гарантируется.

Карты microSD с CPRM не поддерживаются. microSD UHS-1 и UHS-2 не поддерживаются.

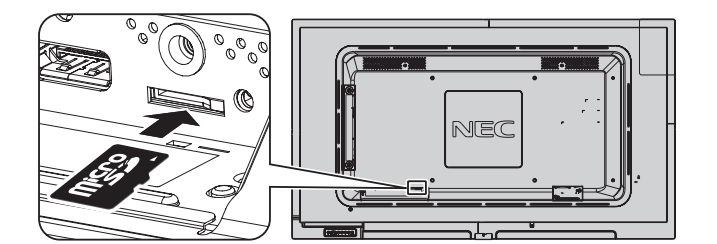

- При вставке карты памяти microSD проверьте ее направление, затем полностью вставьте карту.
- При извлечении карты памяти microSD из разъема нажмите на центр карты microSD, затем извлеките ее.

#### <span id="page-20-1"></span>**Установка крышки разъема карты microSD**

Для защиты карты памяти microSD рекомендуется устанавливать крышку разъема карты microSD. Вставьте край крышки карты microSD в отверстие. (Рекомендуемый момент затяжки: 139–189 Н•см.)

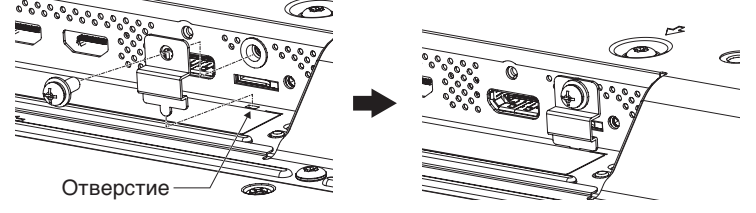

Крышка слота для карты microSD установлена.

### <span id="page-21-0"></span>**Совместимый USB-накопитель**

Отформатируйте USB-накопитель в формате FAT32 или FAT16 для использования в медиапроигрывателе. Сведения о форматировании USB-накопителя смотрите в руководстве пользователя к компьютеру или в файле справки.

Используйте USB-накопитель с этим монитором в соответствии с рисунком ниже. Если физический размер USB-устройства превышает перечисленные ниже поддерживаемые размеры, используйте удлинительный USB-кабель.

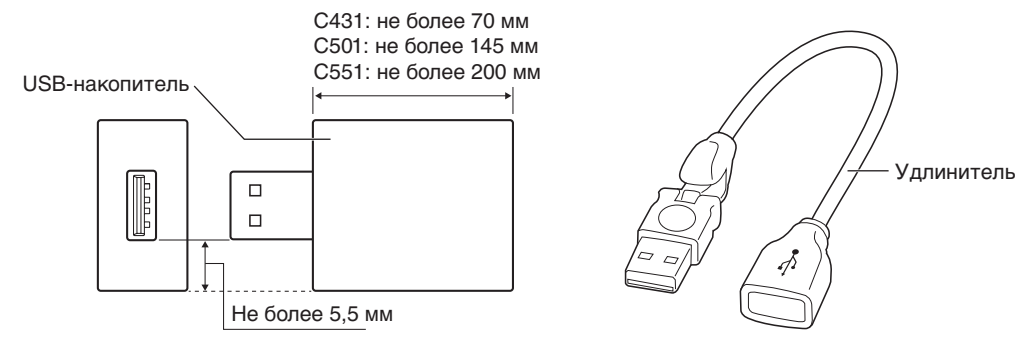

**ПРИМЕЧАНИЕ.** Проверьте формат, если данное устройство не может распознать подключенный USB-накопитель. Поддержка всех USB-накопителей, имеющихся в продаже, не гарантируется. Подключите USB-накопитель к USB-порту (2A) (см. [стр.](#page-15-1) 14).

# **Экран отображения файлов**

Файлы отображаются в медиапроигрывателе с помощью значков или эскизов изображений.

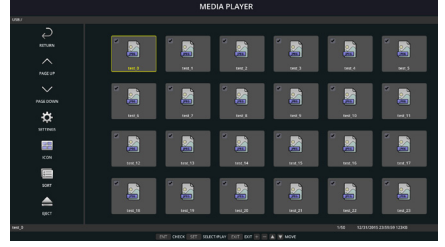

**Отображение в виде значков**

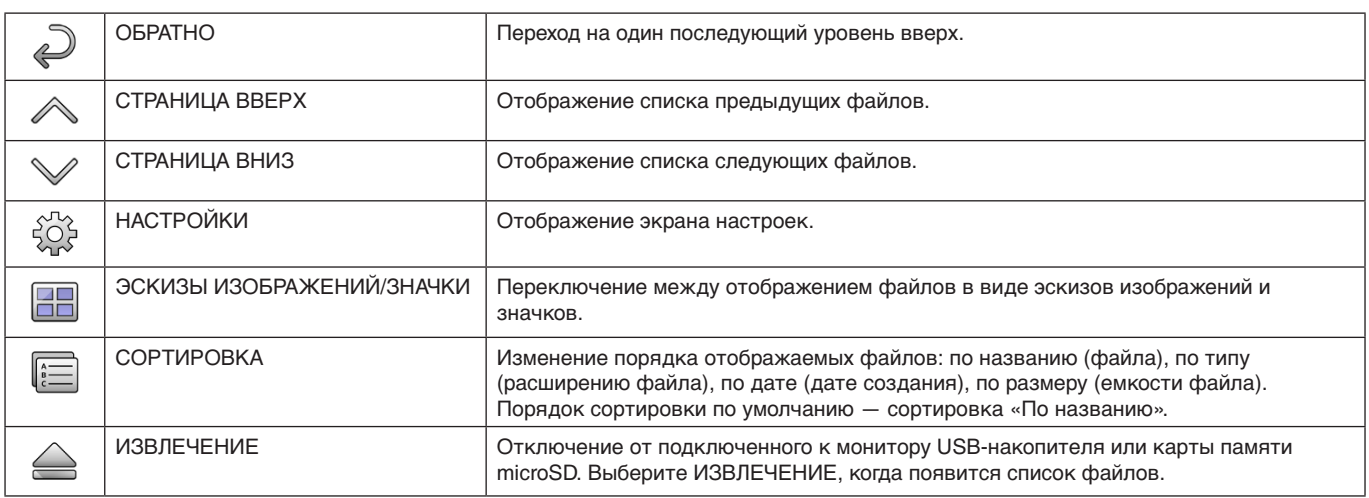

**ПРИМЕЧАНИЕ.** Максимальное число отображаемых в папке файлов, включая значки папки, — 300. Иерархия папок отображается вплоть до 16 уровня.

Значок файла, тип которого невозможно определить, отмечается знаком «?». Для некоторых файлов эскизы изображений могут не отображаться.

# <span id="page-22-0"></span>**Показ слайдов**

- Выберите папку с изображениями или видео.
- • Слайд-шоу может отображаться с помощью функции MANUAL (ВРУЧНУЮ), когда переключение между изображениями осуществляется с помощью кнопки на пульте ДУ, или АВТО, когда изображения переключаются автоматически через заданный интервал РЕЖИМ ВОСПРОИЗВЕДЕНИЯ — АВТО.
- Заводское значение по умолчанию ВРУЧНУЮ. Для переключения в режиме АВТО задайте РЕЖИМ ВОСПРОИЗВЕДЕНИЯ на АВТО.
- Изображение будут отображаться в порядке, выбранном в разделе сортировки на экране отображения файла.
- При воспроизведении изображений высокого разрешения в режиме «Слайд-шоу», возможен возврат на экран воспроизведения файлов.

# **Настройки медиапроигрывателя**

Выберите значок на экране списка файлов или главном экране медиапроигрывателя, чтобы отобразить окно конфигурации медиапроигрывателя.

В окне конфигурации доступны следующие возможности настройки.

СЛАЙД-ШОУ

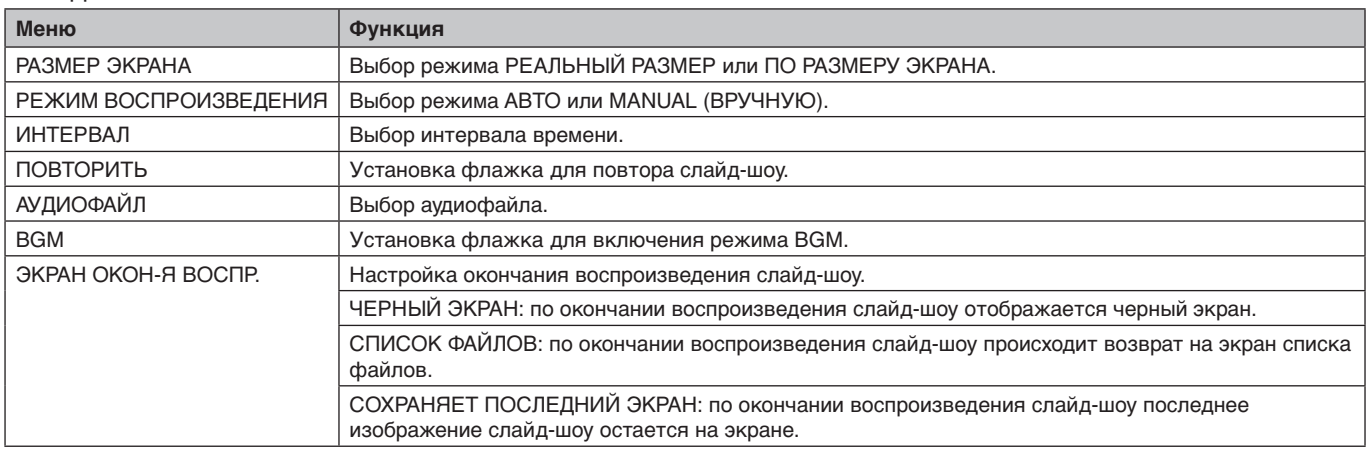

### АВТОВОСПРОИЗВЕДЕНИЕ

Автоматически отображается выбранная папка при смене входного сигнала на MP, если для параметра АВТОВОСПРОИЗВЕДЕНИЕ выбрано СЛАЙД-ШОУ.

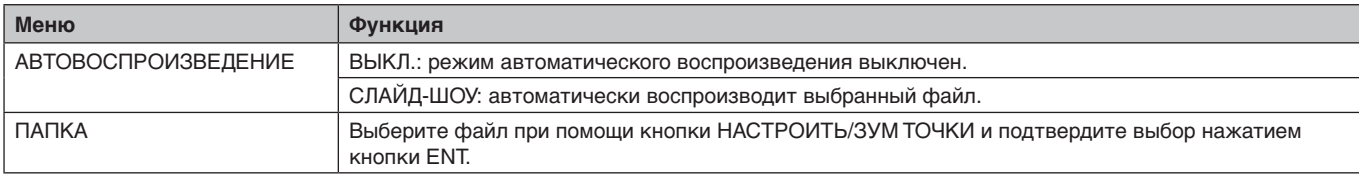

### СОДЕРЖАНИЕ ПРЕДУС-КИ

Воспроизведение выбранной папки, когда монитор не получает входного сигнала.

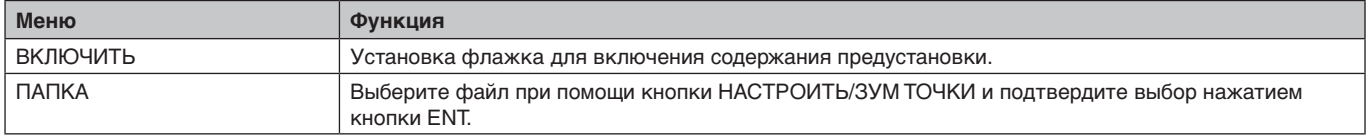

Нажмите ОК для включения указанного выше параметра. Если не нажать ОК, параметр не активируется.

# <span id="page-23-1"></span><span id="page-23-0"></span>**НАСТРОЙКИ СЕТИ И ПРОЧИЕ НАСТРОЙКИ**

Ниже указаны параметры сетевых настроек и настроек общей папки для проигрывателя Media Player.

Для выбора параметров нажмите на пульте дистанционного управления кнопку SET/POINT ZOOM (НАСТРОЙКА/ЗУМ ТОЧКИ) в меню СЕТЬ И ДРУГИЕ НАСТРОЙКИ.

### НАСТРОЙКИ СЕТИ для Media Player

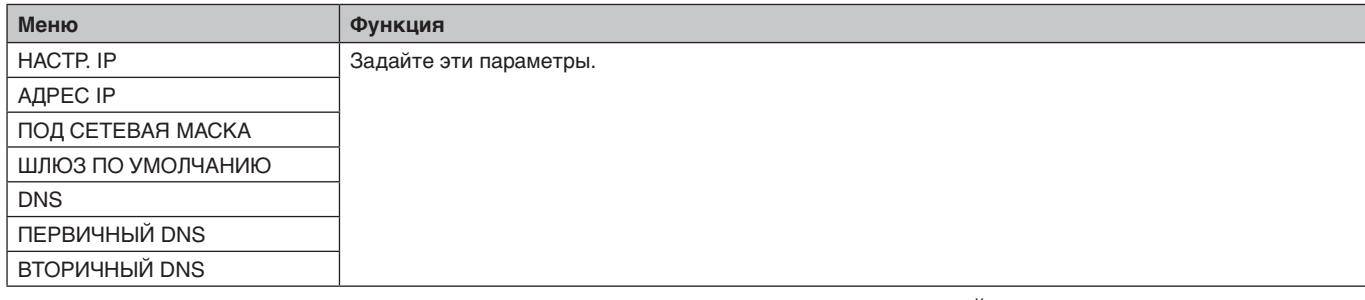

В меню ДАННЫЕ О СЕТИ для Media Player отображаются параметры меню НАСТРОЙКИ СЕТИ для Media Player.

### ОБЩАЯ ПАПКА

В меню ОБЩАЯ ПАПКА можно настроить два параметра.

Нажмите на пульте дистанционного управления кнопку НАСТРОЙКА/МАСШТАБИРОВАНИЕ, чтобы открыть настройки общего доступа.

• НАС. SD-K. С О. ДОС.

Папки, сохраняемые в компьютере в сети, можно скопировать на подключенную карту памяти microSD с помощью веб-браузера на подключенном компьютере.

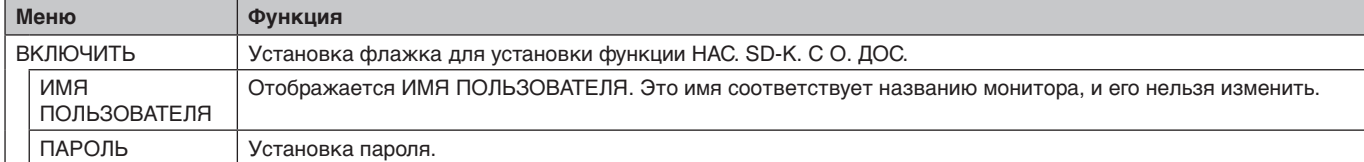

Нажмите ОК, чтобы активировать функцию НАС. SD-К. С О. ДОС.

Если не нажать ОК, параметр не активируется.

• УСТАНОВКИ ОБЩЕЙ ПАПКИ.

Папки, сохраняемые в компьютере в сети, можно скопировать на подключенную карту памяти microSD с помощью средств управления на мониторе.

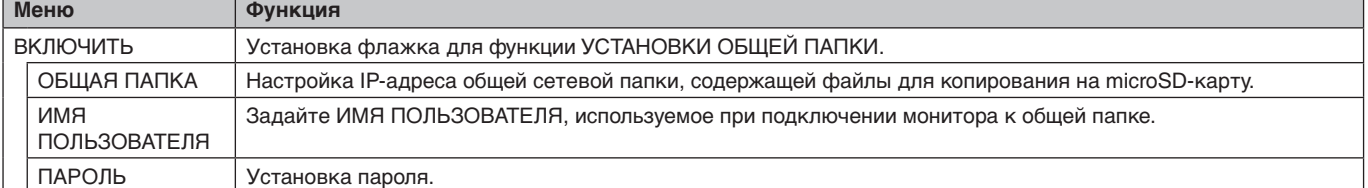

Нажмите ОК, чтобы активировать функцию УСТАНОВКИ ОБЩЕЙ ПАПКИ.

Если не нажать ОК, параметр не активируется.

Можно установить от 1 до 4 общих папок.

Если связь с общей папкой пропадет, отобразится сообщение об ошибке, а на значке папки появится знак «х».

- В этом случае ответьте на следующие вопросы.
- Корректно ли имя папки назначения?
- Настроена ли папка назначения на совместное пользование? — Настроены ли в папке назначения правила доступа?
- Сохранены ли в папке назначения отображаемые файлы?

### ПЕР-ТЬ НА «НЕТ СИГ-ЛА»

Эта настройка предназначена для ситуации, в которой монитор не выявляет наличия входного сигнала. Если нажать на опцию ВКЛЮЧИТЬ, монитор перейдет в состояние «нет сигнала».

Монитор не обнаруживает сигнал при следующих обстоятельствах:

— по окончании воспроизведения содержимого или изображений;

— при отображении на мониторе окна USB или окна SD CARD | (КАРТА SD).

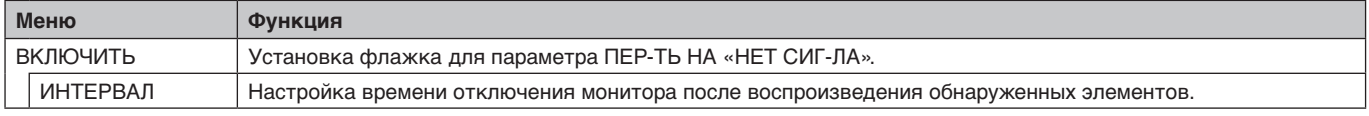

Нажмите ОК, чтобы активировать режим ПЕР-ТЬ НА «НЕТ СИГ-ЛА». Если не нажать ОК, параметр не активируется.

# <span id="page-24-1"></span><span id="page-24-0"></span>**Использование настроек общей SD-карты**

С компьютера подключенного к той же сети, что и монитор, можно скопировать на карту памяти microSD данные, такие как снимки движения или изображения.

Перед тем как копировать данные, выберите параметры в меню НАСТРОЙКИ СЕТИ для Media Player (см. [стр.](#page-23-1) 22).

### **ПРИМЕЧАНИЕ.** Когда монитор копирует папку, индикатор LED мигает красным.

Когда монитор находится в этом состоянии, не извлекайте карту памяти microSD из монитора и не отключайте питание монитора. Извлечение microSD-карты и выключение монитора во время копирования файлов может привести к повреждению данных.

Если во время мигания индикатора LED красным светом нажать кнопку ПЕРЕХ. В СПЯЩ. РЕЖ. на пульте дистанционного управления или кнопку ПИТАНИЕ на мониторе, монитор перейдет в режим ожидания после завершения копирования папки.

Файлы, которые можно скопировать, это только изображения, снимки движения и BGM-файлы.

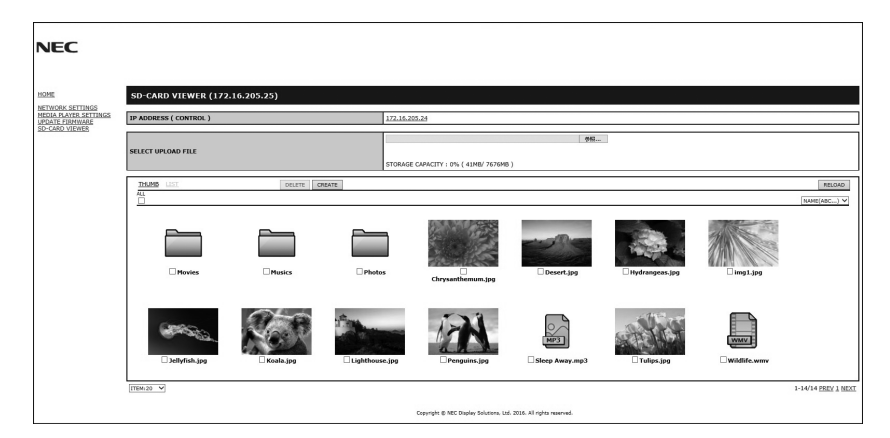

### **Процедура настройки**

- 1. Откройте меню «Monitor LAN» (Сеть монитора) на подключенном по сети мониторе и выберите пункт СРЕДСТВО ПРОСМОТРА SD-КАРТ.
- 2. Выберите пункт ПОИСК, чтобы отобразить IP-АДРЕС подключенного сейчас монитора и все совместимые мониторы в этой сети.
- 3. Выберите IP-адрес подключенного сейчас монитора.
- 4. Включите возможность загрузки, удаления и сортировки файлов, хранящихся на карте памяти microSD, подключенной к монитору.

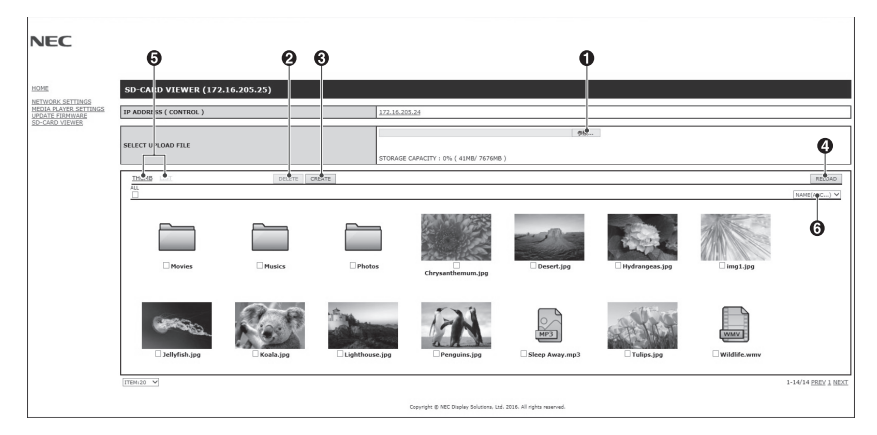

### **Функция**

1. ЗАГРУЗКА

Нажмите кнопку SELECT (ВЫБОР), затем выберите файлы для копирования на карту памяти microSD. Появится окно загрузки файлов, показывающее выбранные файлы.

После нажатия кнопки OK начнется загрузка файлов.

**ПРИМЕЧАНИЕ.** Перед копированием файлов необходимо проверить объем хранения карты памяти microSD. В разделе STORAGE CAPACITY (ОБЪЕМ ХРАНЕНИЯ) показан объем подключенной карты microSD.

### 2. УДАЛЕНИЕ

Выберите файлы или папки.

Появится окно DELETE FOLDERS/FILES (УДАЛИТЬ ПАПКИ/ФАЙЛЫ).

После нажатия кнопки ОК выбранные файлы и папки будут удалены.

3. СОЗДАНИЕ

На карте microSD, подключенной к монитору, создается новая папка. Введите имя папки и нажмите кнопку ОК. Имя не должно превышать 255 буквенно-цифровых символов. <span id="page-25-0"></span>4. ПЕРЕЗАГРУЗКА

Происходит обновление данных на карте microSD.

- 5. ЭСКИЗЫ ИЗОБРАЖЕНИЙ/СПИСОК Файлы могут отображаться с помощью значков или эскизов изображений. Отображение описания файла или папки при выборе эскиза изображения или имени файла.
- 6. СОРТИРОВКА
	- Выберите тип сортировки. Папки, сохраненные на microSD, сортируются на основе выбранного типа сортировки.

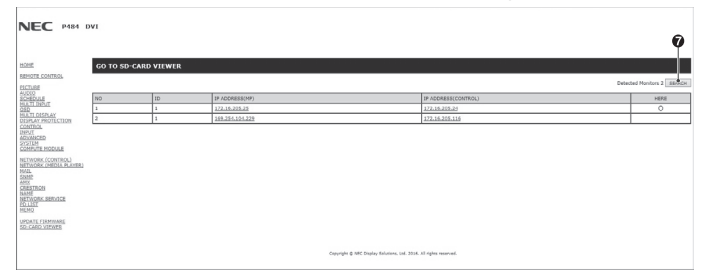

7. Подключитесь к средству просмотра SD-карты другого монитора и откройте их. При выполнении функции ПОИСК, как описано на предыдущей странице, все совместимые мониторы в одной сети отображаются в этом окне как текущий монитор.

Чтобы открыть веб-страницу другого монитора в отдельной вкладке, щелкните правой кнопкой мыши его IP-адрес. Чтобы открыть веб-страницу другого монитора в новом окне, щелкните левой кнопкой мыши его IP-адрес.

# **Использование функции копирования содержимого (КОП. СОДЕРЖ.)**

Вы можете скопировать все данные, сохраненные на запоминающем устройстве USB или в папке общего пользования, указанной на подключенном компьютере или на сервере, на карту памяти microSD.

Чтобы копировать данные из папки общего пользования, предварительно задайте SHARED FOLDER SETTINGS (НАСТРОЙКИ ПАПОК ОБЩЕГО ПОЛЬЗОВАНИЯ) (см. [стр.](#page-23-1) 22).

- 1. Выберите КОП. СОДЕРЖ. на главном экране медиапроигрывателя.
- 2. Выберите запоминающее устройство USB или папку.
- 3. Нажмите ОК, чтобы начать копирование. Все данные, сохраненные в папке или на устройстве, копируются на карту памяти microSD, после чего исходные данные, сохраненные на карту памяти microSD, удаляются.
- **ПРИМЕЧАНИЕ.** Если для копирования выбранных папок на карту памяти microSD недостаточно объема хранения, отображается сообщение Недостаточно места на диске.

Когда происходит копирование содержимого, предыдущие данные на карте памяти microSD удаляются. Показываются только устройства, подключенные к монитору.

При копировании папки монитором индикатор мигает красным.

Когда монитор находится в этом состоянии, не извлекайте карту памяти microSD из монитора и не отключайте питание монитора. Извлечение microSD-карты и выключение монитора во время копирования файлов может привести к повреждению данных.

Если во время мигания индикатора LED красным светом нажать кнопку ПЕРЕХ. В СПЯЩ. РЕЖ. на пульте дистанционного управления или кнопку ПИТАНИЕ на мониторе, монитор перейдет в режим ожидания после завершения копирования папки.

# **Использование содержимого, предназначенного для чрезвычайных ситуаций**

В экстренной ситуации отправляет команду на монитор с подключенного к монитору компьютера для воспроизведения содержимого папки «Экстренная ситуация». Создайте корневую папку ЭКСТРЕННАЯ СИТУАЦИЯ в подключенной к монитору карте памяти microSD.

Инструкции по папке ЭКСТРЕННАЯ СИТУАЦИЯ приводятся на диске, который входит в комплект поставки монитора. Файл называется External\_control.pdf.

# <span id="page-25-1"></span>**OSD информации**

OSD информации содержит следующие сведения: источник сигнала, размер изображения и т. д. Нажмите кнопку ДИСПЛЕЙ на пульте ДУ, чтобы вызвать OSD информации.

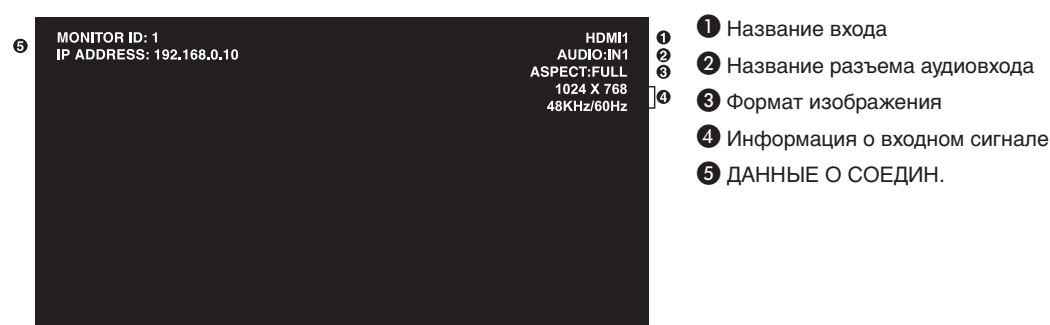

# <span id="page-26-1"></span><span id="page-26-0"></span>**Режим изображения**

Выбор из пяти разных режимов изображения, посредством меню РЕЖИМ ИЗОБРАЖЕНИЯ в экранном меню или с помощью кнопки, РЕЖИМ ИЗОБРАЖЕНИЯ на беспроводном пульте дистанционного управления.

Для DisplayPort, VGA (RGB), HDMI1, HDMI2, HDMI3  $H$ IGHBRIGHT  $\rightarrow$  STANDARD  $\rightarrow$  sRGB  $\rightarrow$  CINEMA  $\rightarrow$  CUSTOM1  $\rightarrow$  CUSTOM2  $\triangle$ 

Для VGA (YPbYr), VIDEO, MP  $H$ IGHBRIGHT  $\rightarrow$  STANDARD  $\rightarrow$  CINEMA  $\rightarrow$  CUSTOM1  $\rightarrow$  CUSTOM2  $\blacktriangle$  $\Box$ 

### **Типы ПРЕДУСТАНОВОК**

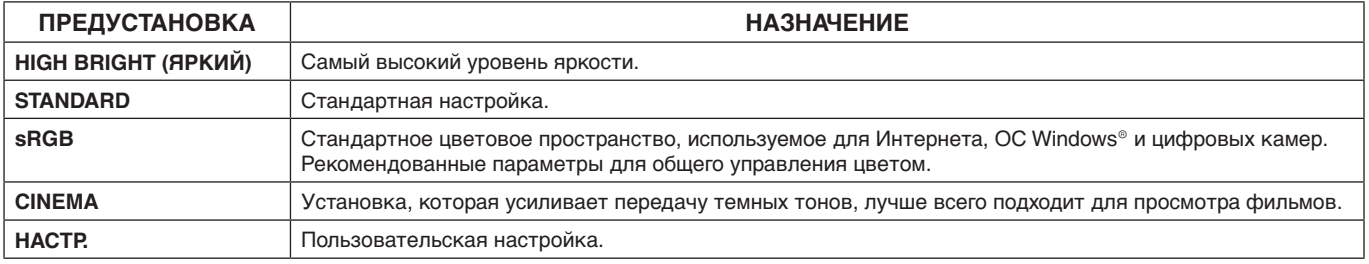

# <span id="page-27-0"></span>**Элементы управления OSD**

**ПРИМЕЧАНИЕ.** Некоторые функции могут быть недоступны в зависимости от модели и дополнительно приобретаемого оборудования.

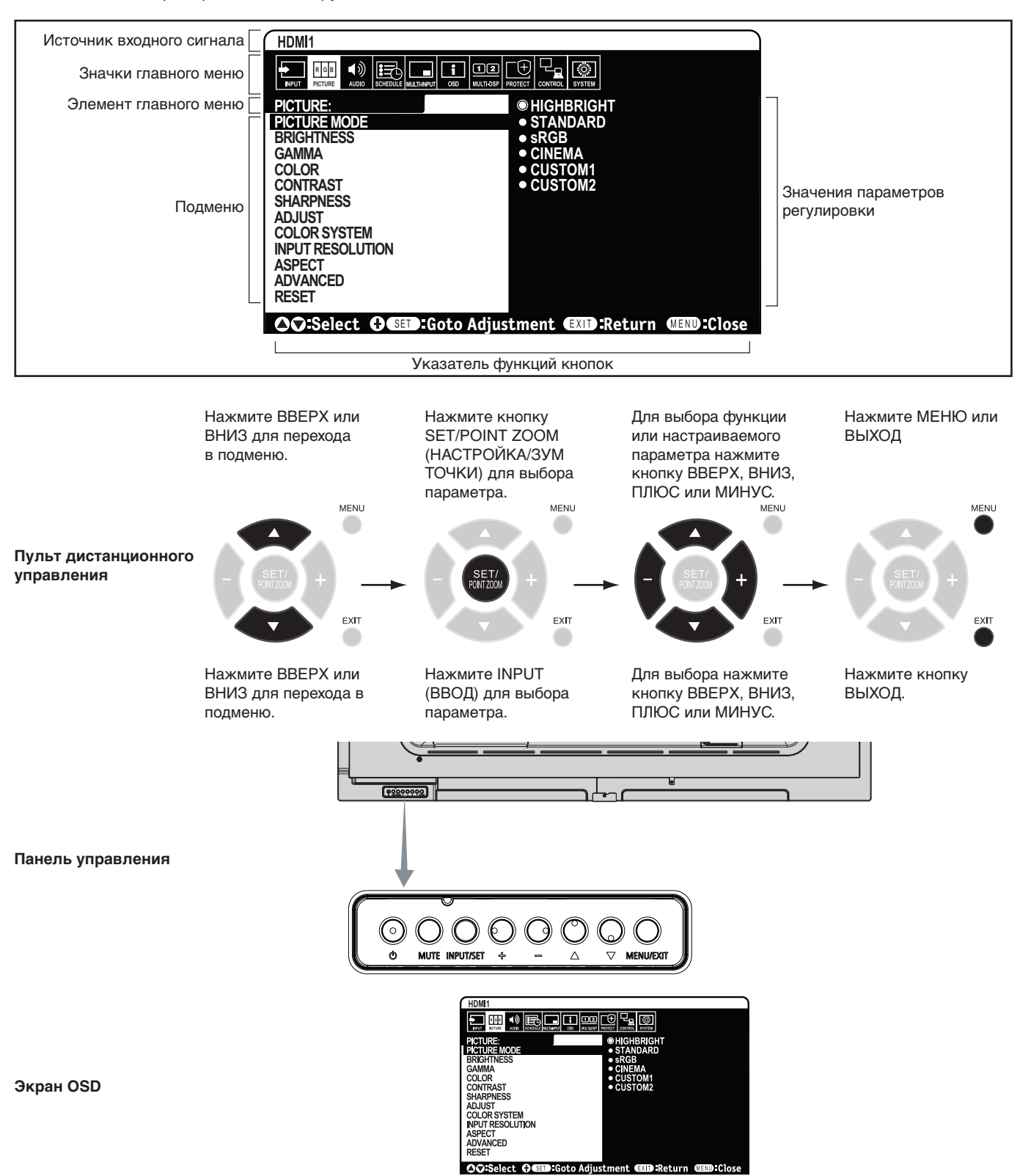

<span id="page-28-2"></span>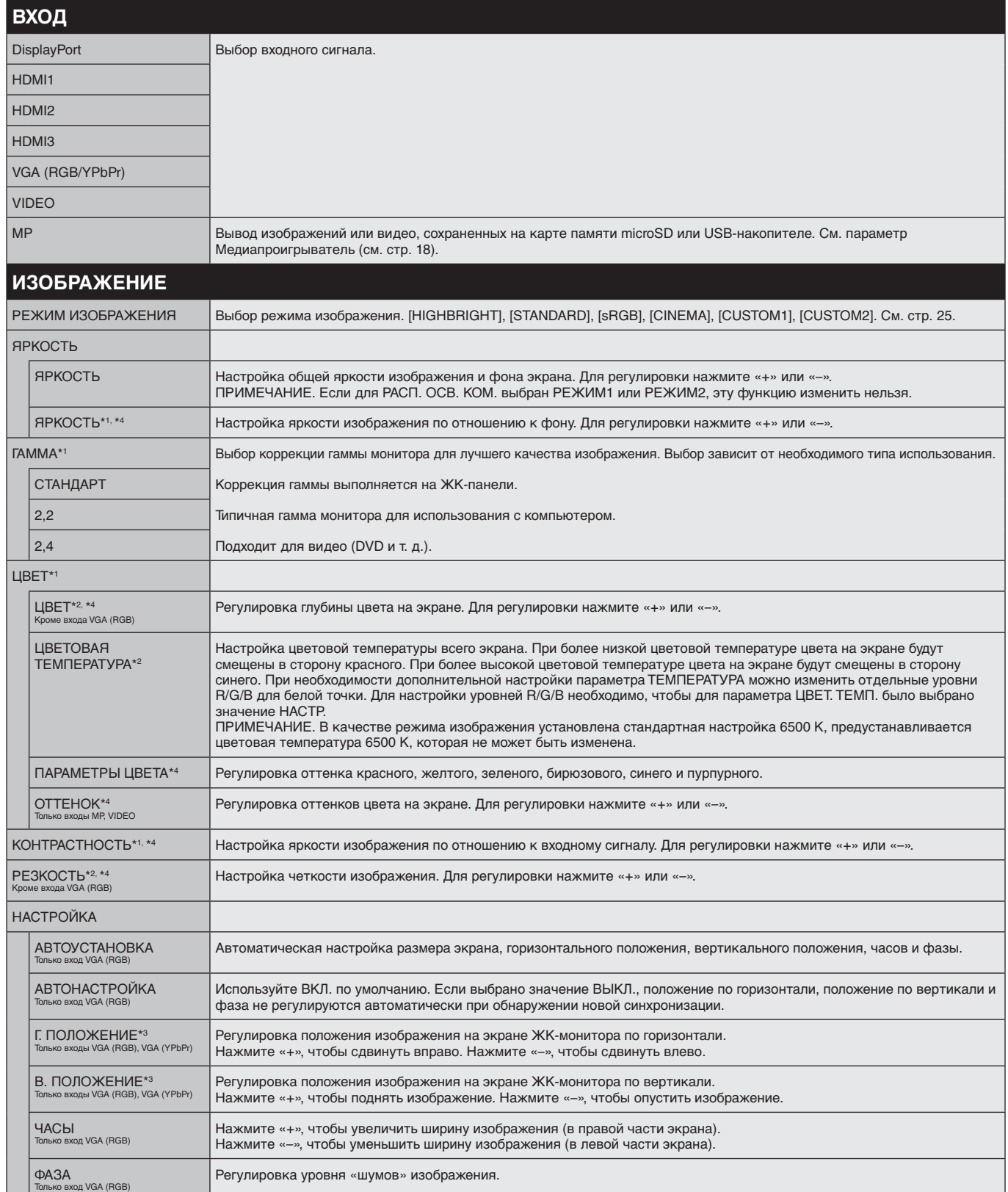

<span id="page-28-1"></span>\*1. Эта функция недоступна, если в меню РЕЖИМ ИЗОБРАЖЕНИЯ выбрано значение sRGB.

\*2. Функция недоступна в режиме HDMI/DisplayPort, если выбран параметр RGB, или в режиме АВТО с входным сигналом RGB.

\*3. Эта функция недоступна, если в меню ФОРМАТ выбрано значение «1:1».

<span id="page-28-0"></span>**Настройки OSD**

\*4. Эта функция недоступна для изображений при выбранном входе MP.

<span id="page-29-0"></span>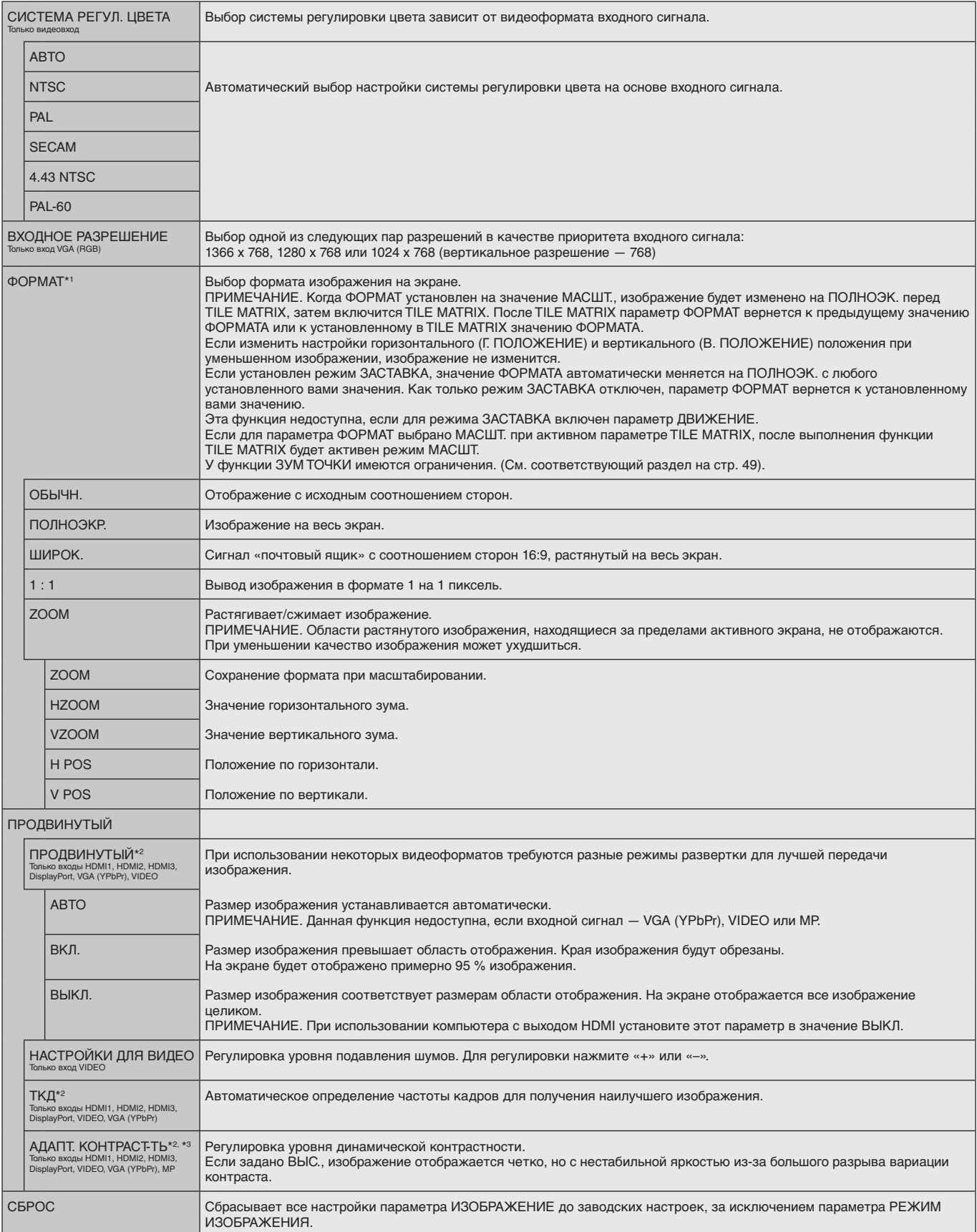

<span id="page-29-1"></span>\*1. За исключением MP.

\*2. Функция недоступна в режиме HDMI/DisplayPort, если выбран параметр RGB, или в режиме АВТО с входным сигналом RGB.

\*3. Эта функция недоступна для изображений при выбранном входе MP.

<span id="page-30-2"></span><span id="page-30-1"></span><span id="page-30-0"></span>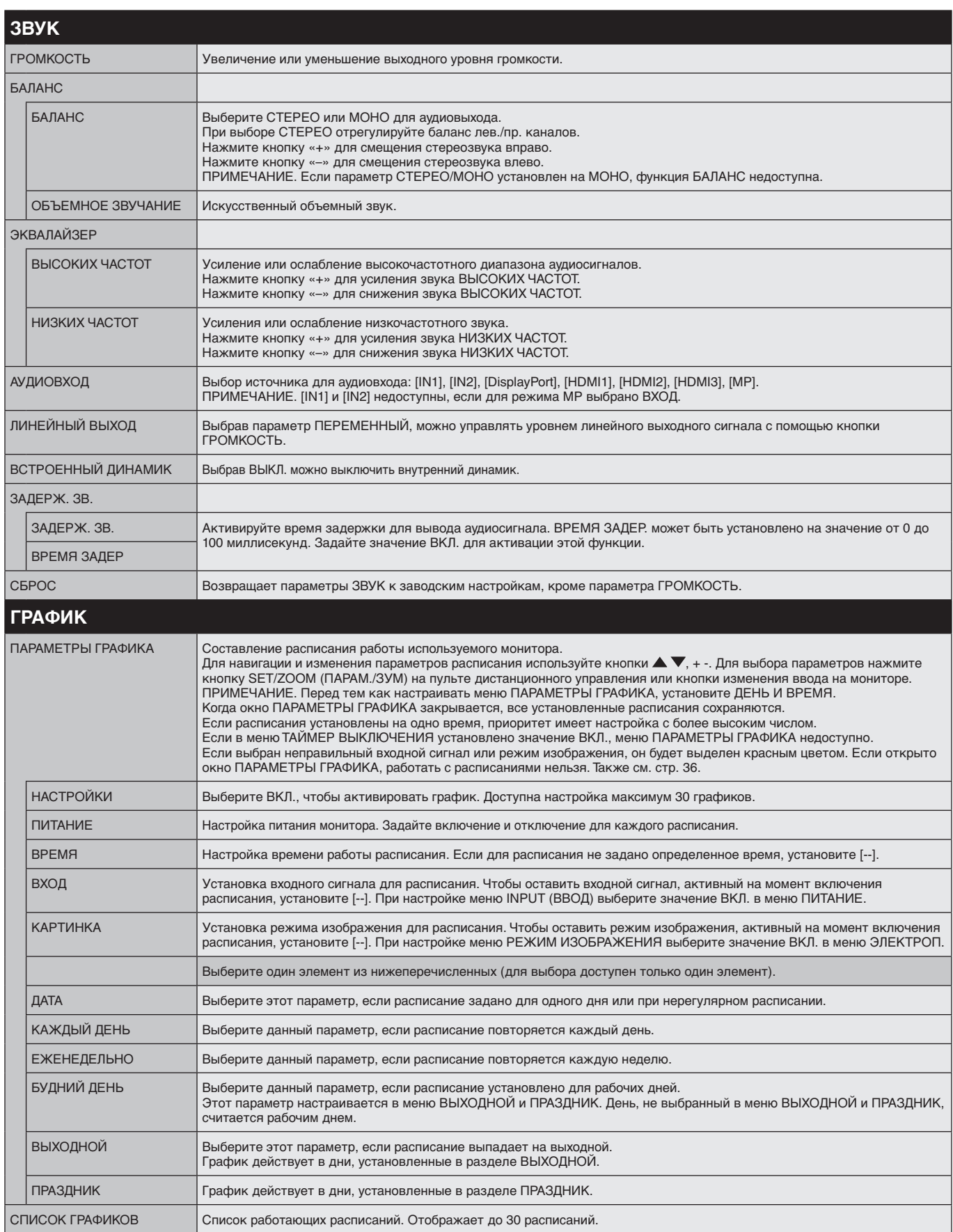

<span id="page-31-1"></span><span id="page-31-0"></span>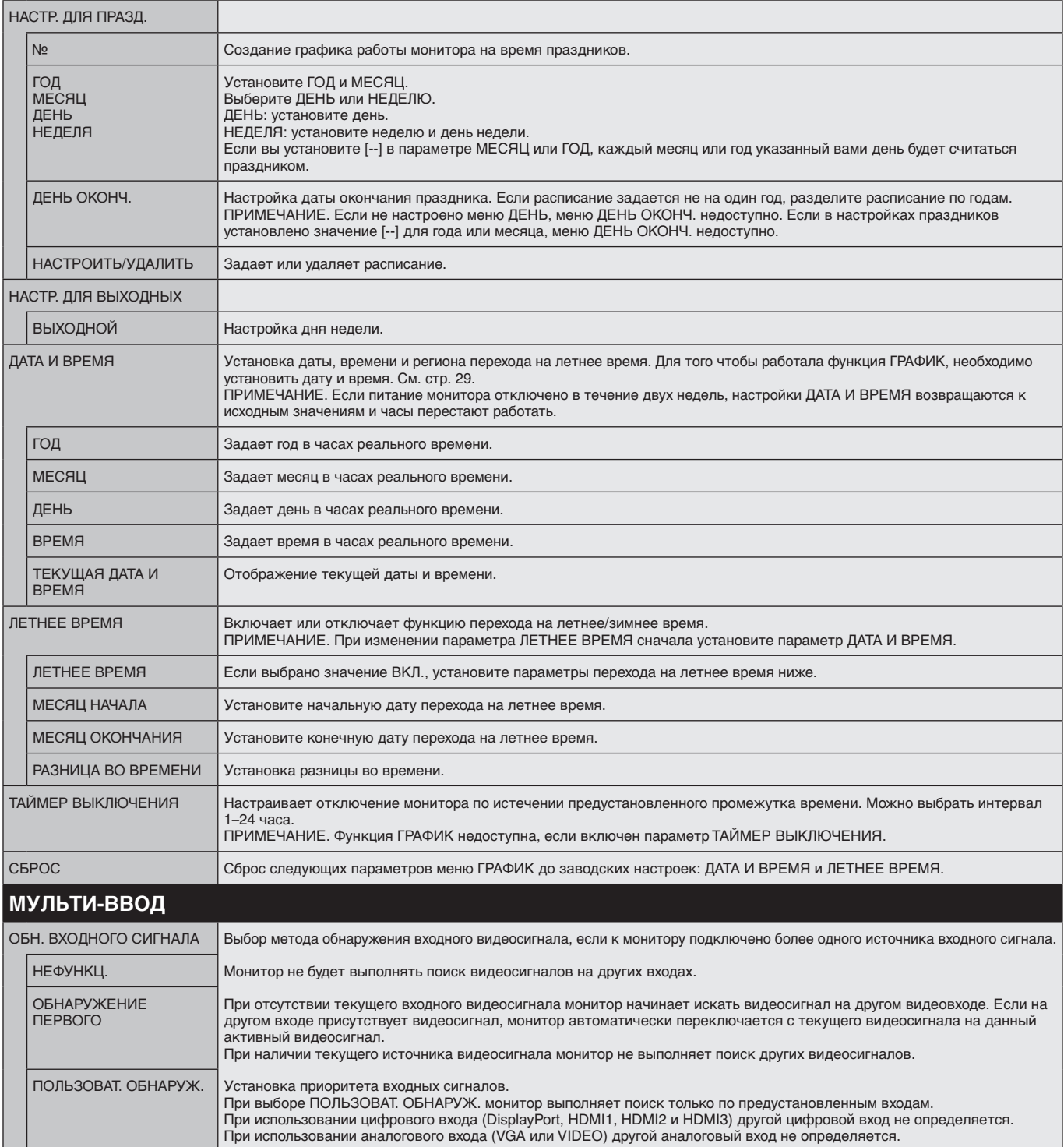

<span id="page-32-2"></span><span id="page-32-1"></span><span id="page-32-0"></span>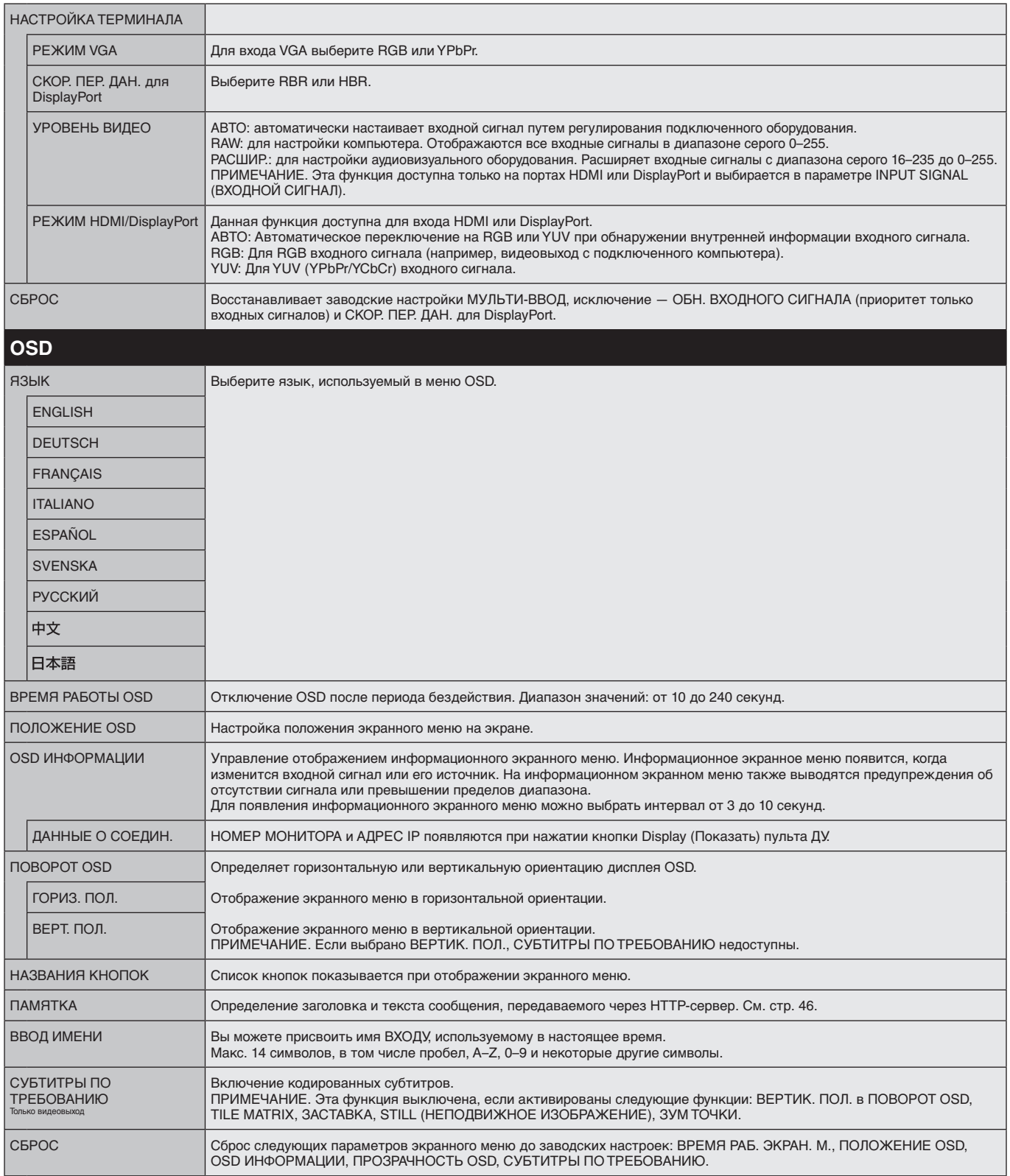

<span id="page-33-4"></span><span id="page-33-3"></span><span id="page-33-0"></span>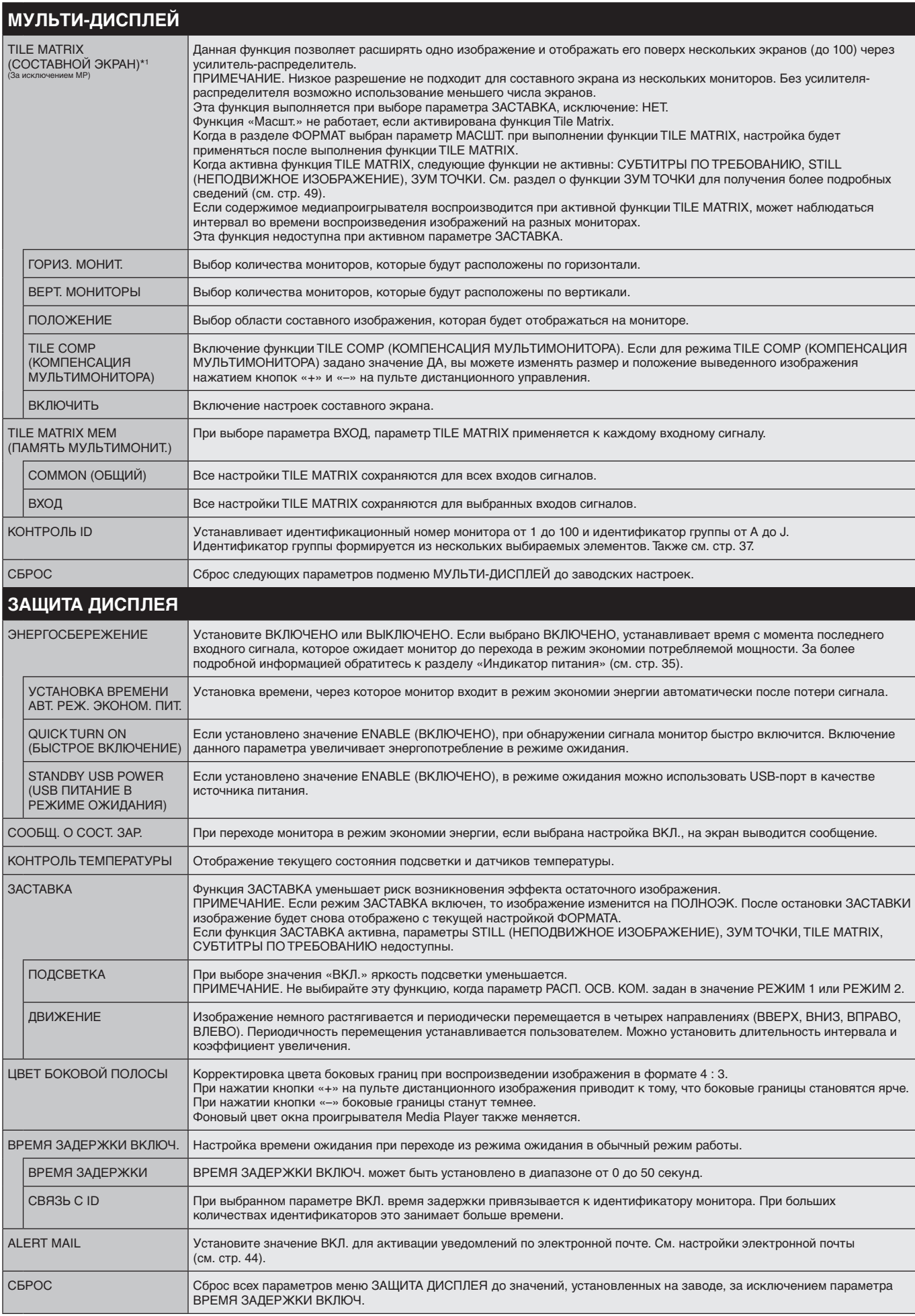

<span id="page-33-2"></span><span id="page-33-1"></span>\*1. За исключением MP.

<span id="page-34-0"></span>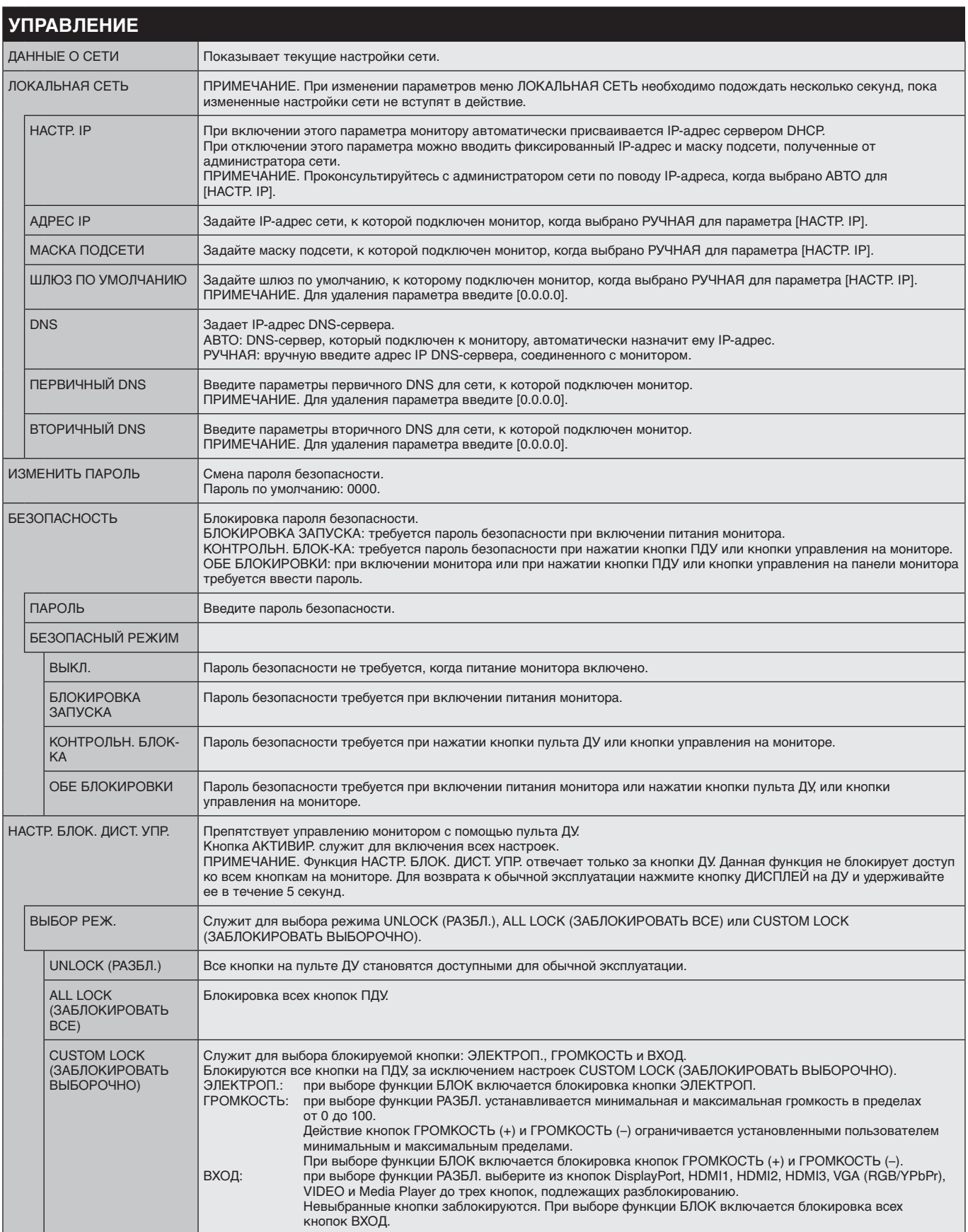

<span id="page-35-0"></span>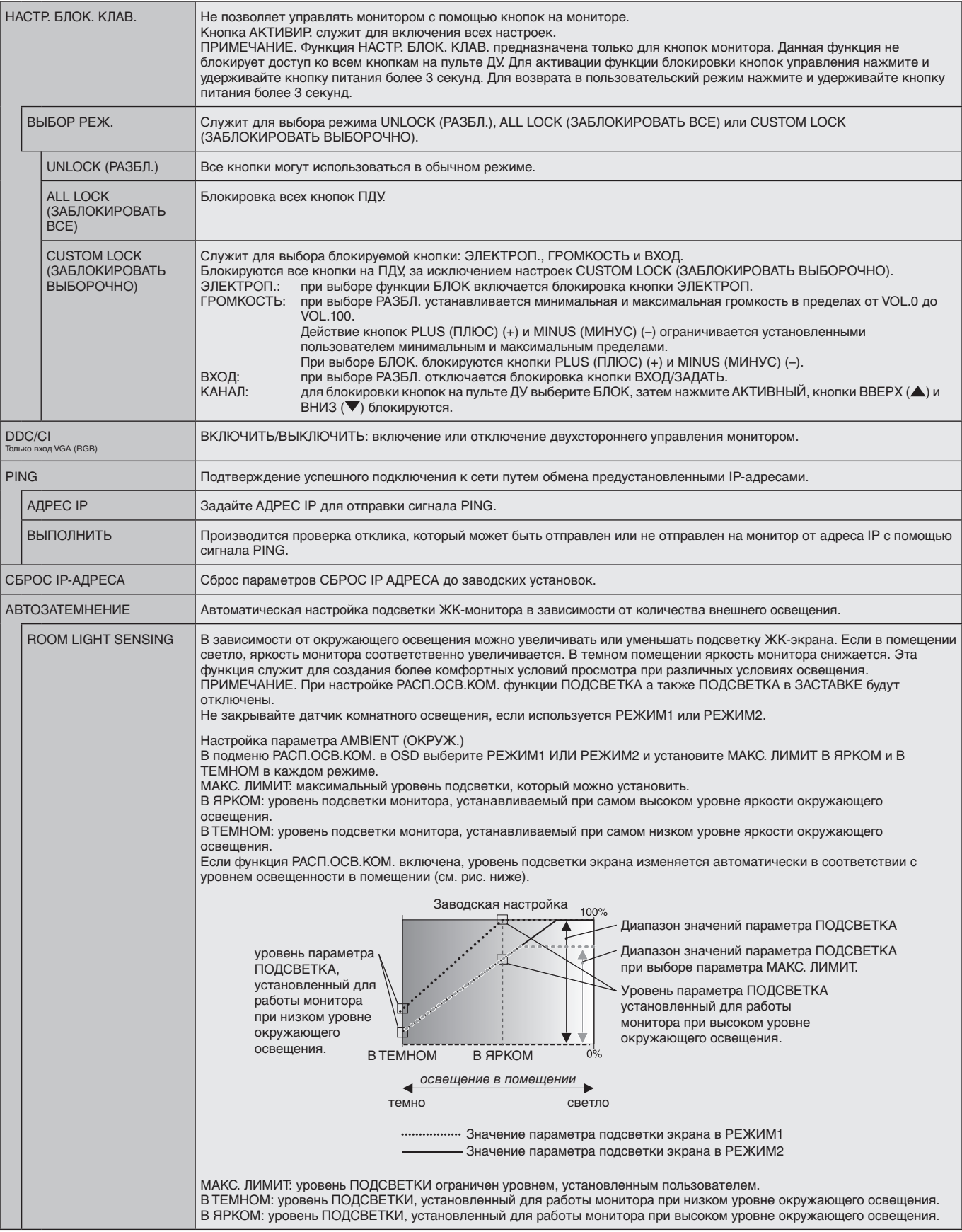

<span id="page-36-3"></span><span id="page-36-2"></span><span id="page-36-1"></span><span id="page-36-0"></span>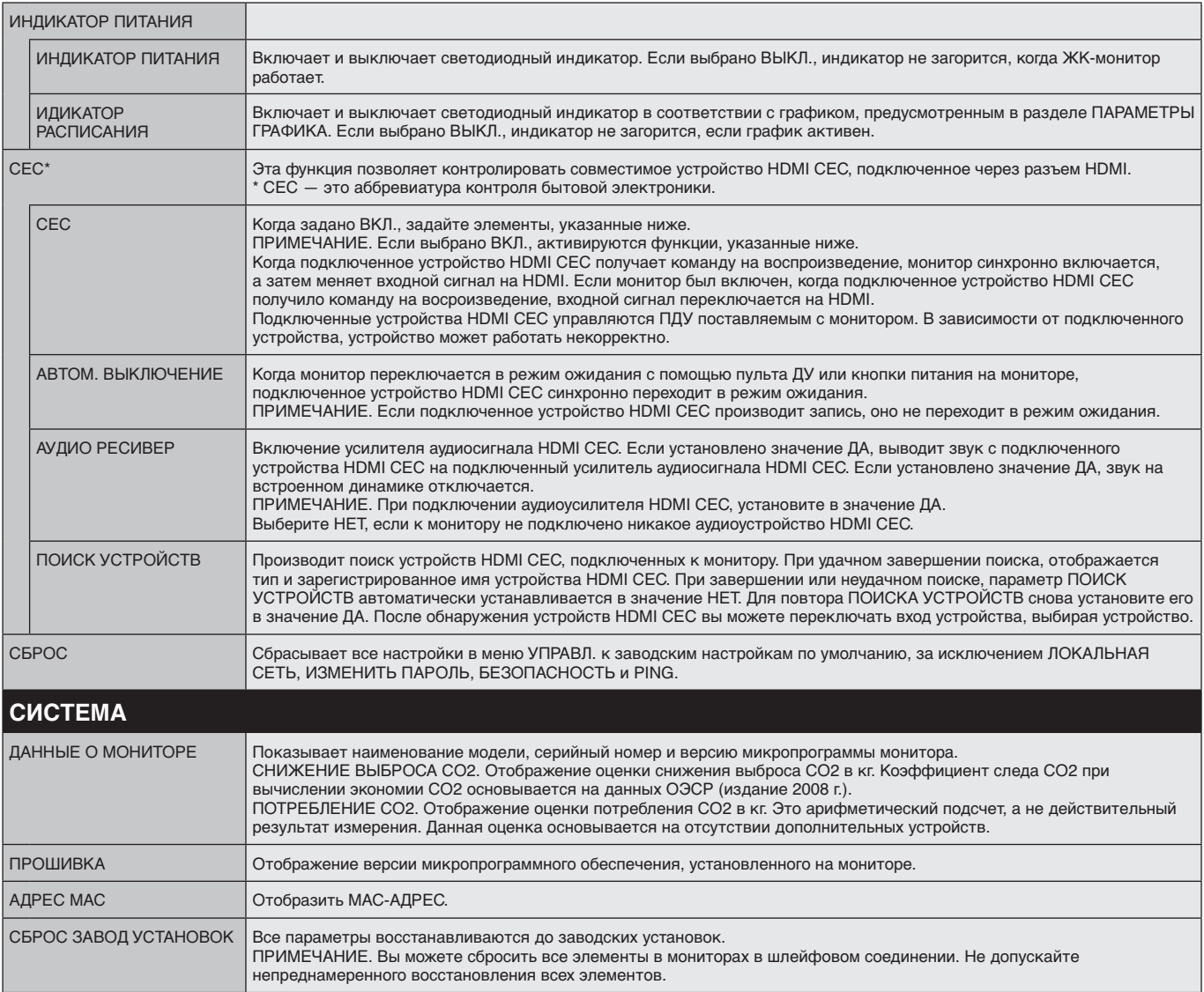

Значения по умолчанию могут быть предоставлены по запросу.

### <span id="page-37-0"></span>**ПРИМЕЧАНИЕ 1. СОЗДАНИЕ РАСПИСАНИЯ**

Функция расписания позволяет включать монитор и переводить его в режим ожидания в разное время. Можно запрограммировать до семи различных расписаний.

Для программирования расписания:

- 1. Войдите в меню ГРАФИК. При помощи кнопок «вверх» и «вниз» выберите ПАРАМЕТРЫ ГРАФИКА. Для входа в меню настройки нажмите кнопку УСТАНОВИТЬ/ТОЧЕЧН. МАСШТАБИРОВАНИЕ или кнопку «+». Выделите требуемый номер расписания и нажмите кнопку УСТАНОВИТЬ/ТОЧЕЧН. МАСШТАБИРОВАНИЕ. Прямоугольник рядом с номером изменит свой цвет на желтый. Можно начинать программирование расписания.
- 2. Используйте кнопку «вниз», чтобы выделить ПИТАНИЕ. Используйте кнопки «+» и «–», чтобы выбрать ВКЛ. Чтобы отменить подачу питания для расписания, нажмите ВЫКЛ.
- 3. Используйте кнопку «вниз», чтобы выделить поле ВРЕМЕНИ. Используйте кнопки «+» и «-», чтобы установить время.
- 4. Используйте стрелки вверх и вниз, чтобы выбрать параметр ВХОД. СИГНАЛ. Используйте кнопки «+» и «–», чтобы выбрать источник входного сигнала. Используйте стрелки вверх и вниз, чтобы выбрать параметр РЕЖИМ ИЗОБРАЖЕНИЯ. Используйте кнопки «+» и «–», чтобы выбрать режим изображения.
- 5. Используйте кнопку «вниз», чтобы выбрать параметр ДАТА, ЕЖЕДНЕВНО, ЕЖЕНЕДЕЛЬНО, ПО БУДНЯМ, ПО ВЫХОДНЫМ или ПО ПРАЗДНИКАМ. Нажмите кнопку УСТАНОВ./ЗУМ ТОЧКИ для меню, подходящего для расписания. Если расписание следует запустить в определенный день, выберите параметр ДАТА и нажмите кнопку УСТАНОВ./ЗУМ ТОЧКИ. Если расписание должно работать каждый день, выберите ЕЖЕДНЕВНО и нажмите кнопку УСТАНОВ./ЗУМ ТОЧКИ. Кружок рядом с параметром ЕЖЕДНЕВНО загорится желтым. Если необходимо настроить расписание на неделю, выберите дни недели, используя кнопки «вниз» и «вверх», затем нажмите УСТАНОВ./ЗУМ ТОЧКИ. Затем выделите параметр ЕЖЕНЕДЕЛЬНО и нажмите УСТАНОВ./ЗУМ ТОЧКИ. Выбирайте ПО БУДНЯМ, ПО ВЫХОДНЫМ или ПО ПРАЗДНИКАМ таким же образом. Значения ПО БУДНЯМ, ПО ВЫХОДНЫМ и ПО ПРАЗДНИКАМ можно выбрать в разделе РАСПИСАНИЕ (см. [стр.](#page-30-2) 29).
- 6. После определения расписания можно настроить оставшиеся расписания. Нажмите МЕНЮ, чтобы выйти из экранного меню, или нажмите ВЫХОД, чтобы вернуться в предыдущее меню.

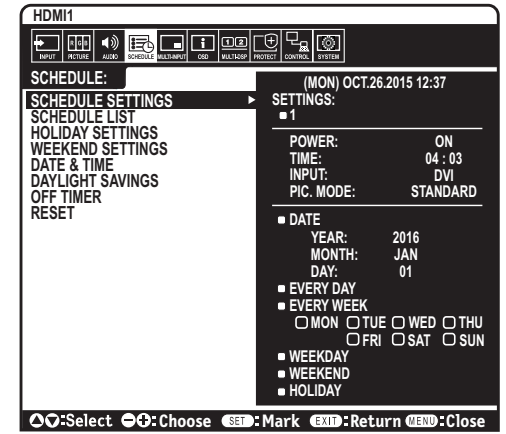

#### **ПРИМЕЧАНИЕ.** Если расписания пересекаются, расписание с большим

номером будет в приоритете относительно расписания с меньшим номером. Например, расписание #7 будет иметь приоритет над расписанием #1.

Если данный режим входа или изображения в данный момент недоступен, он показан красным цветом.

#### **ПРИМЕЧАНИЕ 2. ОСТАТОЧНОЕ ИЗОБРАЖЕНИЕ**

Имейте в виду, что при работе ЖК-мониторов возможно возникновение такого явления, как послесвечение. Этот эффект проявляется в том, что на экране монитора сохраняется остаточный след предыдущего изображения. В отличие от мониторов с электронно-лучевыми трубками, на ЖК-мониторах эффект остаточного изображения обратим, но, тем не менее, следует избегать вывода на экран неподвижного изображения в течение длительного времени.

Чтобы ослабить эффект остаточного изображения, выключите основное питание монитора или переведите его в режим ожидания на время, в течение которого на экран выводилось предыдущее изображение. Например, если изображение на мониторе не менялось в течение одного часа и после него сохранился остаточный след, для удаления этого изображения основное питание монитора следует отключить или перевести монитор в режим ожидания на один час.

Как и для всех персональных дисплеев, компания NEC DISPLAY SOLUTIONS рекомендует выводить на экран подвижные изображения и использовать динамические экранные заставки, включающиеся через определенный промежуток времени при отсутствии изменений на экране, выключать монитор или переводить его в режим ожидания на время, пока он не используется.

Чтобы избежать возникновения эффекта остаточного изображения, настройте дополнительно функции «ЗАСТАВКА», «ДАТА И ВРЕМЯ», «ПАРАМЕТРЫ ГРАФИКА».

### **Для продления срока службы дисплея, устанавливаемого в общественных местах**

#### **Остаточное изображение ЖК-панели**

При непрерывной эксплуатации ЖК-панели на протяжении нескольких часов около электродов внутри ЖК-матрицы накапливается остаточный электрический заряд, в результате чего может наблюдаться остаточный след предыдущего изображения. (Эффект остаточного изображения)

Эффект остаточного изображения не сохраняется постоянно, но если в течение длительного времени на экране отображается неподвижное изображение, ионные примеси внутри ЖК-матрицы скапливаются вдоль изображения, и оно надолго остается видимым. (Остаточное изображение)

#### **Рекомендации**

Чтобы избежать быстрого появления эффекта постоянного остаточного изображения и продлить срок службы монитора, выполняйте следующие рекомендации.

- Неподвижное изображение не должно отображаться на экране в течение длительного времени.
- • Если монитор не используется, его следует выключать при помощи пульта ДУ. Также можно использовать функции энергосбережения компьютера или встроенную функцию расписания работы.
- Более низкая температура окружающей среды продлевает срок службы монитора. Если на поверхность монитора, встроенного в замкнутое пространство, установлена защитная панель (стеклянная, акриловая), или мониторы расположены друг над другом, необходимо использовать датчики температуры внутри монитора. Для снижения внутренней температуры используйте экранную заставку, функцию управления питанием на ПК и функцию низкой яркости.
- • Используйте режим экранной заставки.

# <span id="page-38-1"></span><span id="page-38-0"></span>**Функция REMOTE CONTROL ID (НОМЕР ПУЛЬТА ДУ)**

### **REMOTE CONTROL ID (НОМЕР ПУЛЬТА ДУ)**

Для управления до 100 отдельными мониторами в режиме REMOTE CONTROL ID (НОМЕР ПУЛЬТА ДУ) используется дистанционное управление. REMOTE CONTROL ID (НОМЕР ПУЛЬТА ДУ) при совместном использовании с номером монитора позволяет управлять до 100 отдельными мониторами. Например, если много мониторов используется в одной зоне, пульт дистанционного управления в нормальном режиме будет посылать сигналы на все мониторы одновременно (см. рис. 1). В режиме REMOTE CONTROL ID (НОМЕР ПУЛЬТА ДУ) будет задействован один монитор в группе (см. рис. 2).

### **УСТАНОВКА РЕЖИМА REMOTE CONTROL ID (НОМЕР ПУЛЬТА ДУ)**

Удерживая нажатой кнопку REMOTE ID SET (УСТАНОВКА УДАЛЕННОЙ ИДЕНТИФИКАЦИИ) на ПДУ, воспользуйтесь КЛАВИАТУРОЙ, чтобы ввести ID монитора (1–100), который предполагается контролировать через ПДУ. ПДУ может использоваться для управления тем монитором, который будет иметь этот конкретный указанный номер ID.

Если выбрано значение «0», или пульт ДУ находится в обычном режиме, будет осуществляться управление всеми мониторами.

### **НАСТРОЙКА/СБРОС РЕЖИМА УДАЛЕННОГО УПРАВЛЕНИЯ**

ID Mode (Режим ИД) — Чтобы войти в режим ИД, нажмите и удерживайте кнопку «REMOTE ID SET» в течение 2 секунд.

Нетrmal Mode (Обычный режим) — Для возврата в обычный режим нажмите и удерживайте кнопку «REMOTE ID CLEAR» в течение 2 секунд.

Чтобы данная функция работала правильно, монитору необходимо присвоить уникальный идентификатор. Номер монитора можно присвоить в меню МУЛЬТИ-ДИСПЛЕЙ в OSD (см. [стр.](#page-33-4) 32).

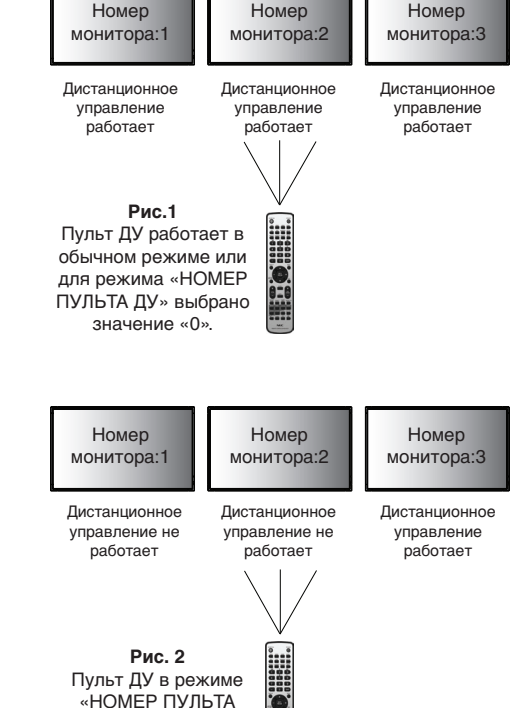

ÌÉ

ДУ» (выбрано значение 3).

Направьте пульт дистанционного управления на дистанционный датчик требуемого монитора и нажмите кнопку «REMOTE ID SET». Когда пульт ДУ находится в идентификационном режиме, идентификационный НОМЕР МОНИТОРА отображается на экране.

### **Использование пульта ДУ для управления несколькими заданными мониторами**

- 1. На пульте ДУ нажав и удерживая кнопку REMOTE ID SET (Настройка ИД пульта ДУ), введите с помощью клавиатуры значение «0» для параметра REMOTE CONTROL ID (ИД ПУЛЬТА ДУ).
- 2. Все мониторы в диапазоне пульта ДУ будут теперь реагировать на нажатие кнопок клавиатуры.
	- **ПРИМЕЧАНИЕ.** Если для параметра REMOTE ID (ИД пульта ДУ) установлено значение «0», то при нажатии кнопки REMOTE ID SET (Настройка ИД пульта ДУ) на экране отобразятся идентификаторы всех мониторов в диапазоне сигнала пульта ДУ. Таким образом, можно легко узнать идентификатор монитора, если требуется управлять одним монитором, как описано ниже.

### **Используйте пульт дистанционного управления для управления монитором, имеющим специально присвоенный ему НОМЕР МОНИТОРА.**

- 1. Задайте НОМЕР МОНИТОРА (см. [стр.](#page-33-4) 32). Для номера идентификатора монитора можно использовать числа от 1 до 100. Номер идентификатора монитора позволяет управлять указанным монитором с помощью пульта ДУ, не затрагивая другие мониторы.
- 2. На пульте ДУ нажмите и удерживайте кнопку УСТАНОВКА УДАЛЕННОЙ ИДЕНТИФИКАЦИИ, вводя номер ИДЕНТИФИКАТОР ДИСТАНЦИОННОГО УПРАВЛЕНИЯ на клавиатуре (1–100). Для управления монитором НОМЕР ПУЛЬТА ДУ и НОМЕР МОНИТОРА должны совпадать.
- 3. Направьте пульт ДУ на датчик дистанционного управления нужного монитора и нажмите кнопку УСТАНОВКА УДАЛЕННОЙ ИДЕНТИФИКАЦИИ. НОМЕР МОНИТОРА отображается на мониторе красным цветом. Если ИДЕНТИФИКАТОР ДИСТАНЦИОННОГО УПРАВЛЕНИЯ — «0», то все мониторы в соединении будут показывать свои НОМЕРА МОНИТОРА красным цветом.

Если НОМЕР МОНИТОРА отображается на мониторе красным цветом, НОМЕР МОНИТОРА и ИДЕНТИФИКАТОР ДИСТАНЦИОННОГО УПРАВЛЕНИЯ не совпадают.

**ПРИМЕЧАНИЕ.** ID ГРУППЫ невозможно указать с помощью пульта ДУ.

### **ФУНКЦИЯ ПРОВОДНОГО ПУЛЬТА ДИСТАНЦИОННОГО УПРАВЛЕНИЯ**

Управление несколькими мониторами можно осуществлять, подключив вход REMOTE IN/OUT с помощью кабеля Stereo Mini диаметром 3,5 мм (не входит в комплект поставки).

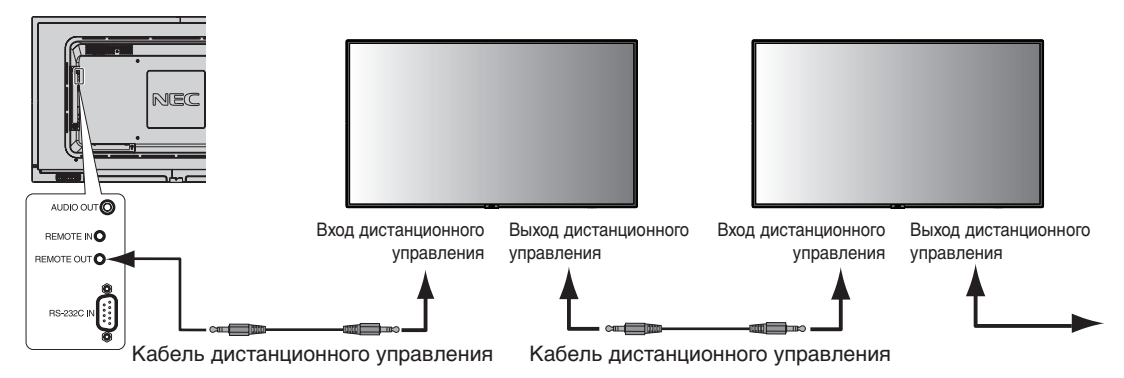

**ПРИМЕЧАНИЕ.** Перед подсоединением/отсоединением штекерного кабеля Stereo Mini отключите питание с помощью выключателя. **ПРИМЕЧАНИЕ.** Не используйте этот разъем для других целей.

# <span id="page-40-0"></span>**Управление ЖК-монитором с помощью пульта дистанционного управления RS-232C**

Этот ЖК-монитор может управляться с помощью компьютера с портом RS-232C (обратного типа).

С помощью компьютера можно управлять следующими функциями:

- • Питание ВКЛ. и режим ожидания.
- Переключение между входными сигналами.
- Включение и выключение звука.

### **Соединение**

ЖК-монитор + компьютер.

- При подключении компьютера к монитору выключите основное питание монитора.
- Сначала включите подключаемый компьютер, а затем основное питание монитора. Если компьютер и монитор включаются в обратном порядке, COM-порт может не работать.
- • При управлении монитором, подключенным посредством кабеля RS-232C, смотрите «Структура управляющей команды» ([стр.](#page-48-0) 47) или файл «External\_Control.pdf» на CD-диске, поставляемом в комплекте с монитором.

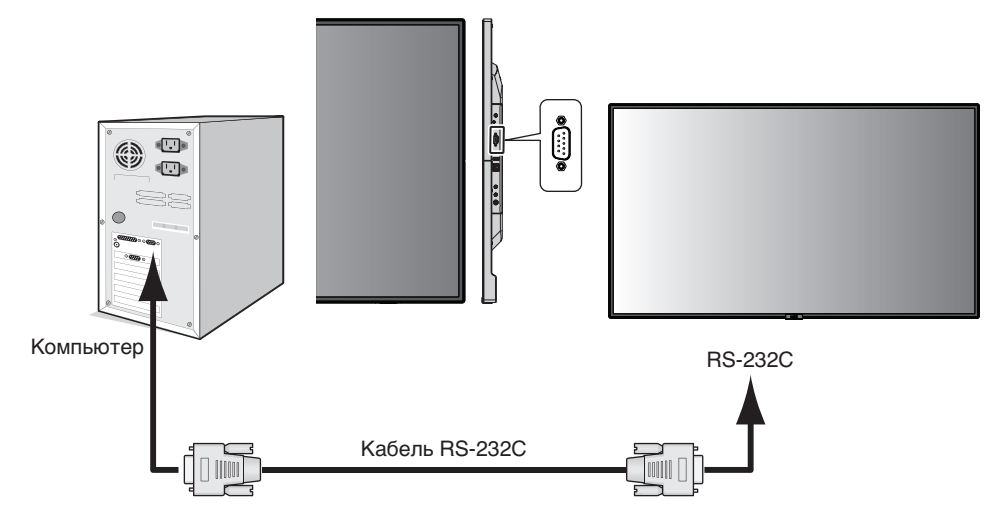

**ПРИМЕЧАНИЕ.** Если на компьютере установлен только 25-штырьковый последовательный порт, необходимо использовать соответствующий адаптер. Более подробную информацию вы можете получить, обратившись к поставщику оборудования. Порядок назначения контактов см. в разделе «2) Интерфейс ввода-вывода RS-232C» на [стр.](#page-41-0) 40.

Для управления монитором используются управляющие команды. Инструкции по управляющим командам приводятся на диске, который входит в комплект поставки монитора. Файл называется External\_control.pdf.

### 1) Интерфейс

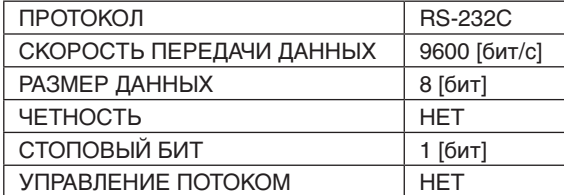

Данный ЖК-монитор использует линии RXD, TXD и GND для управления RS-232C. Для интерфейса управления RS-232C необходимо использовать кабель противоположного типа («нуль-модемный» кабель) (не входит в комплект).

### <span id="page-41-0"></span>2) Назначение контактов

Интерфейс ввода-вывода RS-232C

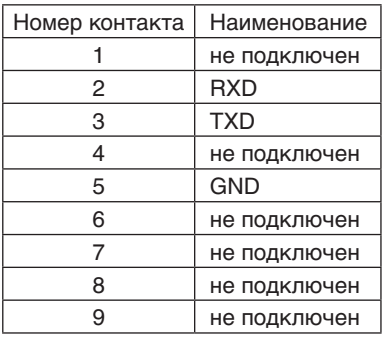

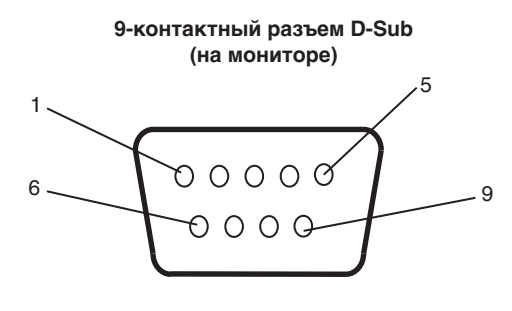

Данный ЖК-монитор использует линии RXD, TXD и GND для управления RS-232C.

# <span id="page-42-1"></span><span id="page-42-0"></span>**Соединение с сетью**

Использование кабеля LAN позволяет определить настройки сети и настройки почтовых уведомлений с помощью функций HTTP-сервера.

Для использования LAN-соединения необходимо присвоение IP-адреса.

### **Пример LAN-соединения:**

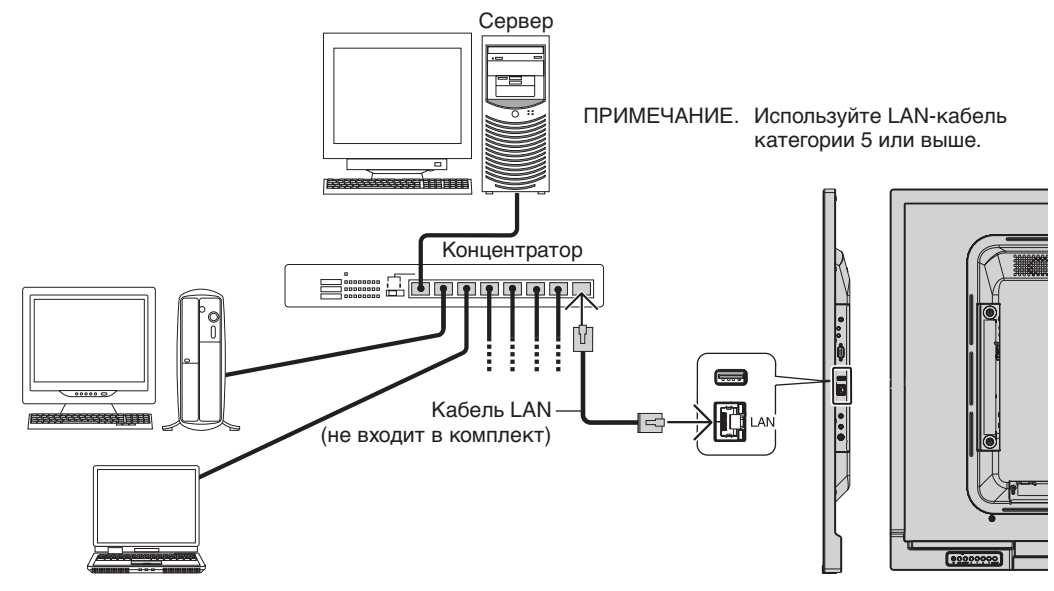

# **Настройка сети с помощью HTTP-браузера**

# **Обзор**

Соединение монитора с сетью позволяет управлять монитором с компьютера через сеть.

IP-адрес и маска подсети монитора могут быть установлены на экране «Настройка сети» веб-браузера при использовании HTTP-сервера. Убедитесь, что в качестве веб-браузера используется браузер Microsoft Internet Explorer версии 10 или более высокой версии.

(Данное устройство использует язык JavaScript и файлы Cookies, поэтому необходимо настроить браузер, чтобы он поддерживал эти функции. Способ настройки зависит от версии браузера. См. файлы справки и другую информацию в вашем программном обеспечении.)

Доступ к функции HTTP-сервера осуществляется при запуске веб-браузера на компьютере, через сеть, с которой соединен монитор, при вводе URL, как описано ниже.

### **Настройка сети**

http://<IP-адрес монитора>/index.html

- **СОВЕТ.** IP-адрес по умолчанию присваивается монитору автоматически. Соответствующую программу можно загрузить с нашего веб-сайта.
- **ПРИМЕЧАНИЕ.** Если в веб-браузере не отображается экран настроек сети, нажмите клавиши Ctrl+F5, чтобы обновить веб-браузер (или очистите кэш-память).

Если монитор медленно реагирует на команды или нажатия кнопок в браузере, или общая скорость операций недопустимо низкая, это, возможно, связано с сетевым трафиком или настройками сети. В таком случае проконсультируйтесь с системным администратором.

Монитор может не давать отклика, если нажимать кнопки браузера слишком быстро. В таком случае сделайте паузу и повторите. Если вы все еще не получаете ответ, выключите монитор, а затем вновь включите его.

Для управления монитором используйте управляющие команды. См. раздел «Структура управляющей команды» на [стр.](#page-48-0) 47.

# **Подготовка перед использованием**

Перед тем как приступить к работе с браузером, подсоедините монитор к сети с помощью имеющегося в продаже сетевого кабеля.

Работа с использованием прокси-сервера может оказаться невозможной. Это зависит от типа прокси-сервера и способа его настройки. Хотя тип прокси-сервера также может иметь значение, возможно, что уже установленные элементы не будут отображаться, в зависимости от эффективности кэш-памяти, и данные, определяемые из браузера, могут не отображаться в процессе работы. Рекомендуется использовать прокси-сервер, только если этого требует сетевое окружение.

# **Управление адресом для работы в браузере**

Имя узла может использоваться в следующих случаях.

Сетевой администратор должен зарегистрировать имя узла в DNS-сервере. Доступ к сетевым настройкам монитора можно получить с помощью данного зарегистрированного имени узла, используя совместимый браузер. Если имя узла указано в файле HOSTS на используемом компьютере, можно получить доступ к сетевым настройкам монитора с помощью данного имени узла, используя совместимый браузер.

- Пример 1: Если имя узла для монитора было определено как «pd.nec.co.jp», доступ к настройкам сети осуществляется при указании http://pd.nec.co.jp/index.html в качестве адреса или записи в столбце URL.
- Пример 2: Если IP-адрес монитора «192.168.73.1», доступ к настройкам почтовых уведомлений осуществляется указанием http://192.168.73.1/index.html в качестве адреса или записи в столбце URL.

# **Операция**

Получите доступ к следующему адресу, чтобы показать функцию HOME (ДОМАШНЯЯ СТРАНИЦА).

http://<IP-адрес монитора>/index.html

Щелкните каждую ссылку в левом столбце под функцией HOME (ДОМАШНЯЯ СТРАНИЦА).

# **ПУЛЬТ ДУ**

Включите управление монитором посредством кнопок на пульте ДУ.

# **Меню OSD**

Позволяет задавать параметры в следующем экранном меню:

ВХОД, ИЗОБРАЖЕНИЕ, АУДИО, ГРАФИК, МУЛЬТИ-ВВОД, OSD, МУЛЬТИ-ДИСПЛЕЙ, ЗАЩИТА ДИСПЛЕЯ, УПРАВЛ., СИСТЕМА.

**ПРИМЕЧАНИЕ.** Функции кнопок, показанных на страницах настройки.

[ПРИМЕНИТЬ]: сохраните настройки. [ОТМЕНА]: возврат к предыдущим настройкам. **ПРИМЕЧАНИЕ.** Функция ОТМЕНА не работает после нажатия на кнопку ПРИМЕНИТЬ. [ПЕРЕЗАГРУЗИТЬ]: перезагрузка настроек. [СБРОС]: сброс на исходные настройки.

# **Настройка сети**

Щелкните кнопку СЕТЬ в левом столбце под функцией ДОМАШНЯЯ СТРАНИЦА.

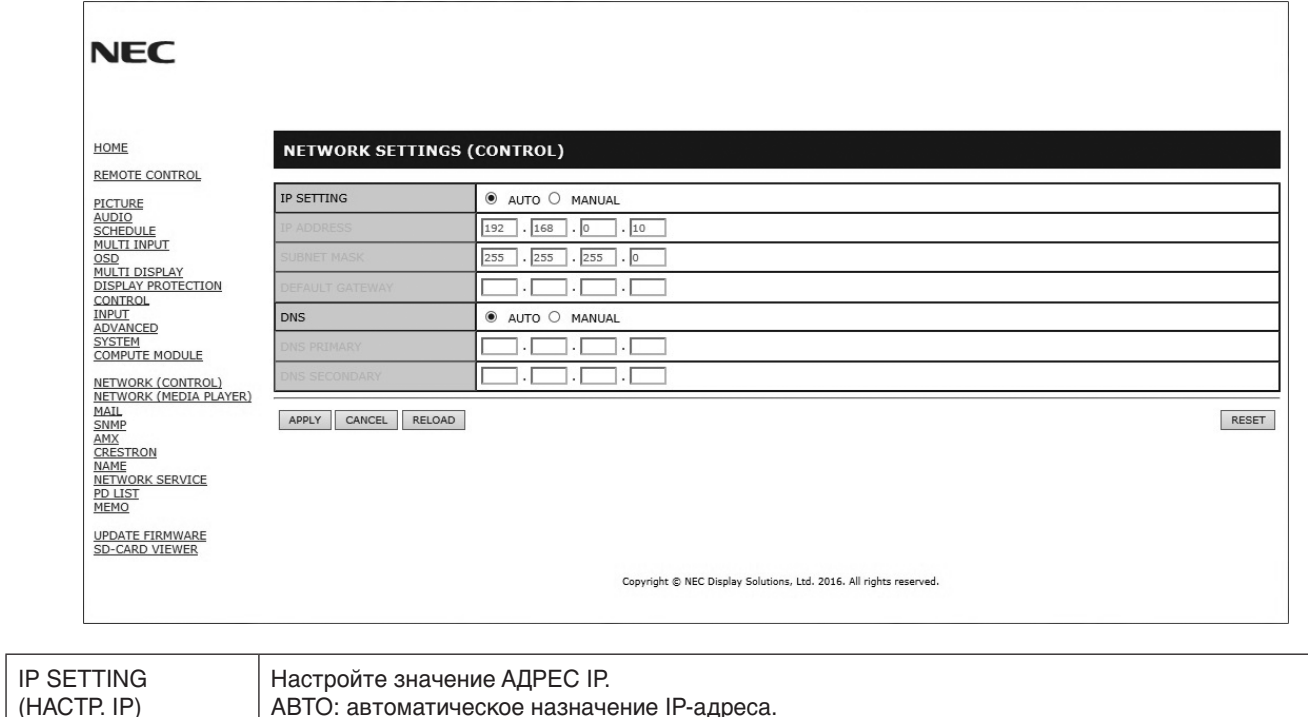

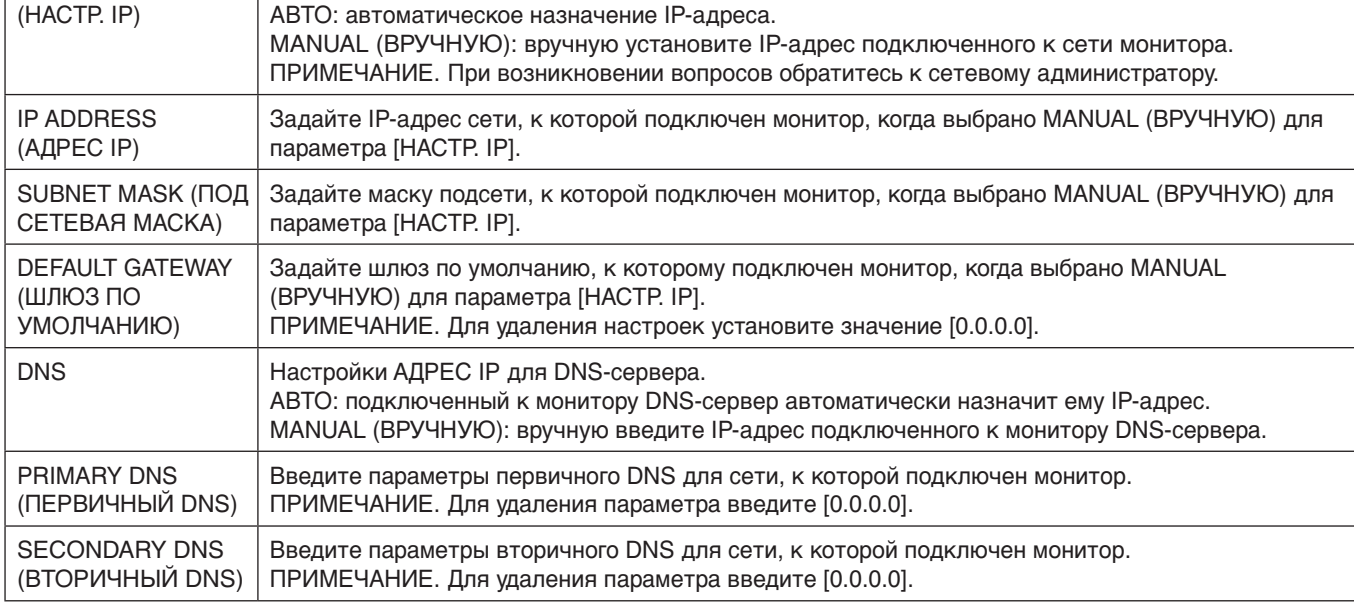

**ПРИМЕЧАНИЕ.** Если в экранном меню УПРАВЛЕНИЕ выбран пункт СБРОС IP АДРЕСА, следующие настройки примут значения по умолчанию:

[IP SETTING] (НАСТР. IP): AUTO (АВТО), [IP ADDRESS] (АДРЕС IP): 192.168.0.10, [SUBNET MASK] (ПОД СЕТЕВАЯ МАСКА): 255.255.255.0, [DNS]: Поля AUTO (АВТО) [DEFAULT GATEWAY] (ШЛЮЗ ПО УМОЛЧАНИЮ), [PRIMARY DNS] (ПРЕДПОЧИТАЕМЫЙ DNS) и [SECONDARY DNS] (АЛЬТЕРНАТИВНЫЙ DNS) остаются пустыми.

# <span id="page-45-0"></span>**Настройка почтовых уведомлений**

Щелкните кнопку ПОЧТА в левом столбце под функцией ДОМАШНЯЯ СТРАНИЦА.

Это Это функция уведомления компьютера о регистрации ошибки по электронной почте при использовании проводной LAN. Сообщение об ошибке отправляется при появлении ошибки в мониторе.

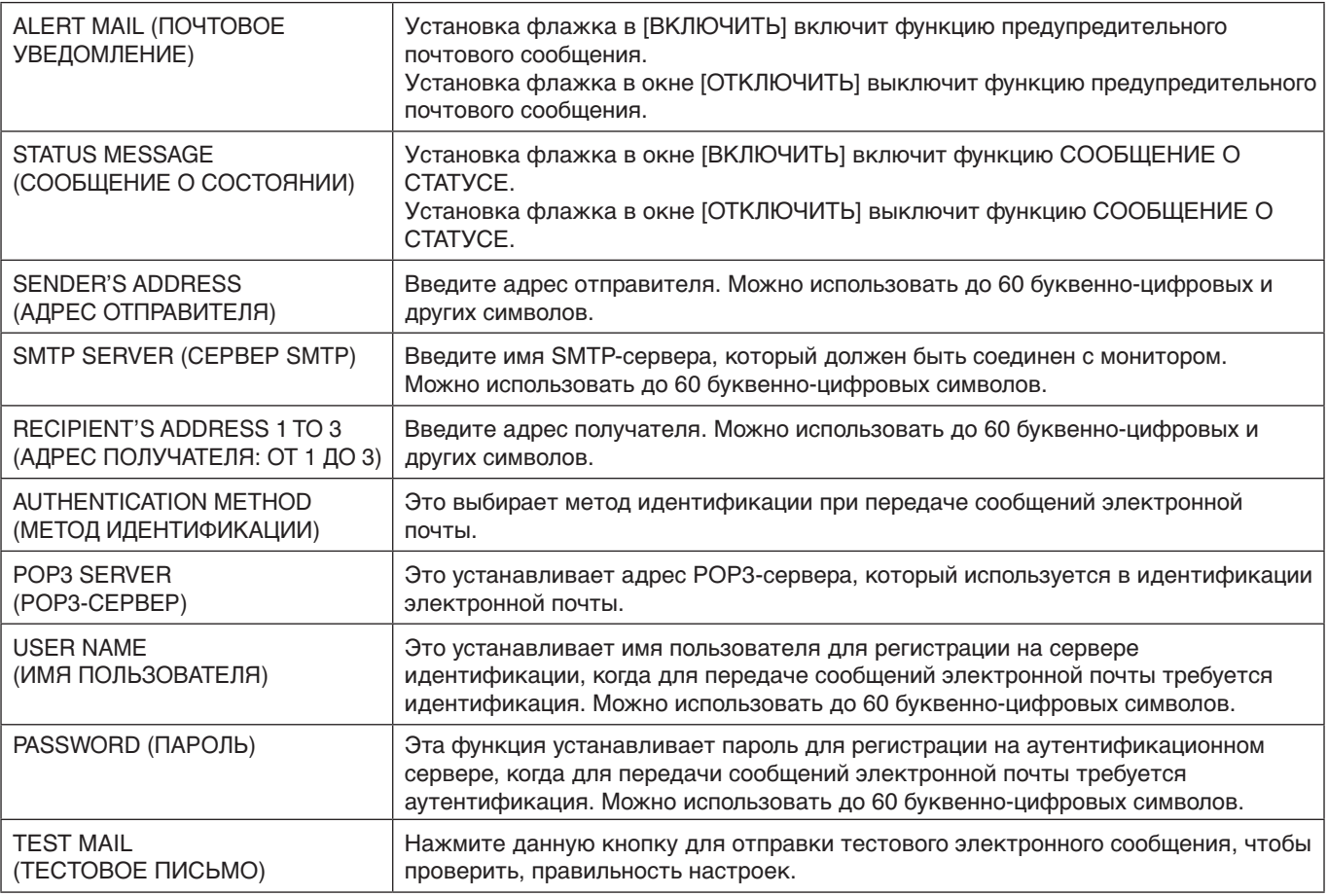

**ПРИМЕЧАНИЕ.** • При выполнении теста получение почтового уведомления невозможно.

- Если это произойдет, проверьте правильность настроек сети.
	- При вводе некорректного адреса в тестовом сообщении получение почтового уведомления невозможно. В этом случае проверьте правильность адреса получателя.
- **СОВЕТ.** Таблицу управляющих команд см. в файле External\_Control.pdf на компакт-диске, поставляемом в комплекте с монитором.

### **Список оповещений об ошибке**

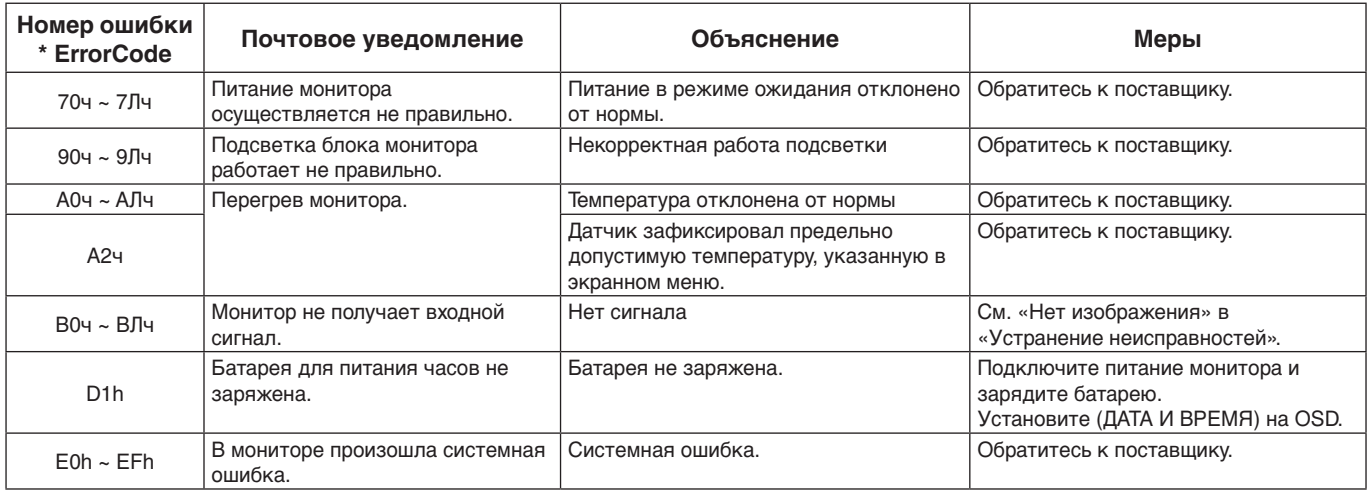

# **Настройки SNMP**

Щелкните кнопку SNMP в левом столбце под функцией ДОМАШНЯЯ СТРАНИЦА.

Протокол SNMP используется для получения информации о статусе и управления монитором напрямую через сеть.

# **Версия:**

Проверка подлинности открытым текстом по имени сообщества не возвращает сообщение о подтверждении прерывания.

SNMP v2c Проверка подлинности открытым текстом по имени сообщества возвращает сообщение о подтверждении прерывания.

### **Имя сообщества:**

Имя сообщества по умолчанию - «public». Доступен только режим работы «для чтения». Можно назначить имена сообществ для 3 параметров максимум.

### **Прерывание:**

Отправка на указанный адрес сообщения об ошибке при появлении ошибки в мониторе.

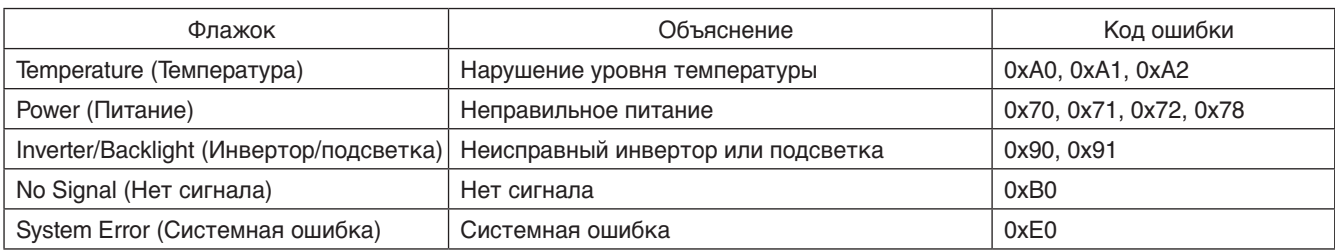

# **Настройки AMX**

Щелкните кнопку AMX в левом столбце под функцией ДОМАШНЯЯ СТРАНИЦА.

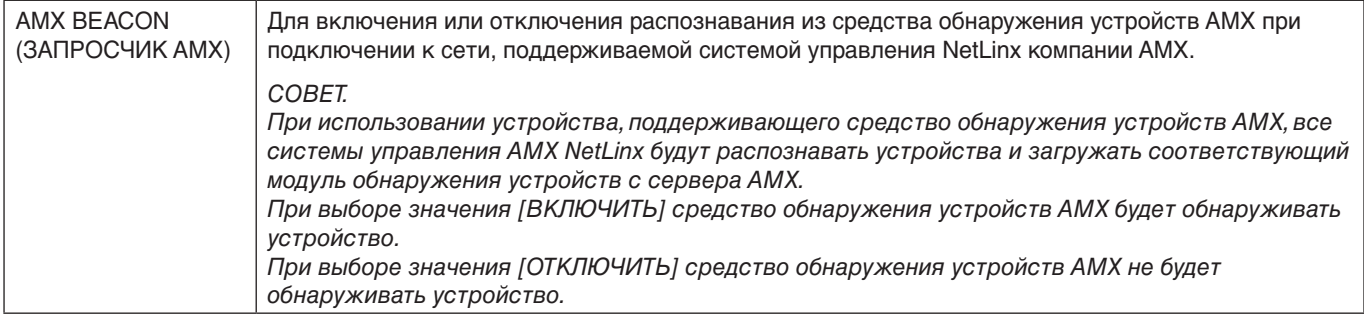

### **Настройки CRESTRON**

Щелкните кнопку CRESTRON в левом столбце под функцией ДОМАШНЯЯ СТРАНИЦА.

### Совместимость с CRESTRON ROOMVIEW

Данный монитор поддерживает функцию CRESTRON ROOMVIEW, с помощью которой можно управлять несколькими устройствами, подключенными к сети, и осуществлять контроль за этими устройствами через компьютер или контроллер. Для получения дополнительных сведений посетите веб-сайт http://www.crestron.com

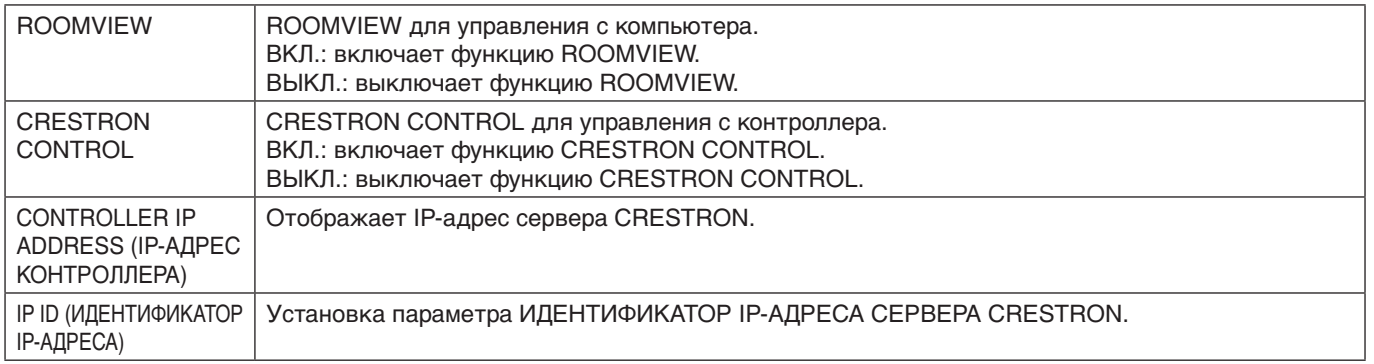

**СОВЕТ.** Параметры CRESTRON требуются для использования только с CRESTRON ROOMVIEW. Для получения дополнительных сведений посетите веб-сайт http://www.crestron.com

# **Настройки имени**

Щелкните кнопку ИМЯ в левом столбце под функцией ДОМАШНЯЯ СТРАНИЦА.

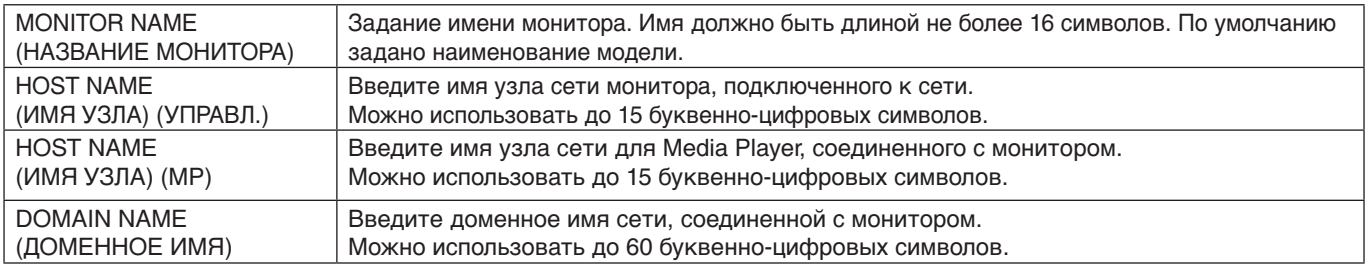

### **Настройки сетевого пароля**

Щелкните кнопку СЕТЕВОЙ ПАРОЛЬ в левом столбце под функцией ДОМАШНЯЯ СТРАНИЦА.

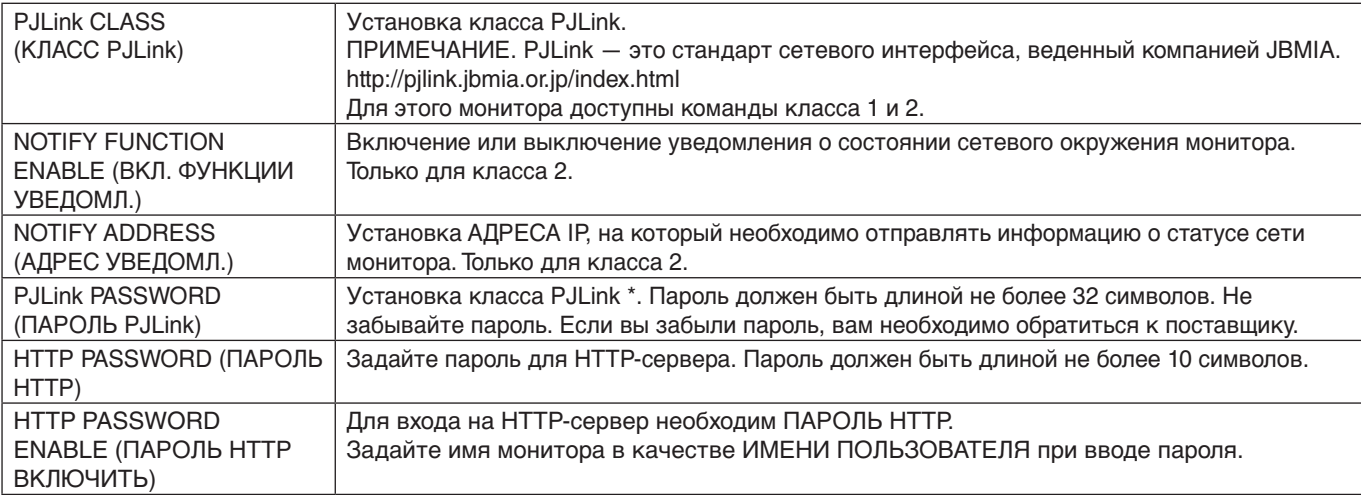

\*Что такое PJLink?

PJLink представляет собой стандартизацию протокола, используемого для устройств управления от различных производителей. Данный стандартный протокол был учрежден Ассоциацией производителей конторских машин и информационных систем (JBMIA) в 2005 г.

Устройство поддерживает все команды протокола PJLink.

# <span id="page-47-0"></span>**Настройки ПАМЯТКИ**

Щелкните кнопку ПАМЯТКА в левом столбце под функцией ДОМАШНЯЯ СТРАНИЦА.

Введите заголовок и сообщение.

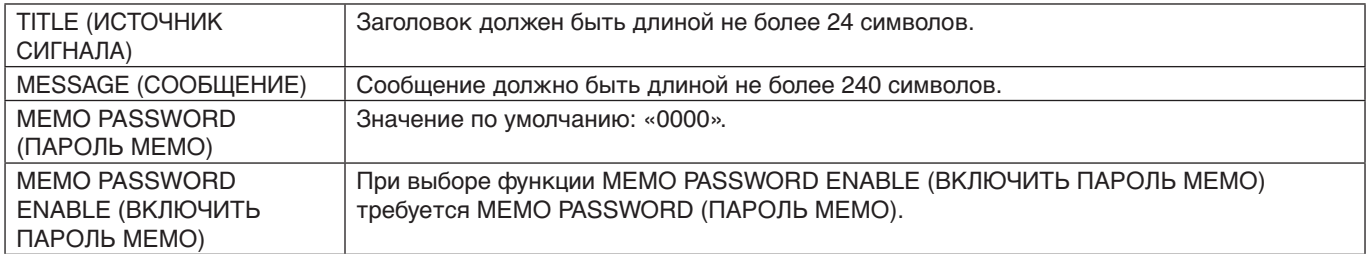

# **Настройка программы просмотра SD-карты**

Нажмите ПРОГРАММА ПРОСМОТРА SD-КАРТЫ в левой части главного экрана.

См. раздел «Использование НАСТРОЙКИ ОБЩЕЙ SD-КАРТЫ» [\(стр.](#page-24-1) 23).

### **Внешнее управление**

### **Подключение внешнего устройства**

Существует два способа подключения внешнего устройства к монитору.

• Разъем RS-232C.

Подключение внешнего устройства к разъему RS-232C монитора с помощью кабеля RS-232C.

• LAN-порт.

Подключение внешнего устройства к LAN-порту монитора с помощью кабеля LAN. Для получения дополнительной информации о типе используемого кабеля LAN проконсультируйтесь у сетевого администратора.

### **Подключение интерфейса**

Интерфейс RS-232C

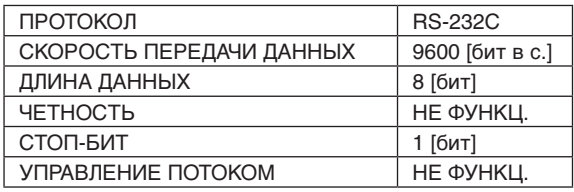

### LAN-интерфейс

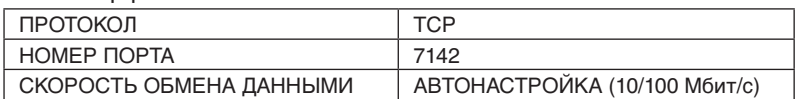

### <span id="page-48-0"></span>**Структура управляющей команды**

Для получения информации о других командах см. файл External\_Control.pdf на компакт-диске, поставляемом в комплекте с монитором.

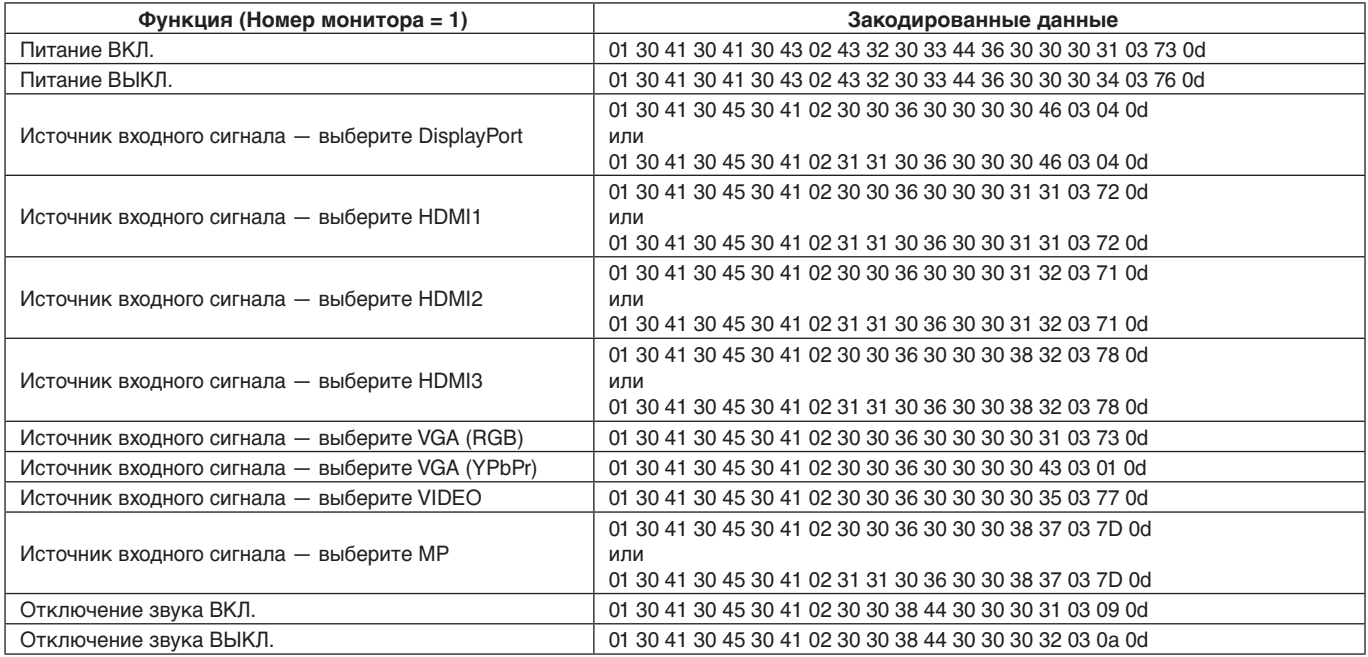

# **Управляющая команда ASCII**

Данный монитор поддерживает команды управления, перечисленные в файле «External\_Control.pdf» на поставляемом с монитором компакт-диске, а также поддерживает общие ASCII-команды управления ASCII, которые используются для управления мониторами или проекторами NEC с подключенного компьютера. Для получения дополнительной информации посетите наш веб-сайт.

### **Параметр**

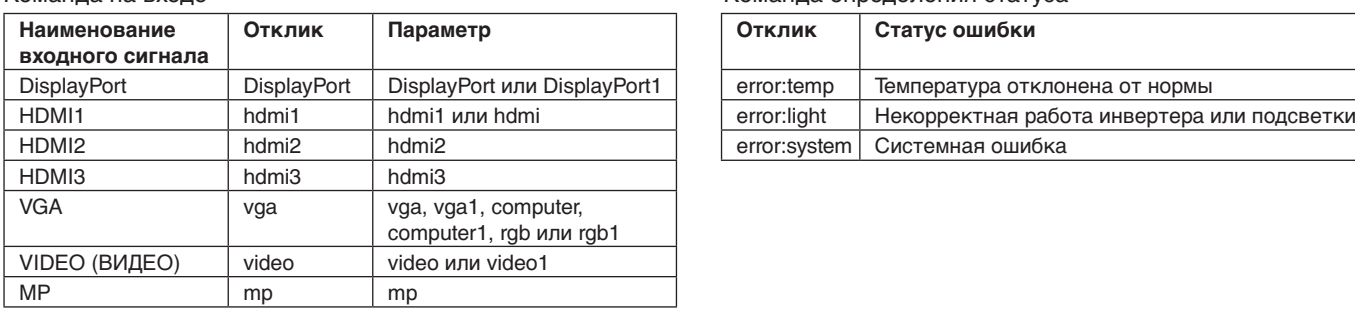

### Команда на входе Команда определения статуса

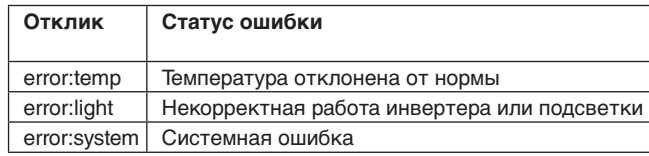

# **Поддержка команды HDMI CEC**

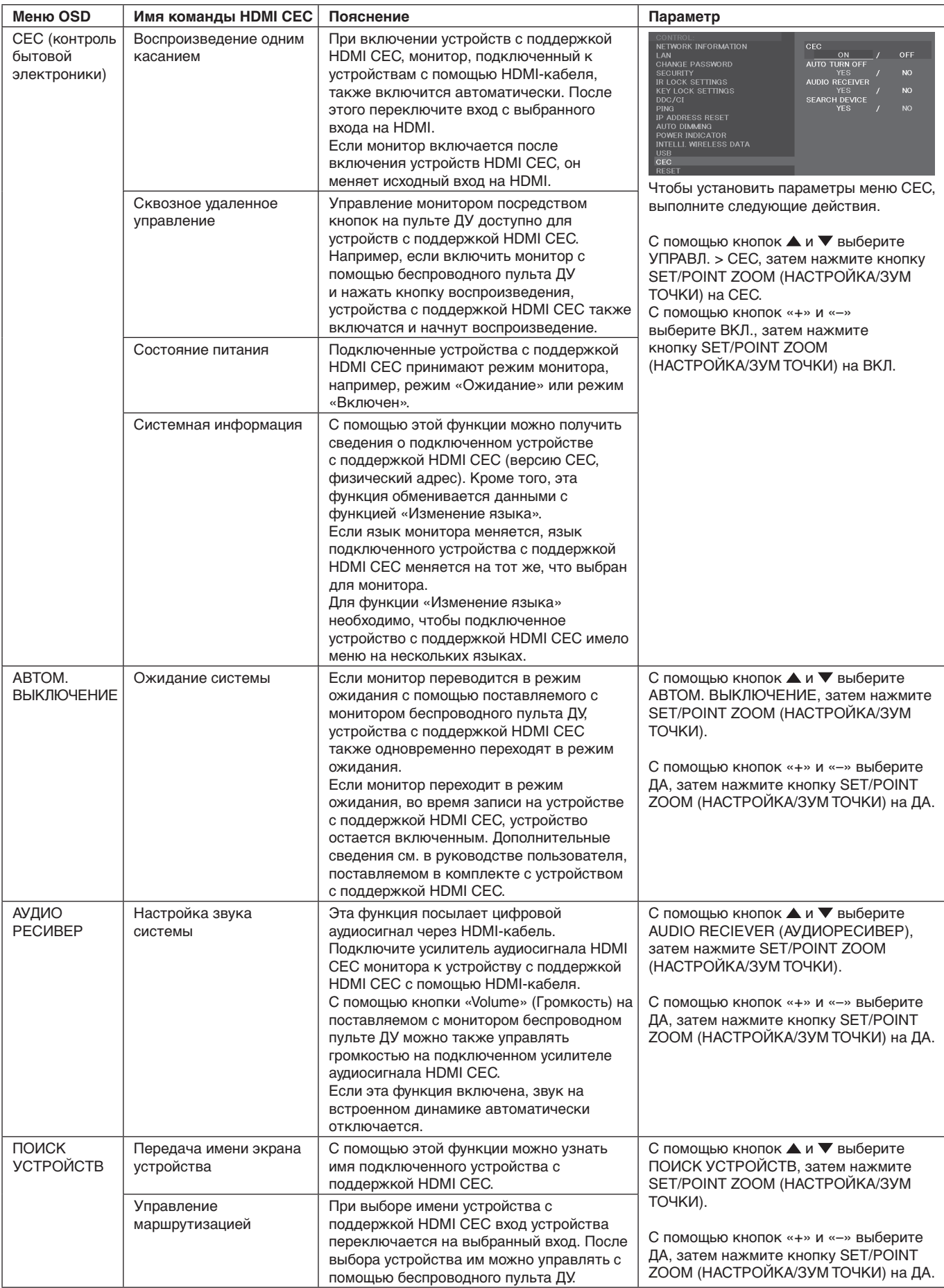

Данная функция CEC поддерживает функцию отмены. Рекомендуется подключать этот монитор к устройствам с поддержкой HDMI CEC. Сведения о подключении устройств с поддержкой HDMI CEC см. в разделе «Осуществление подключений» на [стр.](#page-15-2) 14.

# <span id="page-50-1"></span><span id="page-50-0"></span>**ЗУМ ТОЧКИ**

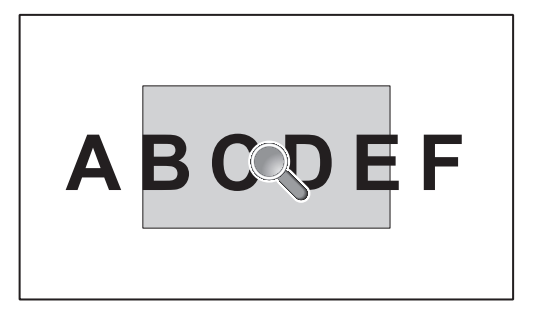

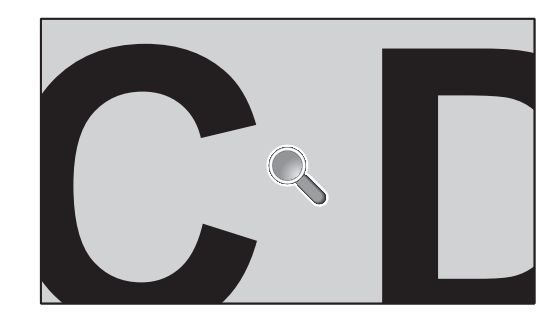

С помощью кнопки SET/POINT ZOOM (НАСТРОЙКА/ЗУМ ТОЧКИ) на пульте ДУ можно увеличить часть изображения на экране.

Нажимайте кнопку CH+/– для увеличения и уменьшения. Изображение можно увеличить максимум в десять раз.

- 1 Нажмите кнопку [SET/POINT ZOOM] (НАСТРОЙКА/ЗУМ ТОЧКИ) на пульте ДУ. Значок представляет собой лупу.
- 2 Перемещайте значок лупы с помощью кнопок [▲] [▼] [+] [-].
- 3 Нажмите [CH+] для увеличения. Нажмите [CH–] для уменьшения.
- 4 Нажмите [SET/POINT ZOOM] (НАСТРОЙКА/ЗУМ ТОЧКИ), чтобы убрать значок.
- 5 Нажмите [EXIT] (ВЫХОД) для возврата к обычному размеру изображения.
- 6 Нажмите клавишу [MENU] (МЕНЮ) для открытия экранного меню.

**ПРИМЕЧАНИЕ.** • При использовании этой функции возможно искажение изображения.

- • Эта функция недоступна, если включены функции ЗАСТАВКА, СУБТИТРЫ ПО ТРЕБОВАНИЮ и TILE MATRIX.
- • Когда в параметре ФОРМАТ выбрано значение МАСШТ., изображение изменится на ПОЛНОЭК. Затем запустите ЗУМ ТОЧКИ.

После выхода из функции ЗУМ ТОЧКИ функция ФОРМАТ вернется к предыдущим настойкам функции ФОРМАТ. Когда ФОРМАТ меняется во время операции ЗУМ ТОЧКИ, значение МАСШТ. будет задано как ПОЛНОЭК.

- Значок лупы не двигается, если изображение отсутствует.
- Увеличенное изображение (ЗУМ ТОЧКИ) возвращается к обычному размеру после изменения входного сигнала или после отключения монитора.
- • Функция ЗУМ ТОЧКИ становится неактивной при изменении параметра ФОРМАТ во время выполнения операции ЗУМ ТОЧКИ.
- • Когда функция ЗУМ ТОЧКИ активна, функция НЕПОДВИЖНОЕ ИЗОБРАЖЕНИЕ недоступна.

# <span id="page-51-0"></span>**Характеристики**

**Natural Color Matrix (Матрица натурального цвета).** Объединяет регулировку цвета по шести осям и стандарт sRGB. Регулировка цвета по шести осям позволяет выполнить настройки цвета по шести осям (К, З, С, Г, М и Ж), а не только по трем осям (К, З и С), как это было ранее. Стандарт sRGB обеспечивает единый цветовой профиль в мониторе. Это гарантирует, что отображаемые на мониторе цвета будут выглядеть точно так же, как на цветной распечатке (при использовании операционной системы, поддерживающей sRGB, и принтера со стандартом sRGB). Позволяет регулировать цвета на экране и настраивать точность цветопередачи монитора в соответствии с рядом стандартов.

**Параметры цвета sRGB.** Стандарт управления цветом, который обеспечивает одинаковое отображение цветов на мониторе компьютера и других периферийных устройствах. Стандарт sRGB основан на градуированном пространстве цветов и обеспечивает оптимальную цветопередачу и обратную совместимость с другими распространенными стандартами.

**Элементы управления OSD.** Предоставляет доступ к быстрой и легкой настройке всех элементов изображения на экране с помощью простых в использовании экранных меню.

**Функция Plug and Play.** Программное обеспечение Microsoft® и операционная система Windows® облегчают настройку и установку, позволяя монитору передавать данные о своих характеристиках (например, поддерживаемые размер экрана и разрешение) непосредственно на компьютер, что автоматически оптимизирует работу дисплея.

**Система IPM (Интеллектуальное управление режимом электропитания).** Предоставляет инновационные методы энергосбережения, которые позволяют монитору переключаться в режим пониженного энергопотребления, когда он включен, но не используется, уменьшая излучение и понижая стоимость эксплуатации монитора , путем уменьшения его энергопотребления.

**Функция FullScan.** Позволяет использовать всю область экрана почти при любом разрешении, значительно увеличивая размер изображения.

**Монтажный интерфейс VESA стандарта (FDMIv1).** Позволяет установить монитор на любой монтажной консоли или кронштейне VESA стандарта (FDMIv1) любых производителей. NEC рекомендует использовать монтажное оборудование, соответствующее стандарту TUV-GS (Германия) или UL1678 (Северная Америка).

**ЗУМ.** Увеличивает/уменьшает размер изображения в горизонтальном и вертикальном направлениях.

**Самодиагностика.** В случае внутренней ошибки будет отображено состояние отказа.

**HDCP (защита широкополосной передачи цифровой информации).** HDCP — это система предотвращения нелегального копирования видеоданных, передаваемых через цифровой сигнал. Если невозможно просмотреть материал, поступающий через цифровой вход, это не всегда означает, что монитор не работает надлежащим образом. При использовании системы HDCP возможны случаи, когда определенное содержимое защищено с помощью HDCP и не может быть отображено из-за решения сообщества HDCP (Digital Content Protection, LLC).

**TILE MATRIX, TILE COMP.** Позволяет выводить одно изображение с помощью нескольких экранов и компенсировать ширину панелей мониторов.

### <span id="page-52-0"></span>**Нет изображения**

- Кабель видеосигнала должен быть надежно подключен к плате видеоадаптера/компьютеру.
- Плата видеоадаптера должна быть надежно установлена в разъеме.
- Проверьте Главный выключатель питания, он должен быть установлен в положение ВКЛ.
- Выключатели питания монитора и компьютера должны быть установлены в положение ВКЛ.
- Убедитесь, что на используемой видеокарте или в системе выбрано поддерживаемое разрешение. При возникновении вопросов обратитесь к руководству пользователя видеокарты или системы, чтобы изменить разрешение.
- Проверьте совместимость монитора и платы видеоадаптера и пригодность рекомендованных параметров синхронизации.
- Проверьте, нет ли в разъеме кабеля видеосигнала согнутых или вдавленных штырьков.
- Монитор автоматически выключается через предустановленный интервал времени после потери сигнала. Нажмите кнопку включения на пульте ДУ или нажмите кнопку на мониторе.
- • Если при включении компьютера отсоединить сигнальный кабель, изображение может отсутствовать. Выключите монитор и компьютер, а затем подключите сигнальный кабель и включите компьютер с монитором.

### **Кнопка питания не работает**

- Выключите кабель питания монитора из электрической розетки, чтобы выключить монитор и сбросить его настройки.
- Проверьте выключатель питания монитора.

### **Остаточное изображение**

- Имейте в виду, что при работе ЖК-мониторов возможно возникновение такого явления, как послесвечение. Этот эффект проявляется в том, что на экране монитора сохраняется остаточный след предыдущего изображения. В отличие от мониторов с электронно-лучевыми трубками, на ЖК-мониторах эффект остаточного изображения обратим, но, тем не менее, следует избегать вывода на экран неподвижного изображения в течение длительного времени. Чтобы погасить остаточное изображение, переведите монитор с помощью пульта ДУ в режим ожидания или отключите питание монитора на то время, в течение которого отображалось предыдущее изображение. Например, если изображение на мониторе не менялось в течение одного часа и после него сохранился остаточный след, то для удаления этого изображения монитор следует перевести в режим ожидания или отключить на один час.
- **ПРИМЕЧАНИЕ.** Как и для всех персональных дисплеев, компания NEC DISPLAY SOLUTIONS рекомендует выводить на экран подвижные изображения, использовать динамические экранные заставки или менять неподвижные изображения через определенный промежутки времени при отсутствии изменений на экране, или выключать монитор, или переводить его в режим ожидания на время, пока он не используется.

### **Изображение мигает**

Использование ретранслятора сигнала, распределителя, длинного кабеля может вызвать появление шума в изображении или кратковременного мигания. В этом случае подключите кабель напрямую к монитору без использования ретранслятора и распределителя или замените используемый кабель на кабель более высокого качества. Использование удлинителя с витой парой может вызвать появление шума в изображении в зависимости от среды нахождения монитора и используемого кабеля. За подробной информацией обращайтесь к поставщику.

### **Изображение неустойчиво, не сфокусировано или «плавающее»**

- Кабель видеосигнала должен быть надежно подсоединен к компьютеру.
- Используйте меню «Настройка изображения» в OSD, чтобы сфокусировать и настроить изображение путем увеличения или уменьшения значения четкости. При изменении режима отображения, возможно, потребуется заново отрегулировать параметры OSD Настройка изображения.
- Проверьте совместимость монитора и платы видеоадаптера и пригодность рекомендованных параметров синхронизации.
- Если текст искажается, измените режим «видео» на режим с прогрессивной разверткой и используйте частоту регенерации 60 Гц.
- При включении питания или изменении настроек изображение может искажаться.

### **Изображение компонентного сигнала зеленоватого цвета**

Проверьте, выбран ли входной разъем VGA (YPbPr).

### **Светодиод на мониторе не горит (ни синим, ни красным цветом)**

- Выключатель питания монитора должен быть установлен в положение ВКЛ., а шнур питания подсоединен к электросети.
- Убедитесь, что компьютер не находится в режиме экономии электроэнергии (нажмите на любую кнопку клавиатуры или передвиньте мышь).
- Убедитесь, что функция индикатора питания в экранном меню установлена в положение ВКЛ.

### **Цвета светодиодов, кроме синего, мигают или мерцают**

- Возможно, произошел сбой, обратитесь к поставщику.
- Если монитор отключается по превышению допустимой внутренней рабочей температуры, индикатор будет мигать красным, желтым или зеленым светом шесть раз. Повторно включите монитор после того, как убедитесь, что внутренняя температура снизилась до нормального рабочего значения.
- Монитор может находиться в режиме ожидания. Нажмите на кнопку питания на пульте дистанционного управления или на мониторе.

### **Изображение воспроизводится некорректно**

- • Используйте параметры экранного меню Настройка изображения, чтобы увеличить или уменьшить значение зернистости.
- Убедитесь, что на используемой видеокарте или в системе выбрано поддерживаемое разрешение. При возникновении сомнений см. руководство пользователя видеокарты или системы для изменения разрешения.

#### **Изображение с выбранным разрешением неправильно отображается**

Используйте меню «Режим отображения» в OSD для входа в информационное меню и убедитесь в том, что выбрано подходящее разрешение.

### **Нет звука**

- Проверьте правильность подключения кабеля аудиосигнала.
- • Проверьте, не включен ли режим ОТКЛЮЧЕНИЕ ЗВУКА. Для включения или отключения функции ОТКЛЮЧЕНИЕ ЗВУКА используйте пульт ДУ.
- Проверьте, не установлен ли минимальный уровень громкости.
- Проверьте, поддерживает ли компьютер аудиосигнал через DisplayPort.
	- Если вы не уверены, обратитесь в поставщику.
- Если ЛИНЕЙНЫЙ ВЫХОД не работает, убедитесь, что функция ОБЪЕМНОЕ ЗВУЧАНИЕ включена.
- Если аудиоустройство HDMI CEC не полключено. установите параметр АУДИО РЕСИВЕР в положение ВЫКЛ.

### **Не работает пульт ДУ**

- Проверьте состояние аккумуляторов в пульте ДУ.
- Проверьте правильность расположения аккумуляторов.
- Убедитесь в том, что пульт ДУ направлен на датчик пульта ДУ монитора.
- Проверьте статус параметров в разделе НАСТР. БЛОК. ДИСТ. УПР.
- Система дистанционного управления может не работать, если на приемник дистанционного управления монитора попадают прямые солнечные лучи или яркий свет, а также если на пути луча находится какой-либо предмет.

### **Функции ГРАФИК/ТАЙМЕР ВЫКЛЮЧЕНИЯ работают неправильно**

- Функция настройки «ГРАФИК» не действует, когда установлен «ТАЙМЕР ВЫКЛЮЧЕНИЯ».
- Если при активной функции «ТАЙМЕР ВЫКЛЮЧЕНИЯ» питание монитора выключается вследствие непредвиденного отключения питания, то значения «ТАЙМЕР ВЫКЛЮЧЕНИЯ» сбрасываются.

### **Помехи при приеме телевизионного сигнала**

Убедитесь, что все компоненты экранированы, при необходимости отодвиньте их от монитора.

### **Устройство управления RS-232C или LAN недоступно**

Проверьте кабель RS-232C (обратного типа) или LANкабель. Для подключения требуется LAN-кабель 5-й категории или выше.

### **Монитор автоматически переходит в режим ожидания**

- Проверьте параметр ТАЙМЕР ВЫКЛЮЧЕНИЯ.
- Установите для функции СЕС значение ВЫКЛ.

### **Проигрыватель Media Player не распознает USBнакопитель**

Проверьте подключение USB-накопителя к порту USB (2A).

### **Концентратор USB не работает**

- Убедитесь, что кабель USB подключен правильно. Обратитесь к руководству пользователя по устройству USB.
- Проверьте формат, если данное устройство не может распознать подключенный USB-накопитель.

### **Карта MicroSD не работает**

- Убедитесь, что карта microSD подключена правильно.
- Проверьте формат карты памяти microSD.

В зависимости от воспроизведения определенного изображения могут появляться вертикальные или горизонтальные линии. Это не является ошибкой или ухудшением качества изделия.

# <span id="page-54-1"></span><span id="page-54-0"></span>**Технические характеристики - C431**

### **Технические характеристики продукта**

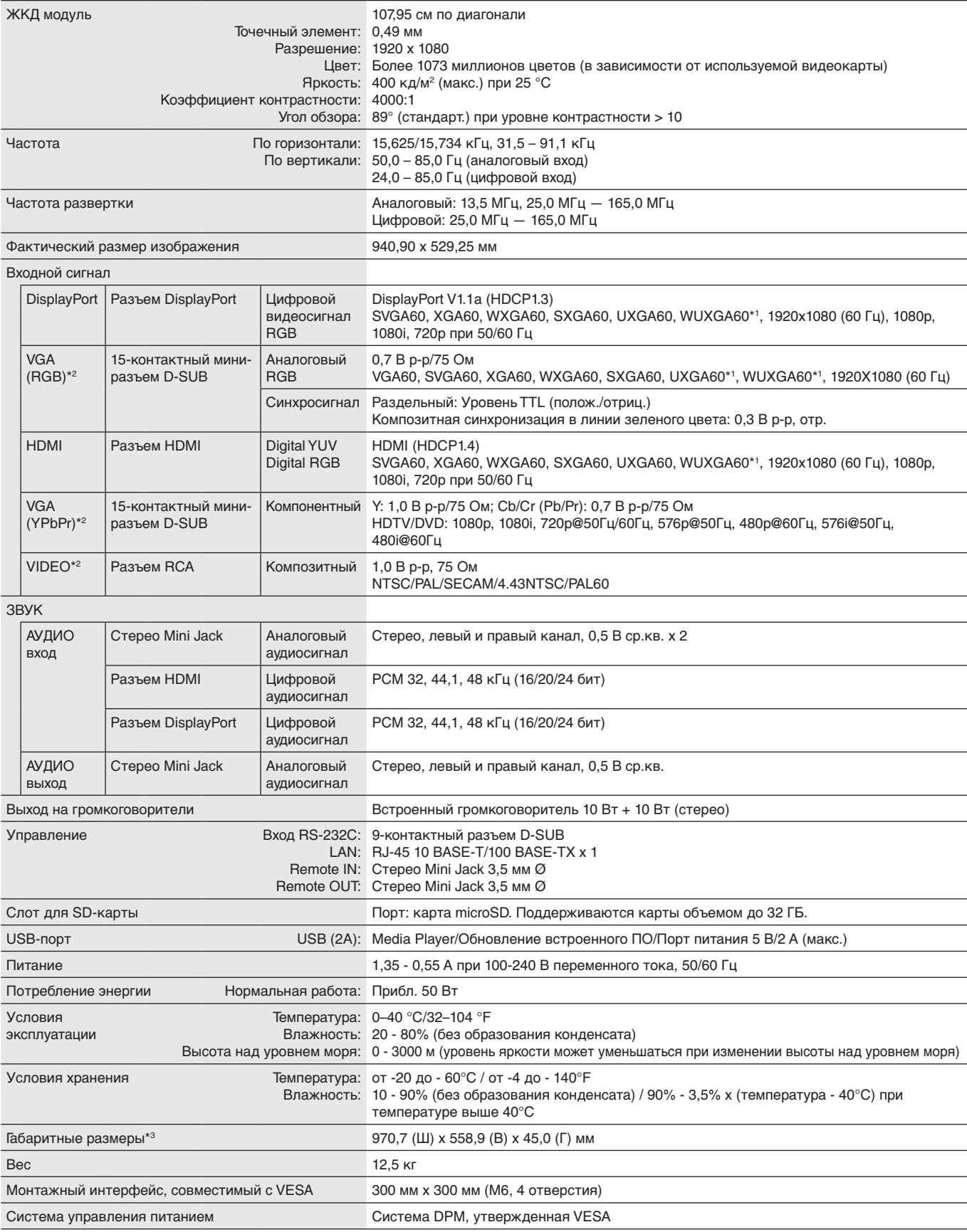

**ПРИМЕЧАНИЕ.** Технические характеристики могут быть изменены без предварительного уведомления.

\*1. Сжатое изображение.

\*2. Общий разъем.

\*3. Размеры представлены только для монитора и не включают выступающие съемные детали.

# <span id="page-55-1"></span><span id="page-55-0"></span>**Технические характеристики - C501**

### **Технические характеристики продукта**

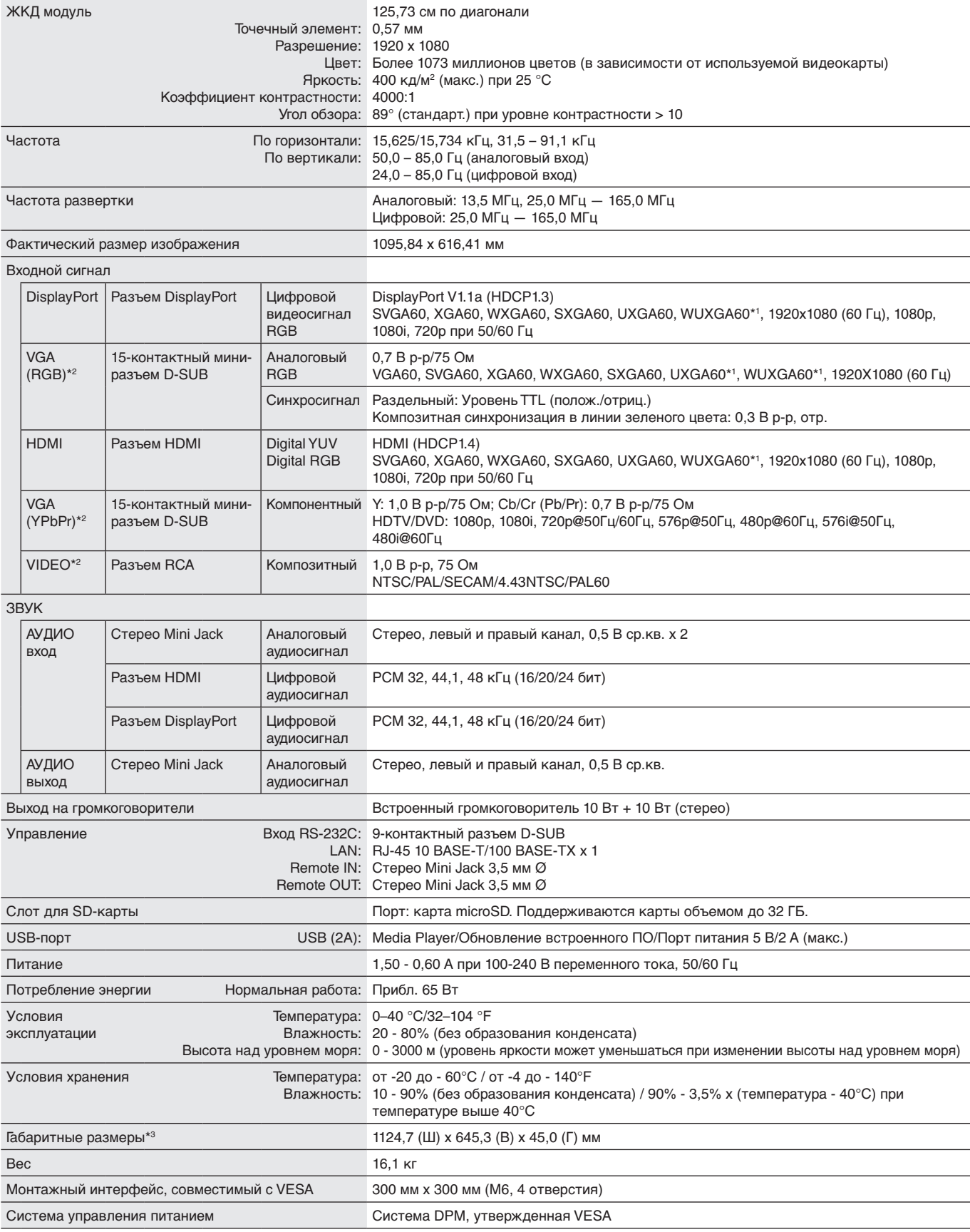

**ПРИМЕЧАНИЕ.** Технические характеристики могут быть изменены без предварительного уведомления.

\*1. Сжатое изображение.

\*2. Общий разъем.

\*3. Размеры представлены только для монитора и не включают выступающие съемные детали.

# <span id="page-56-1"></span><span id="page-56-0"></span>**Технические характеристики - C551**

### **Технические характеристики продукта**

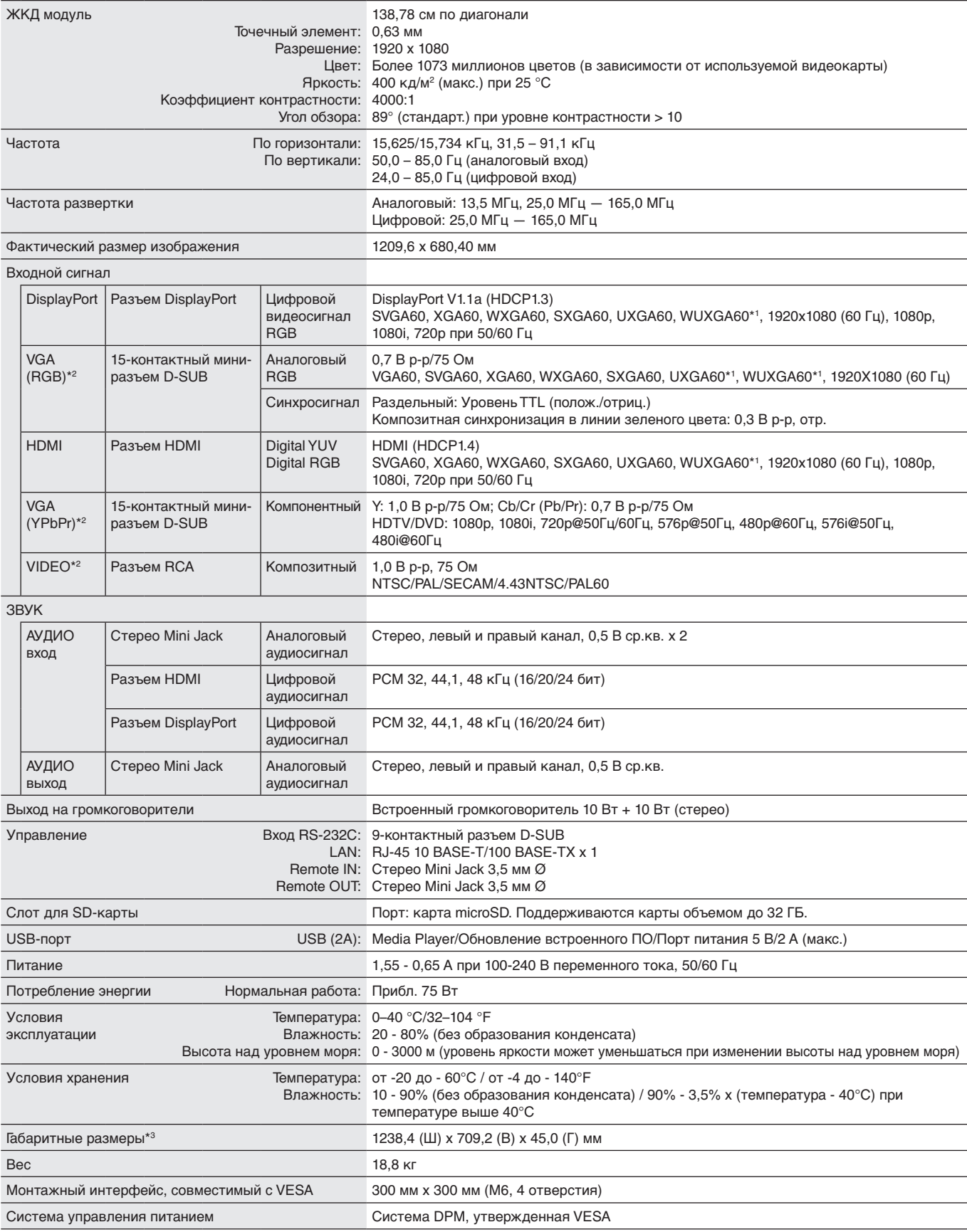

**ПРИМЕЧАНИЕ.** Технические характеристики могут быть изменены без предварительного уведомления.

\*1. Сжатое изображение.

\*2. Общий разъем.

\*3. Размеры представлены только для монитора и не включают выступающие съемные детали.

# <span id="page-57-0"></span>**Информация производителя по переработке и энергии**

NEC DISPLAY SOLUTIONS уделяет большое значение охране окружающей среды и рассматривает вопрос утилизации в качестве приоритетного в решении проблемы загрязнения окружающей среды. Мы разрабатываем экологически безвредные продукты, участвуем в разработке независимых стандартов таких организаций, как ISO (Международная организация по стандартизации) и TCO (шведская конфедерация профессиональных служащих) и создаем продукты, соответствующие этим стандартам.

# **Утилизация изделий NEC**

Целью утилизации является исключение нанесения вреда окружающей среде благодаря повторному использованию, модернизации, восстановлению или переработке материалов. Благодаря специальным площадкам для утилизации все вредные для окружающей среды компоненты могут быть надлежащим образом утилизированы и безопасно уничтожены. Для обеспечения максимальной эффективности утилизации своих продуктов компания **NEC DISPLAY SOLUTIONS предлагает различные способы утилизации, а также предоставляет рекомендации, как по истечении срока службы утилизировать продукт, не нанеся ущерба окружающей среде**.

Всю необходимую информацию об утилизации продуктов, а также информацию о предприятиях, занимающихся утилизацией в каждой стране, можно найти на следующих веб-сайтах:

**https://www.nec-display-solutions.com/p/greenvision/en/greenvision.xhtml** (в Европе),

**https://www.nec-display.com (в Японии)** или

**http://www.necdisplay.com** (в США).

# **Экономия электроэнергии**

Данный монитор обладает расширенными возможностями энергосбережения. При получении монитором сигнала DPMS (управление электропитанием дисплея) активируется энергосберегающий режим. Монитор начинает работать в унифицированном энергосберегающем режиме.

Дополнительную информацию смотрите на сайтах:

**http://www.necdisplay.com/** (США)

**http://www.nec-display-solutions.com/** (Европа)

**https://www.nec-display.com/global/index.html** (Общий)

Для требований ErP/ErP (резервная сеть)

За исключением условий ниже: Значение ОБН. ВХОДНОГО СИГНАЛА —ОТСУТСТВУЕТ, ДОП.ПИТАНИЕ С USB-ПОРТОМ — ВКЛЮЧЕНО, или БЫСТРОЕ ВКЛЮЧЕНИЕ — ВКЛЮЧЕНО.

Потребление энергии: 2 Вт или меньше (горит янтарным). Время для функции управления питанием: 40 сек (параметр по умолчанию) (За исключением условия, когда монитор имеет несколько входов для сигнала.)

Потребление энергии: 0,5 Вт или меньше (мигает янтарным). Время для функции управления питанием: 3 мин (параметр по умолчанию) (За исключением условия, когда монитор имеет несколько входов для сигнала.)

# **Маркировка WEEE (Директива Евросоюза 2012/19/EC и поправки)**

### **Утилизация изделия: В странах Европейского союза**

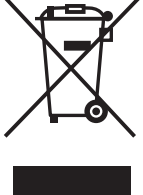

Согласно требованиям законодательства Европейского союза, действующего в каждом отдельном государстве-члене Союза, электротехнические и электронные изделия, которые промаркированы соответствующим знаком (см. рис. слева), следует утилизировать отдельно от обычных бытовых отходов. В эту группу входят мониторы и электротехнические компоненты, такие как сигнальные кабели и кабели питания. Для утилизации таких изделий следуйте указаниям местных властей или обратитесь в магазин, в котором вы приобрели данное изделие, либо следуйте условиям соответствующего законодательного акта или соглашения, если таковые имеются. Данный знак на электротехнических и электронных изделиях действует только для стран-членов Европейского союза.

### **За пределами Европейского союза**

При необходимости утилизации электротехнических и электронных изделий за пределами Европейского союза обратитесь к местным органам надзора для выяснения действующих правил утилизации.

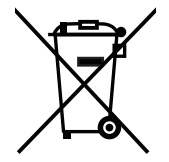

**Для стран Евросоюза:** Зачеркнутый мусорный контейнер обозначает, что использованные батарейки следует складывать отдельно от обычных бытовых отходов. Согласно требованиям существует отдельная система сбора отходов для надлежащего обращения с использованными батарейками и их утилизации.

**Согласно директиве ЕС 2006/66/EC батарейки запрещается утилизировать ненадлежащим образом. Батарейки должны складываться отдельно и утилизироваться местной службой.**

# **[Уведомление] О Визуальной лицензии MPEG-4 AVC, MPEG-4, включенной в это изделие**

# <span id="page-58-0"></span>**1. MPEG-4 AVC**

THIS PRODUCT IS LICENSED UNDER THE AVC PATENT PORTFOLIO LICENSE FOR THE PERSONAL USE OF A CONSUMER OR OTHER USES IN WHICH IT DOES NOT RECEIVE REMUNERATION TO (i) ENCODE VIDEO IN COMPLIANCE WITH THE AVC STANDARD ("AVC VIDEO") AND/OR (ii) DECODE AVC VIDEO THAT WAS ENCODED BY A CONSUMER ENGAGED IN A PERSONAL ACTIVITY AND/OR WAS OBTAINED FROM A VIDEO PROVIDER LICENSED TO PROVIDE AVC VIDEO. NO LICENSE IS GRANTED OR SHALL BE IMPLIED FOR ANY OTHER USE. ADDITIONAL INFORMATION MAY BE OBTAINED FROM MPEG LA, L.L.C. SEE HTTP://WWW.MPEGLA.COM

# **2. MPEG-4 Visual**

THIS PRODUCT IS LICENSED UNDER THE MPEG-4 VISUAL PATENT PORTFOLIO LICENSE FOR THE PERSONAL AND NON-COMMERCIAL USE OF A CONSUMER FOR (i) ENCODING VIDEO IN COMPLIANCE WITH THE MPEG-4 VISUAL STANDARD ("MPEG-4 VIDEO") AND/OR (ii) DECODING MPEG-4 VIDEO THAT WAS ENCODED BY A CONSUMER ENGAGED IN A PERSONAL AND NONCOMMERCIAL ACTIVITY AND/OR WAS OBTAINED FROM A VIDEO PROVIDER LICENSED BY MPEG LA TO PROVIDE MPEG-4 VIDEO. NO LICENSE IS GRANTED OR SHALL BE IMPLIED FOR ANY OTHER USE. ADDITIONAL INFORMATION INCLUDING THAT RELATING TO PROMOTIONAL, INTERNAL AND COMMERCIAL USES AND LICENSING MAY BE OBTAINED FROM MPEG LA, LLC. SEE HTTP://WWW.MPEGLA.COM.

Импортер -НЭК Дисплей Солюшенс Европа ГмбХ 119034, Москва, Турчанинов переулок, д. 6, строение 2, офис 39-50.

NEC Display Solutions, Ltd. 4-28, Мита 1-чом, Минато-ку, Токио, Япония

Сделано в Китае

Вы можете связаться с представительством НЭК Дисплей Солюшенс Европа в России, по емейлу info-cis@nec-displays.com, или получить необходимую информацию на нашем сайте http://www.nec-display-solutions.ru